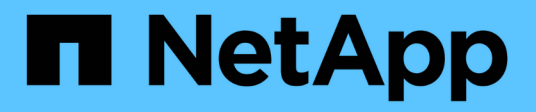

## **Protection des bases de données Microsoft SQL Server**

SnapCenter Software 4.8

NetApp January 18, 2024

This PDF was generated from https://docs.netapp.com/fr-fr/snapcenter-48/protectscsql/concept\_snapcenter\_plug\_in\_for\_microsoft\_sql\_server\_overview.html on January 18, 2024. Always check docs.netapp.com for the latest.

# **Sommaire**

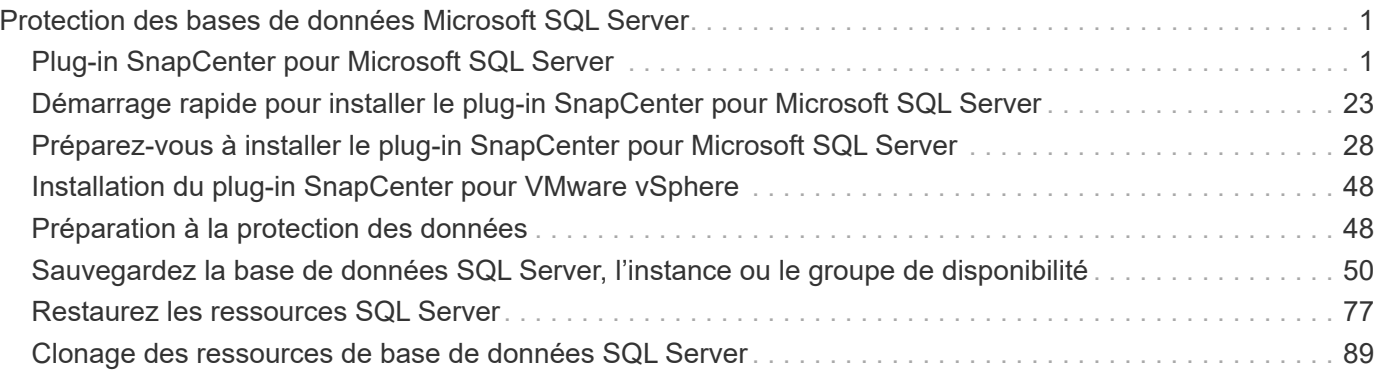

# <span id="page-2-0"></span>**Protection des bases de données Microsoft SQL Server**

## <span id="page-2-1"></span>**Plug-in SnapCenter pour Microsoft SQL Server**

## **Présentation du plug-in SnapCenter pour Microsoft SQL Server**

Le plug-in SnapCenter pour Microsoft SQL Server est un composant côté hôte du logiciel NetApp SnapCenter qui permet de gérer la protection des données des bases de données Microsoft SQL Server avec la cohérence applicative. Le plug-in pour SQL Server automatise les opérations de sauvegarde, de vérification, de restauration et de clonage des bases de données SQL Server dans votre environnement SnapCenter.

Lorsque le plug-in pour SQL Server est installé, vous pouvez utiliser SnapCenter avec la technologie NetApp SnapMirror pour créer des copies en miroir des jeux de sauvegarde sur un autre volume et grâce à la technologie NetApp SnapVault pour effectuer une réplication de sauvegarde disque à disque à des fins de conformité et d'archivage.

## **Quelles sont les possibilités du plug-in SnapCenter pour Microsoft SQL Server**

Lorsque le plug-in SnapCenter pour Microsoft SQL Server est installé dans votre environnement, vous pouvez utiliser SnapCenter pour sauvegarder, restaurer et cloner les bases de données SQL Server.

Vous pouvez effectuer les tâches suivantes sur la prise en charge des opérations de sauvegarde, de restauration et de clonage des bases de données SQL Server et des ressources de base de données :

• Sauvegarde des bases de données SQL Server et des journaux de transactions associés

Vous ne pouvez pas créer de sauvegarde de journal pour les bases de données système master et msdb. Toutefois, vous pouvez créer des sauvegardes de journaux pour la base de données du système modèle.

- Restaurer les ressources de base de données
	- Vous pouvez restaurer les bases de données du système maître, les bases de données du système msdb et les bases de données du système modèle.
	- Vous ne pouvez pas restaurer plusieurs bases de données, instances et groupes de disponibilité.
	- Vous ne pouvez pas restaurer la base de données système sur un chemin alternatif.
- Créer des clones ponctuelles des bases de données de production

Vous ne pouvez pas effectuer des opérations de sauvegarde, de restauration, de clonage et de clonage de cycle de vie sur les bases de données système tempdb.

• Vérifier immédiatement les opérations de sauvegarde ou reporter la vérification jusqu'à la fin du processus

La vérification de la base de données système SQL Server n'est pas prise en charge. SnapCenter cloner les bases de données pour effectuer une vérification. SnapCenter ne peut pas cloner les bases de données système SQL Server. Par conséquent, la vérification de ces bases de données n'est pas prise en charge.

- Planification des opérations de sauvegarde et des opérations de clonage
- Surveillance des opérations de sauvegarde, des opérations de restauration et des opérations de clonage

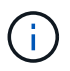

Le plug-in pour SQL Server ne prend pas en charge la sauvegarde et la restauration des bases de données SQL Server sur les partages SMB.

## **Fonctionnalités du plug-in SnapCenter pour Microsoft SQL Server**

Le plug-in pour SQL Server s'intègre à Microsoft SQL Server sur l'hôte Windows et à la technologie de copie NetApp Snapshot sur le système de stockage. Pour utiliser le plugin pour SQL Server, utilisez l'interface SnapCenter.

Le plug-in pour SQL Server inclut les principales fonctionnalités suivantes :

#### • **Interface graphique utilisateur unifiée optimisée par SnapCenter**

L'interface SnapCenter vous permet de standardiser et d'assurer une cohérence entre les plug-ins et les environnements. L'interface SnapCenter vous permet d'effectuer des sauvegardes et des restaurations cohérentes dans l'ensemble des plug-ins, d'utiliser le reporting centralisé, d'utiliser des vues du tableau de bord en un coup d'œil, de configurer le contrôle d'accès basé sur les rôles et de surveiller les tâches dans tous les plug-ins. SnapCenter propose également une planification et une gestion centralisées des règles pour prendre en charge les opérations de sauvegarde et de clonage.

#### • **Administration centrale automatisée**

Vous pouvez planifier des sauvegardes SQL Server de routine, configurer la conservation des sauvegardes basée sur des règles et configurer des opérations de restauration instantanées et à chaud. Vous pouvez également surveiller de manière proactive votre environnement SQL Server en configurant SnapCenter pour envoyer des alertes par e-mail.

#### • **Technologie de copie Snapshot NetApp non disruptive**

Le plug-in pour SQL Server utilise la technologie de copie NetApp Snapshot et le plug-in NetApp SnapCenter pour Microsoft Windows. Vous pouvez ainsi sauvegarder des bases de données en quelques secondes et les restaurer rapidement sans mettre SQL Server hors ligne. Les copies Snapshot requièrent un espace de stockage minimal.

Outre ces fonctionnalités majeures, le plug-in pour SQL Server offre les avantages suivants :

- Prise en charge des sauvegardes, des restaurations, des clones et des workflows de vérification
- Sécurité prise en charge par le RBAC et délégation centralisée des rôles
- Création de copies instantanées compactes de bases de données de production à des fins de test ou d'extraction de données grâce à la technologie NetApp FlexClone

Une licence FlexClone est requise sur le système de stockage hébergeant le clone.

- Vérification automatisée et sans interruption des sauvegardes
- Possibilité d'exécuter plusieurs sauvegardes simultanément sur plusieurs serveurs
- Les applets de commande PowerShell pour créer des scripts pour les opérations de sauvegarde, de vérification, de restauration et de clonage
- Prise en charge des groupes AlwaysOn Availability Groups (AG) dans SQL Server pour accélérer les opérations AG de configuration, de sauvegarde et de restauration
- Base de données en mémoire et extension de pool de mémoire tampon (BPE) dans le cadre de SQL Server 2014
- Prise en charge des sauvegardes des LUN et des disques de machines virtuelles (VMDK)
- Prise en charge des infrastructures physiques et virtualisées
- Prise en charge des protocoles iSCSI, Fibre Channel, FCoE, Raw Device Mapping (RDM) et VMDK sur NFS et VMFS

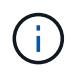

Les volumes NAS doivent disposer d'une export policy par défaut dans la machine virtuelle de stockage (SVM).

• Prise en charge de FileStream et de groupes de fichiers dans les bases de données autonomes SQL Server.

## **Prise en charge du mappage des LUN asymétriques dans les clusters Windows**

Le plug-in SnapCenter pour Microsoft SQL Server prend en charge la détection dans SQL Server 2012 et versions ultérieures, les configurations ALM (Asymmetric LUN Mapping) pour la haute disponibilité, et les groupes de disponibilité pour la reprise après incident. Lors de la découverte des ressources, SnapCenter détecte les bases de données sur les hôtes locaux et sur les hôtes distants dans les configurations ALM.

Une configuration ALM est un cluster de basculement de serveur Windows unique qui contient un ou plusieurs nœuds dans un centre de données principal et un ou plusieurs nœuds dans un centre de reprise après incident.

Voici un exemple de configuration ALM :

- Deux instances de cluster de basculement (FCI) dans un data Center multisite
- FCI pour la haute disponibilité locale (HA) et le groupe de disponibilité (AG) pour la reprise après incident avec une instance autonome sur le site de reprise après incident

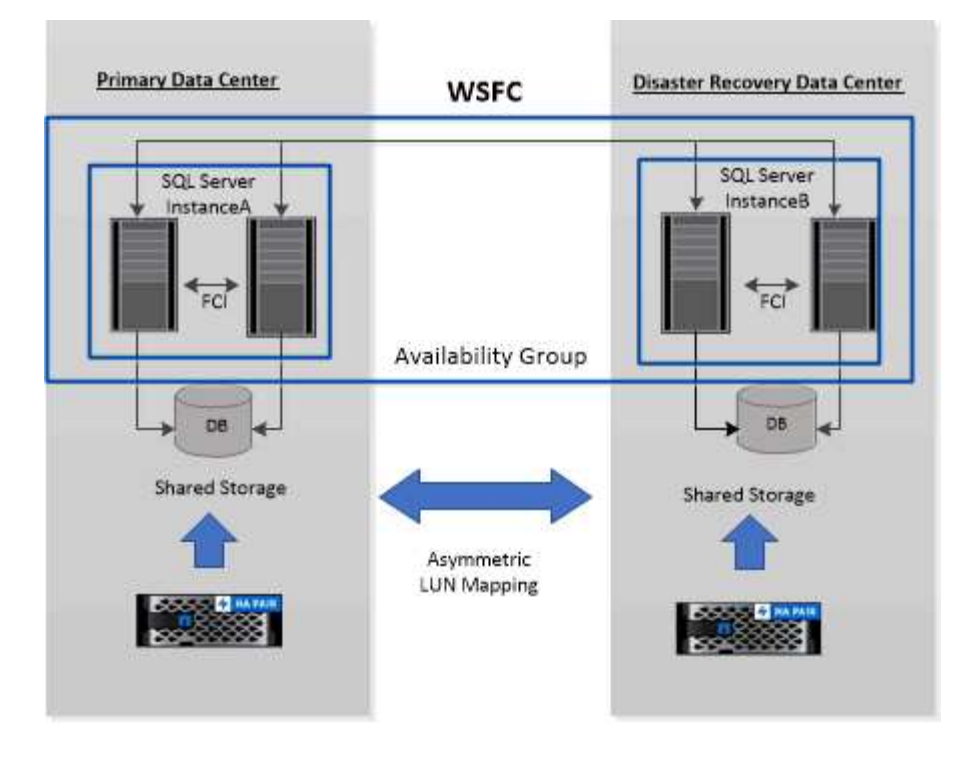

#### **WSFC---- Windows Server Failover Cluster**

Le stockage du data Center principal est partagé entre les nœuds FCI présents dans le data Center principal. Le stockage du centre de données de reprise après incident est partagé entre les nœuds FCI présents dans le centre de données de reprise après incident.

Le stockage du data Center principal n'est pas visible sur les nœuds du centre de reprise après incident, et inversement.

L'architecture ALM combine deux solutions de stockage partagé utilisées par FCI, avec une solution de stockage non partagée ou dédiée utilisée par SQL AG. La solution AG utilise des lettres de lecteur identiques pour les ressources de disque partagées sur l'ensemble des centres de données. Cet arrangement de stockage, où un disque de cluster est partagé entre un sous-ensemble de nœuds dans un WSFC, est appelé ALM.

### **Types de stockage pris en charge par les plug-ins SnapCenter pour Microsoft Windows et pour Microsoft SQL Server**

SnapCenter prend en charge un large éventail de types de stockage sur les serveurs physiques et virtuels. Vous devez vérifier si la prise en charge de votre type de stockage est disponible avant d'installer le package pour votre hôte.

Le provisionnement et la protection des données SnapCenter sont pris en charge par Windows Server. Pour obtenir les dernières informations sur les versions prises en charge, reportez-vous à la section ["Matrice](https://imt.netapp.com/matrix/imt.jsp?components=108395;&solution=1258&isHWU&src=IMT) [d'interopérabilité NetApp".](https://imt.netapp.com/matrix/imt.jsp?components=108395;&solution=1258&isHWU&src=IMT)

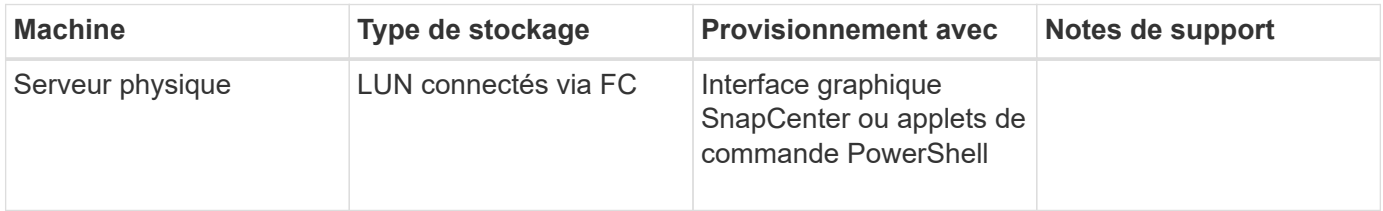

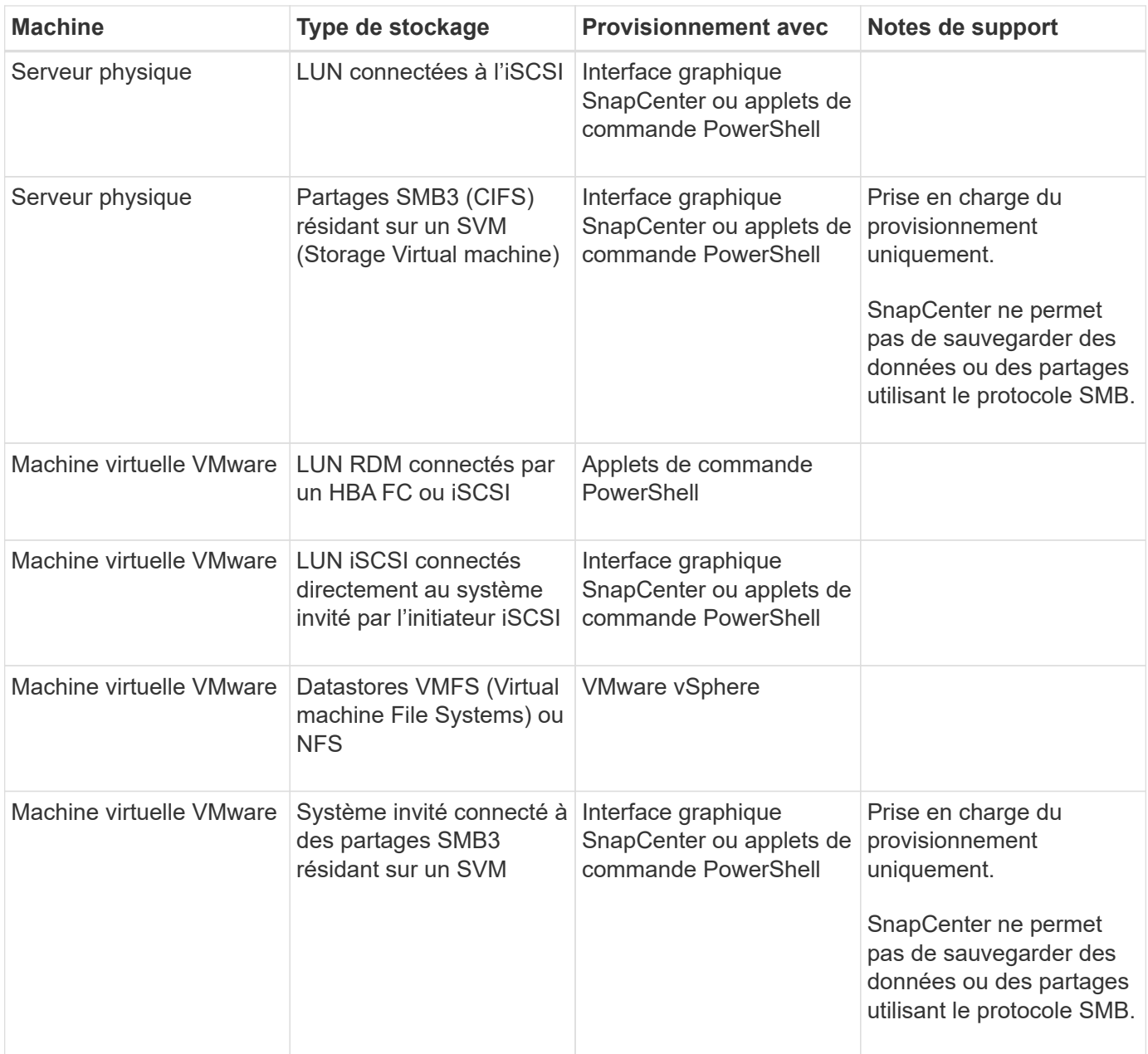

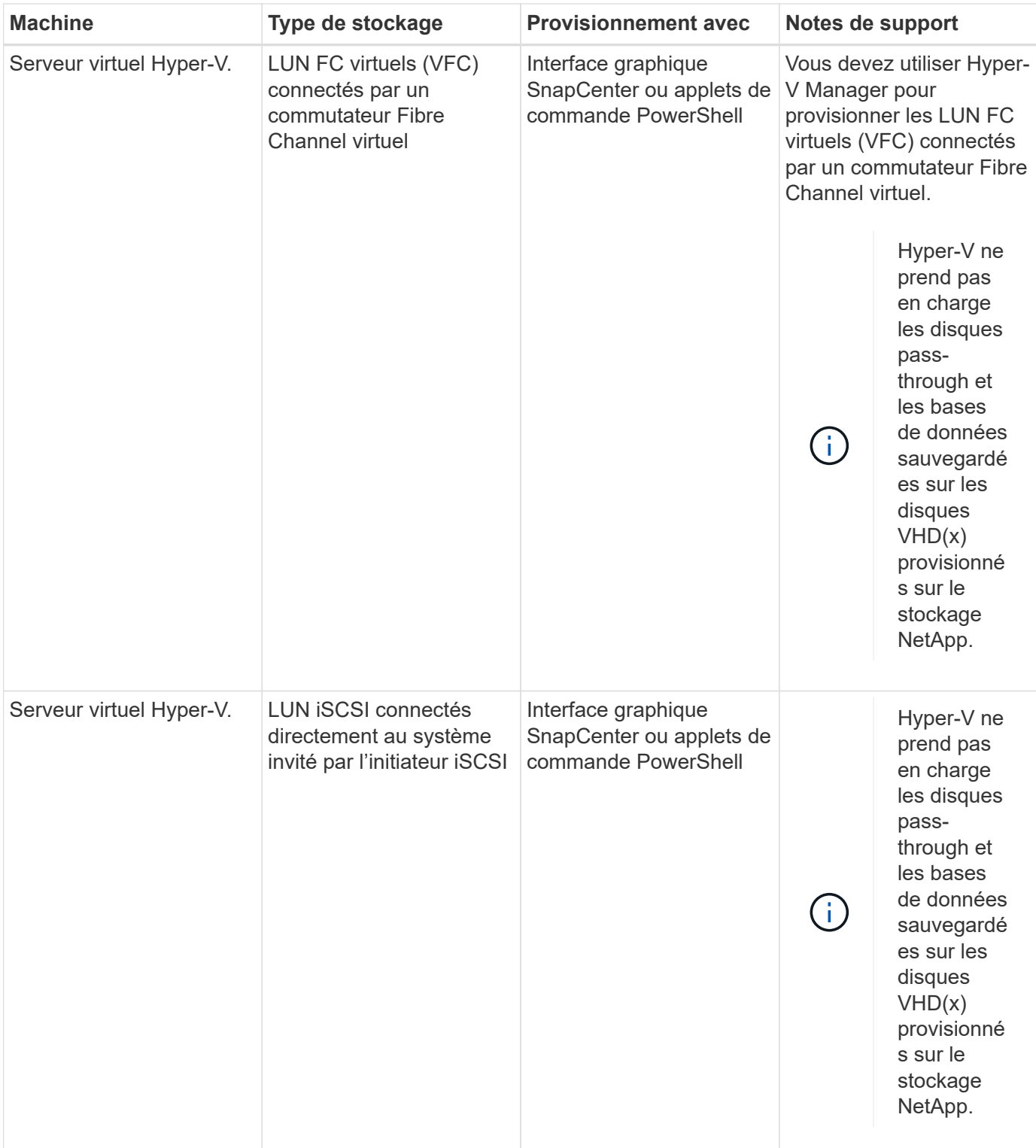

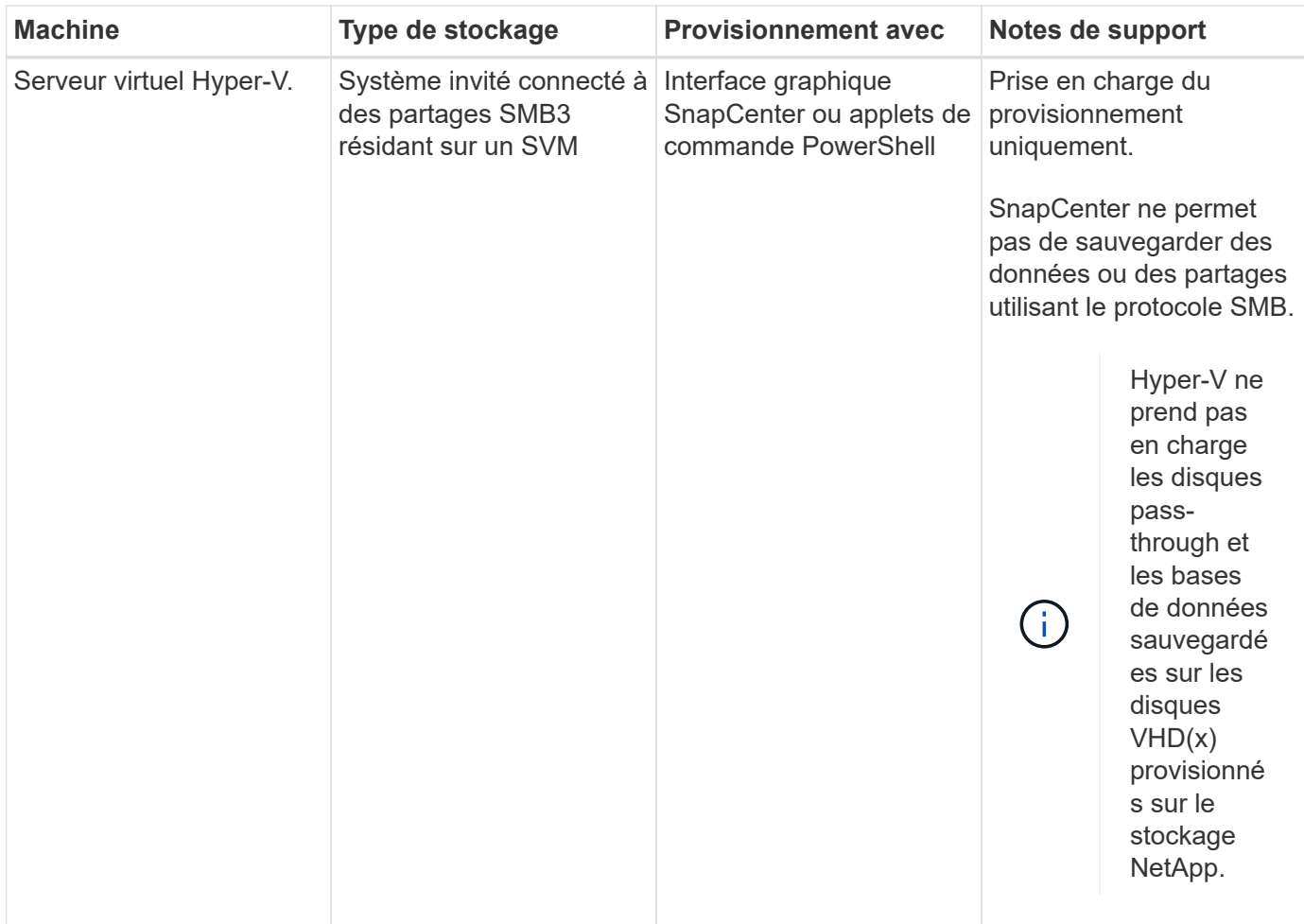

## **Recommandations relatives à l'organisation du stockage pour le plug-in SnapCenter pour Microsoft SQL Server**

Grâce à une disposition de stockage bien conçue, SnapCenter Server peut sauvegarder vos bases de données pour atteindre vos objectifs de restauration. Vous devez tenir compte de plusieurs facteurs lors de la définition de l'organisation du stockage, notamment la taille de la base de données, le taux de changement de la base de données et la fréquence à laquelle vous effectuez des sauvegardes.

Les sections suivantes définissent les recommandations et restrictions relatives à l'infrastructure de stockage pour les LUN et les disques des machines virtuelles (VMDK) avec le plug-in SnapCenter pour Microsoft SQL Server installé dans votre environnement.

Dans ce cas, les LUN peuvent inclure des disques VMware RDM et des LUN iSCSI à connexion directe mappés à l'invité.

#### **Exigences relatives aux LUN et aux VMDK**

Vous pouvez choisir d'utiliser des LUN ou des VMDK dédiés pour optimiser les performances et la gestion des bases de données suivantes :

- Bases de données du système maître et modèle
- Tempdb
- Fichiers de base de données utilisateur (.mdf et .ndf)
- Fichiers du journal de transactions de la base de données utilisateur (.ldf)
- Répertoire du journal

Pour restaurer des bases de données volumineuses, il est recommandé d'utiliser des LUN ou des VMDK dédiés. Le temps nécessaire à la restauration d'une LUN ou d'un VMDK complet est inférieur au temps requis pour restaurer les fichiers individuels stockés dans le LUN ou le VMDK.

Pour le répertoire du journal, vous devez créer une LUN ou un VMDK distinct de sorte que l'espace disponible dans les disques de données ou de fichiers journaux soit suffisant.

#### **Exemples de dispositions des LUN et VMDK**

Le graphique suivant explique comment configurer l'organisation du stockage pour les bases de données volumineuses sur les LUN :

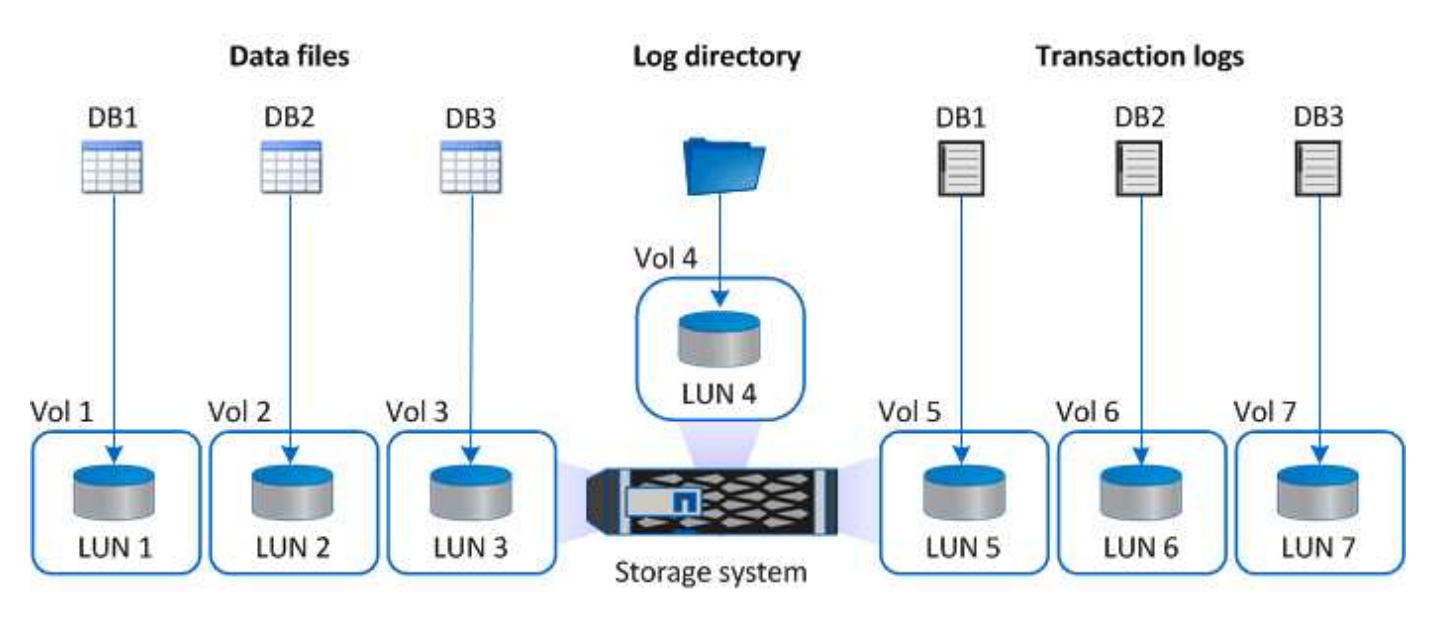

Le graphique suivant explique comment configurer l'organisation du stockage pour les bases de données de taille moyenne ou petite taille sur les LUN :

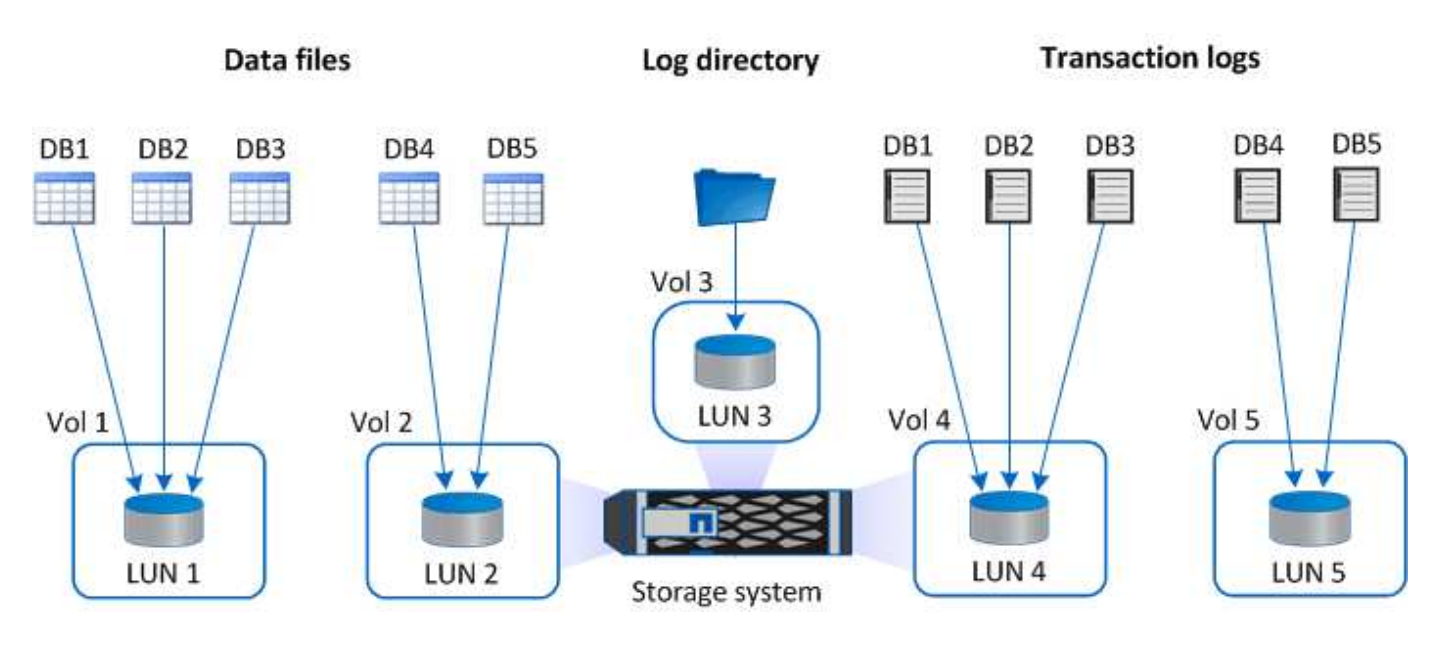

Le graphique suivant montre comment configurer l'organisation du stockage pour les grandes bases de données sur des VMDK :

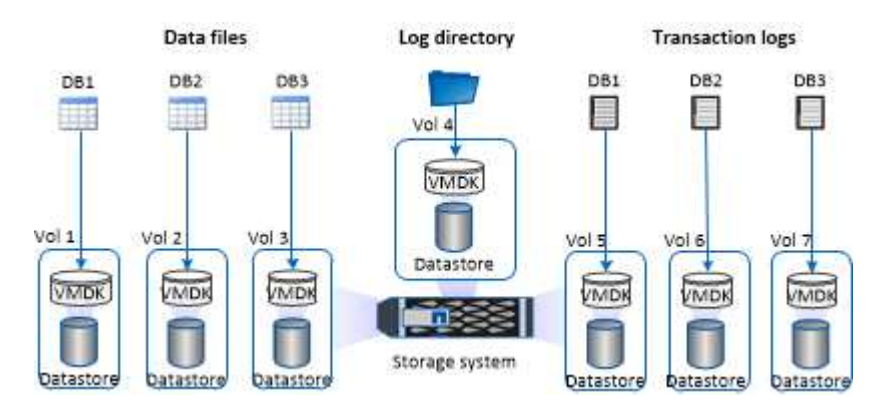

Le graphique suivant montre comment configurer l'organisation du stockage pour des bases de données de taille moyenne ou petite taille sur des VMDK :

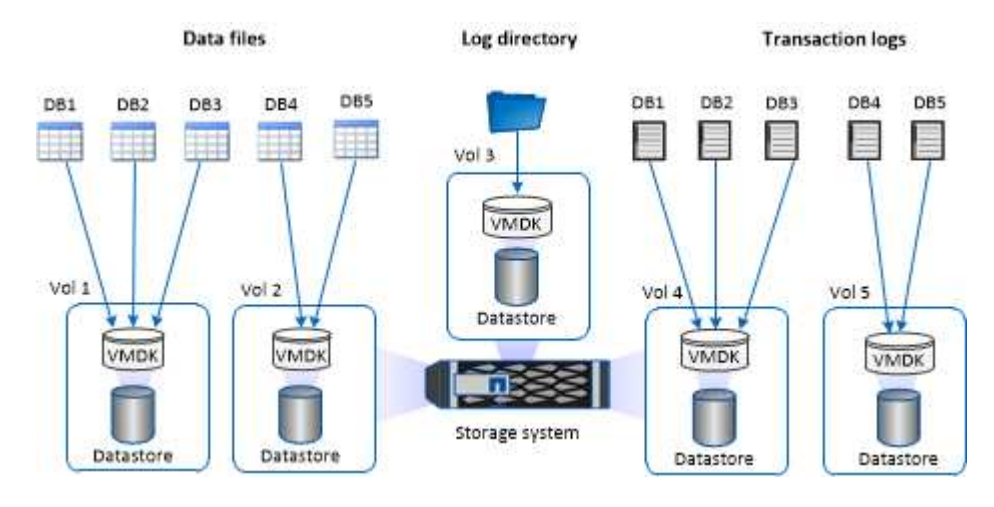

## **Privilèges ONTAP minimum requis pour le plug-in SQL**

Les privilèges minimum ONTAP requis varient en fonction des plug-ins SnapCenter utilisés pour la protection des données.

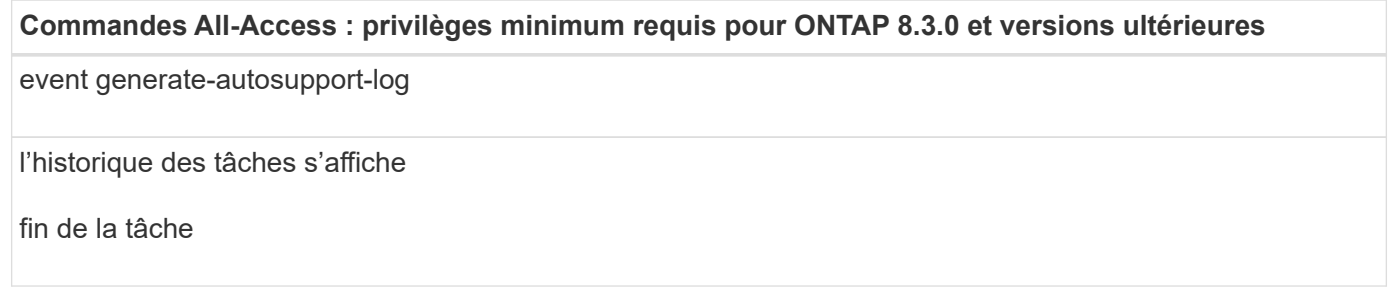

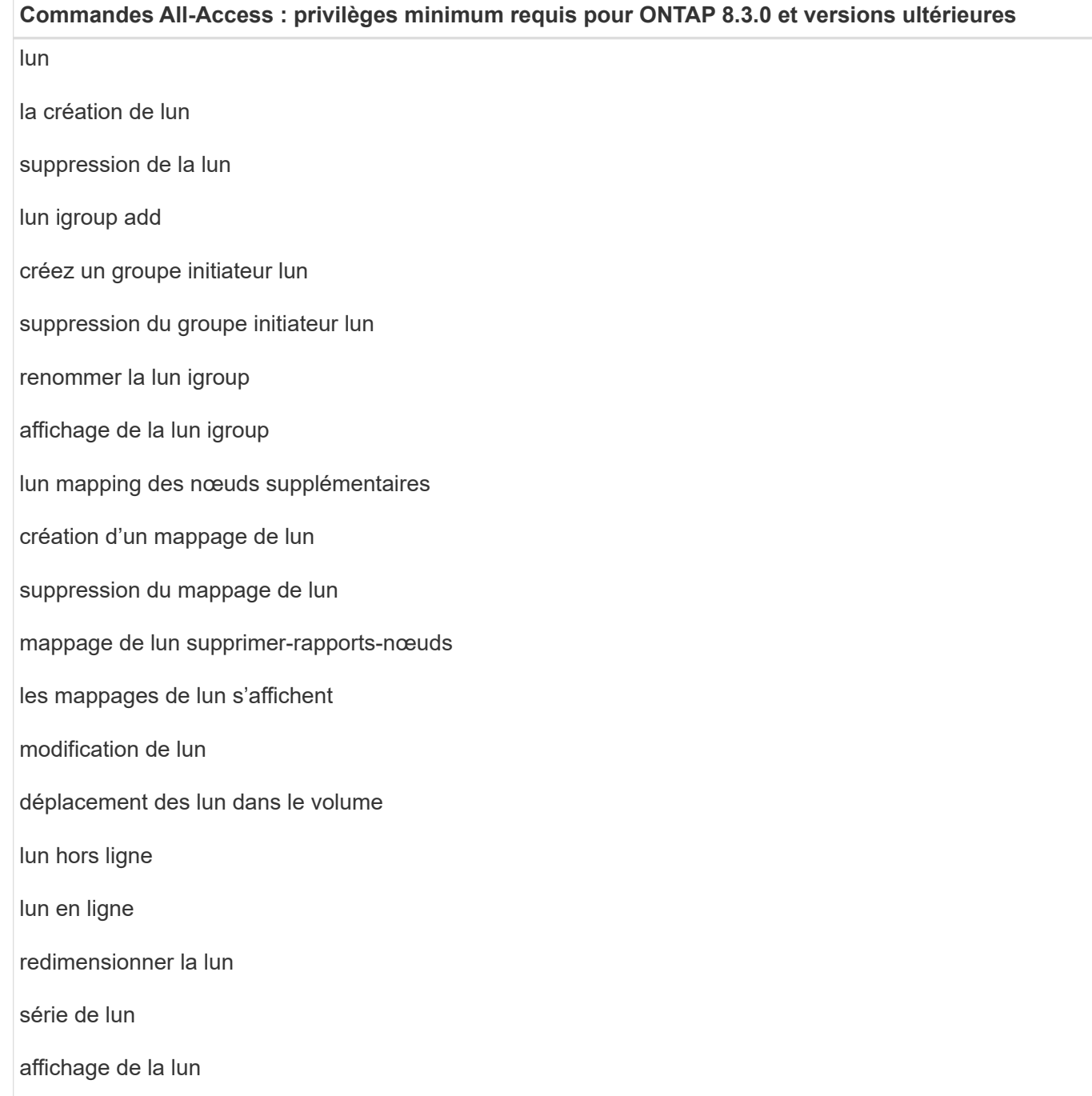

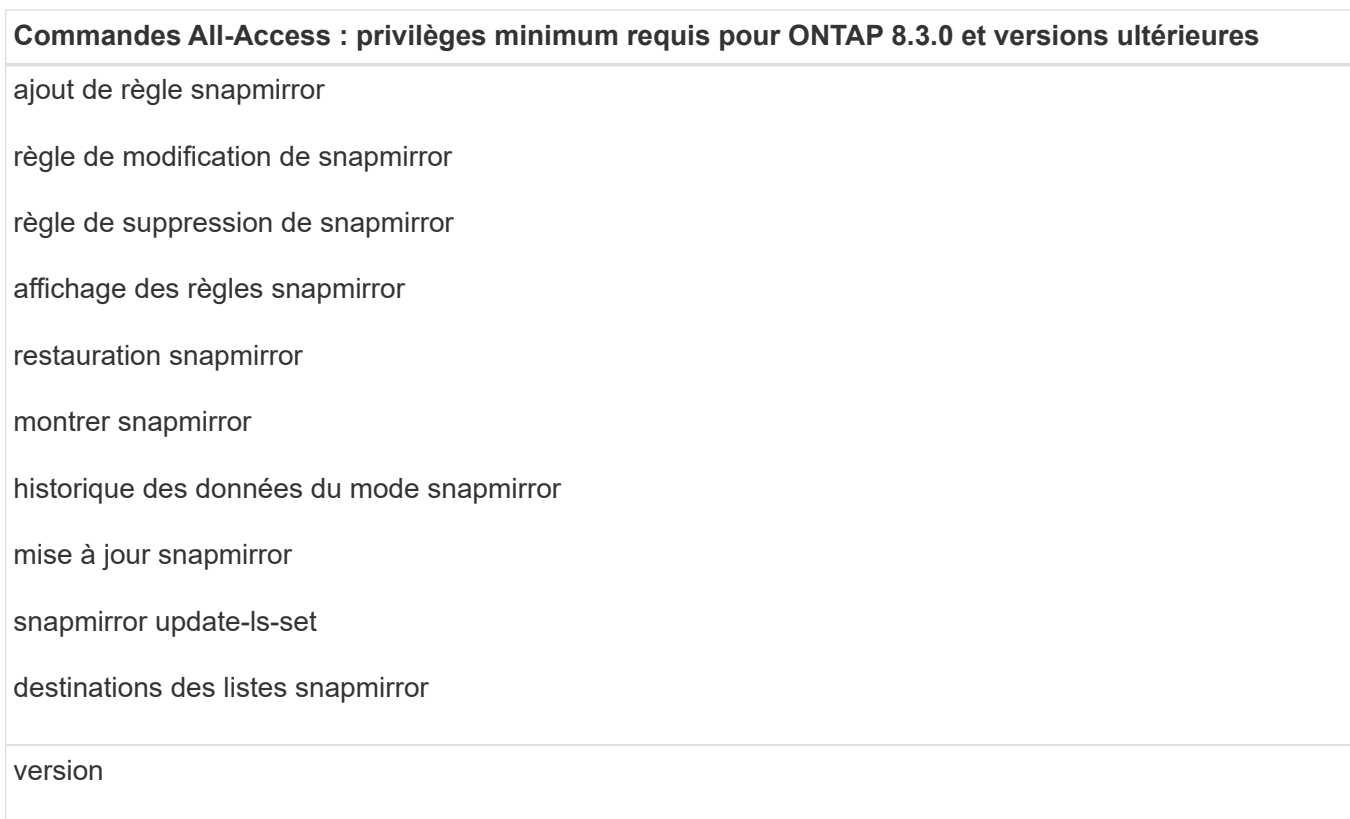

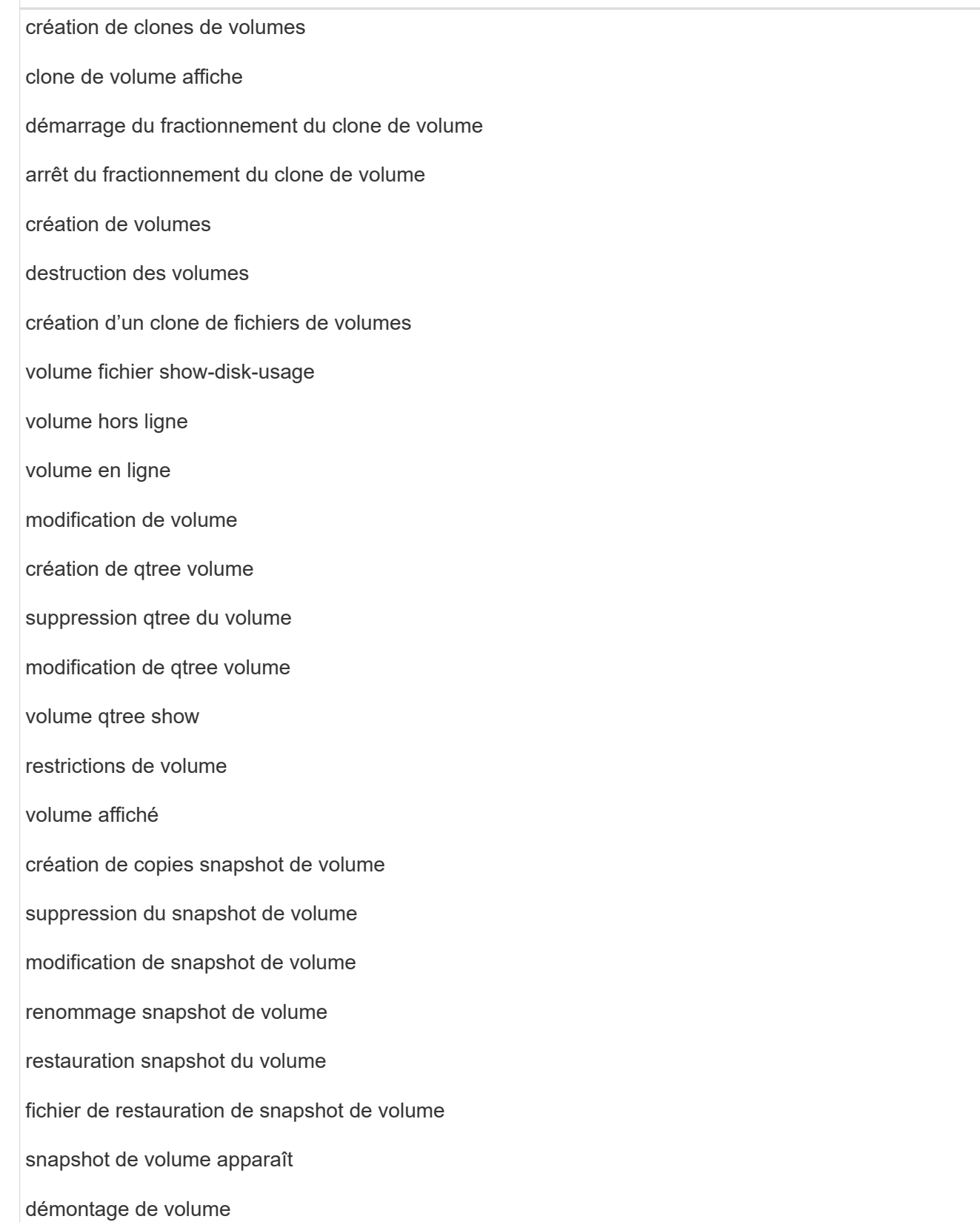

**Commandes All-Access : privilèges minimum requis pour ONTAP 8.3.0 et versions ultérieures**

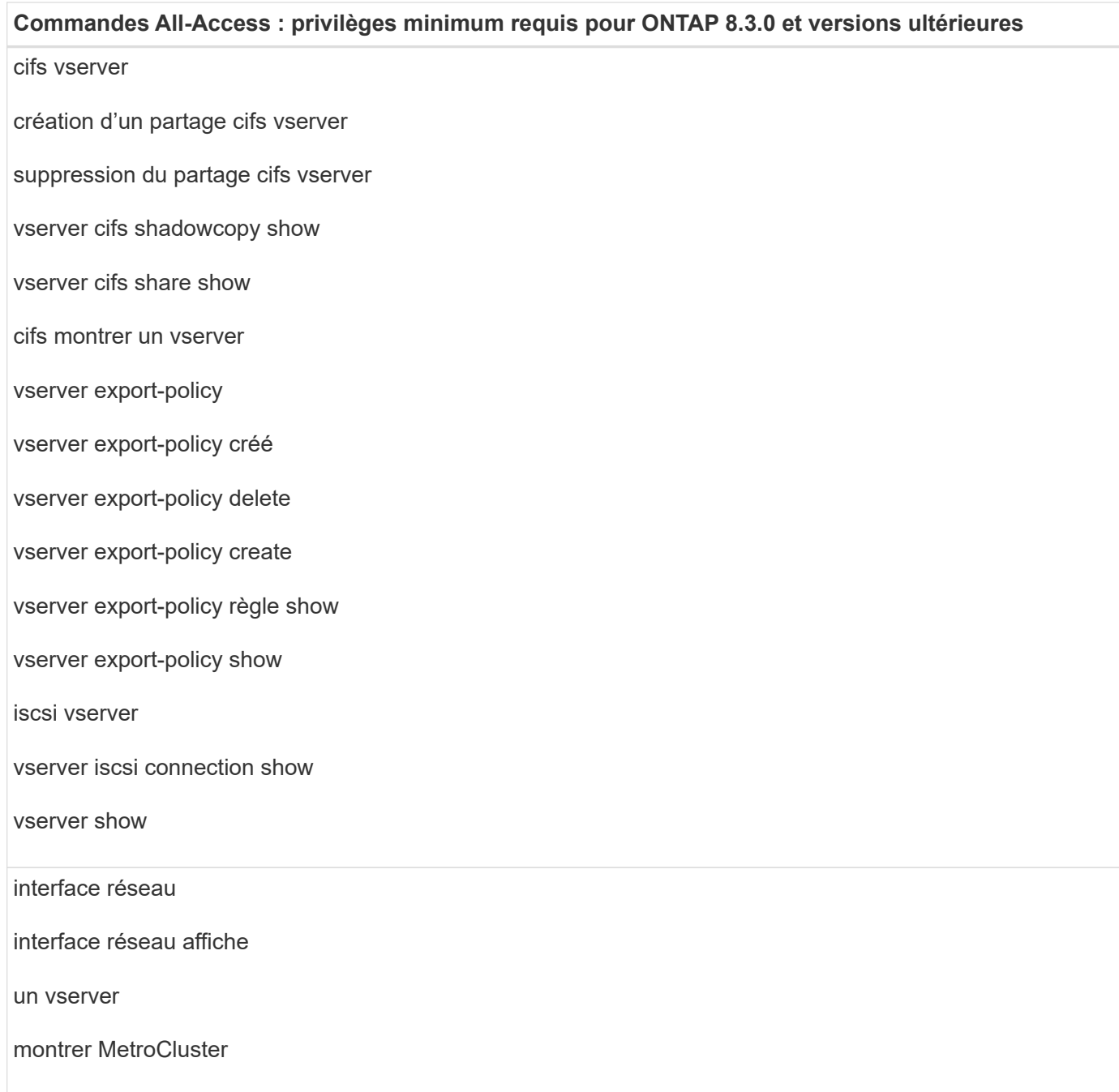

## **Préparation des systèmes de stockage pour la réplication SnapMirror et SnapVault pour le plug-in pour SQL Server**

Vous pouvez utiliser un plug-in SnapCenter avec la technologie ONTAP SnapMirror pour créer des copies en miroir des jeux de sauvegarde sur un autre volume. Avec la technologie ONTAP SnapVault, vous pouvez effectuer une réplication de sauvegarde disque à disque afin d'assurer la conformité aux normes et d'autres objectifs de gouvernance. Avant d'effectuer ces tâches, vous devez configurer une relation de protection des données entre les volumes source et destination, et initialiser la relation.

SnapCenter effectue les mises à jour vers SnapMirror et SnapVault une fois l'opération de copie Snapshot terminée. Les mises à jour SnapMirror et SnapVault sont effectuées dans le cadre de la tâche SnapCenter ; ne créez pas de planification ONTAP distincte.

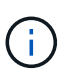

Si vous pensez arriver à SnapCenter d'un produit NetApp SnapManager et que vous êtes satisfait des relations de protection des données que vous avez configurées, vous pouvez ignorer cette section.

Une relation de protection des données réplique les données du système de stockage primaire (volume source) vers le stockage secondaire (volume de destination). Lorsque vous initialisez la relation, ONTAP transfère ainsi les blocs de données référencés sur le volume source vers le volume de destination.

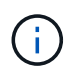

SnapCenter ne prend pas en charge les relations en cascade entre SnapMirror et les volumes SnapVault (**primaire** > **miroir** > **coffre-fort**). Vous devez utiliser des relations de fanout.

SnapCenter prend en charge la gestion des relations SnapMirror flexibles de version. Pour plus d'informations sur les relations SnapMirror flexibles de la version et sur la configuration de ces relations, consultez le ["Documentation ONTAP".](http://docs.netapp.com/ontap-9/index.jsp?topic=%2Fcom.netapp.doc.ic-base%2Fresources%2Fhome.html)

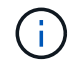

SnapCenter ne prend pas en charge la réplication **sync\_mirror**.

## **Stratégie de sauvegarde des ressources SQL Server**

#### **Définir une stratégie de sauvegarde pour les ressources SQL Server**

La définition d'une stratégie de sauvegarde avant de créer vos tâches de sauvegarde vous permet de vous assurer que vous disposez des sauvegardes dont vous avez besoin pour restaurer ou cloner vos bases de données. Votre accord de niveau de service (SLA), votre objectif de délai de restauration (RTO) et votre objectif de point de récupération (RPO) déterminent largement votre stratégie de sauvegarde.

Un SLA définit le niveau de service attendu et traite de nombreux problèmes liés au service, notamment la disponibilité et les performances de celui-ci. Le RTO est le moment par où un processus métier doit être restauré suite à une interruption de service. Un RPO définit la stratégie selon laquelle les fichiers doivent être récupérés à partir du stockage de sauvegarde afin que des opérations régulières puissent reprendre après une défaillance. Les niveaux de service, RTO et RPO contribuent à la stratégie de sauvegarde.

#### **Types de sauvegardes pris en charge**

Pour sauvegarder des bases de données système et utilisateur SQL Server à l'aide de SnapCenter, vous devez choisir le type de ressource, tel que les bases de données, les instances SQL Server et les groupes de disponibilité (AG). La technologie de copie Snapshot permet de créer des copies en ligne et en lecture seule des volumes sur lesquels résident les ressources.

Vous pouvez sélectionner l'option copie seule pour indiquer que SQL Server ne tronque pas les journaux de transactions. Vous devez utiliser cette option lorsque vous gérez également SQL Server avec d'autres applications de sauvegarde. Le fait de préserver l'intégrité des journaux de transactions permet à toute application de sauvegarde de restaurer les bases de données système. Les sauvegardes de copie uniquement sont indépendantes de la séquence des sauvegardes planifiées et n'affectent pas les procédures de sauvegarde et de restauration de la base de données.

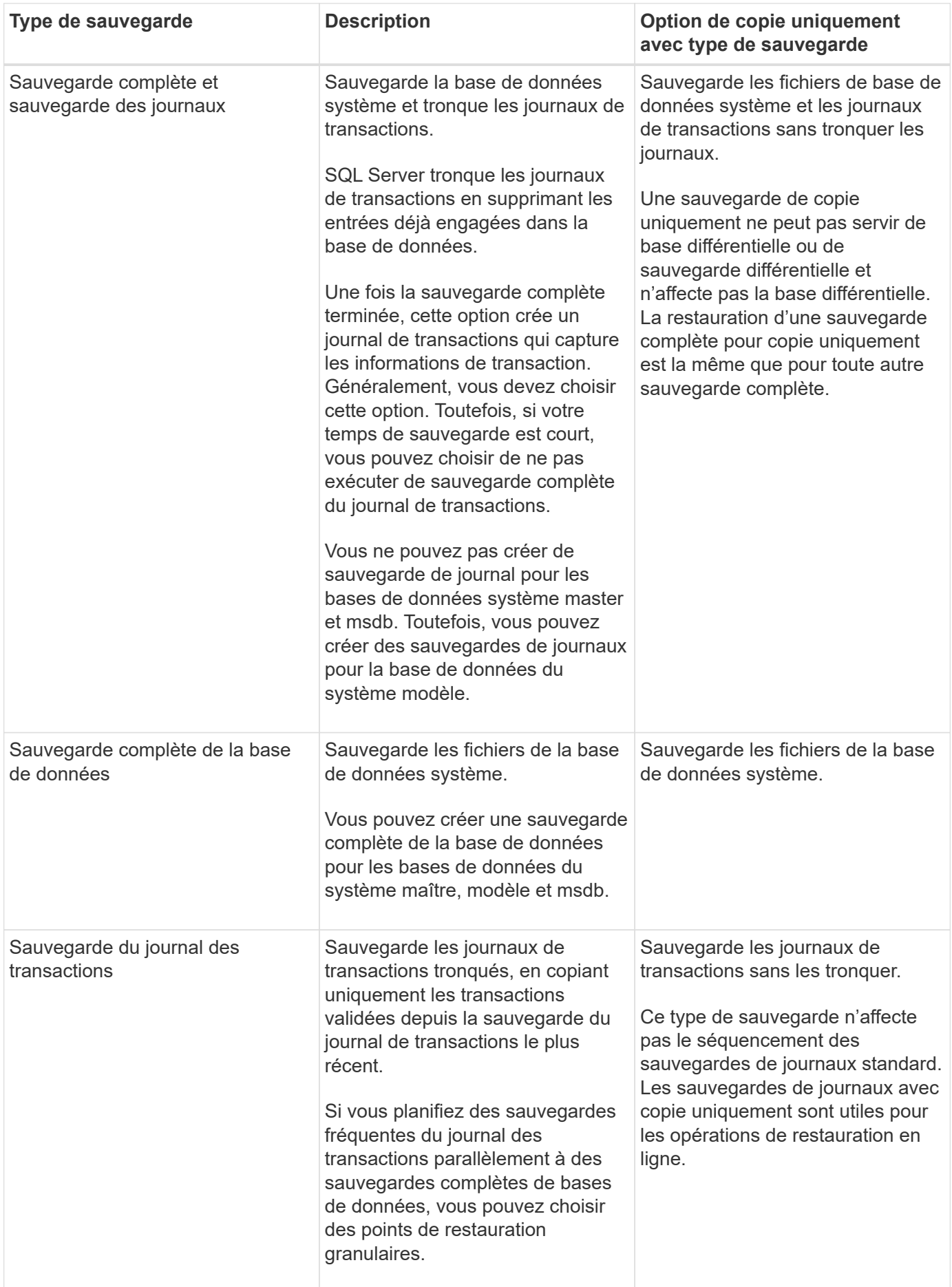

#### **Planifications de sauvegarde pour le plug-in pour SQL Server**

La fréquence de sauvegarde (type de planification) est spécifiée dans les stratégies ; un planning de sauvegarde est spécifié dans la configuration du groupe de ressources. Le facteur le plus important dans la détermination d'une fréquence ou d'un planning de sauvegarde est le taux de changement pour la ressource et l'importance des données. Vous pouvez sauvegarder chaque heure une ressource largement utilisée et il vous est possible de sauvegarder une ressource peu utilisée une fois par jour. Parmi les autres facteurs figurent l'importance de la ressource pour votre organisation, votre contrat de niveau de service (SLA) et votre objectif de point de récupération (RPO).

Un SLA définit le niveau de service attendu et traite de nombreux problèmes liés au service, notamment la disponibilité et les performances de celui-ci. Un RPO définit la stratégie selon laquelle les fichiers doivent être récupérés à partir du stockage de sauvegarde afin que des opérations régulières puissent reprendre après une défaillance. Les SLA et RPO contribuent à la stratégie de protection des données.

Même avec une ressource largement utilisée, il n'est pas nécessaire d'exécuter une sauvegarde complète plus d'une fois ou deux fois par jour. Par exemple, des sauvegardes régulières du journal de transactions peuvent suffire pour vous assurer que vous disposez des sauvegardes dont vous avez besoin. Plus vous sauvegardez des bases de données, plus le nombre de journaux de transaction que SnapCenter doit utiliser au moment de la restauration est élevé, ce qui accélère les opérations de restauration.

Les planifications de sauvegarde ont deux parties, comme suit :

• Fréquence des sauvegardes

La fréquence de sauvegarde (fréquence d'exécution des sauvegardes), appelée *schedule type* pour certains plug-ins, fait partie d'une configuration de stratégie. Vous pouvez sélectionner la fréquence de sauvegarde horaire, quotidienne, hebdomadaire ou mensuelle de la police. Si vous ne sélectionnez aucune de ces fréquences, la règle créée est une stratégie à la demande uniquement. Vous pouvez accéder aux stratégies en cliquant sur **Paramètres** > **stratégies**.

• Planifications de sauvegarde

Les planifications de sauvegarde (exactement quand les sauvegardes doivent être effectuées) font partie d'une configuration de groupe de ressources. Par exemple, si un groupe de ressources dispose d'une stratégie configurée pour les sauvegardes hebdomadaires, vous pouvez configurer la planification pour sauvegarder chaque jeudi à 10 h 00. Vous pouvez accéder aux planifications de groupes de ressources en cliquant sur **Ressources** > **groupes de ressources**.

#### **Nombre de tâches de sauvegarde nécessaires pour les bases de données**

Les facteurs déterminant le nombre de tâches de sauvegarde dont vous avez besoin incluent la taille de la base de données, le nombre de volumes utilisés, le taux de changement de la base de données et votre contrat de niveau de service.

Pour les sauvegardes de bases de données, le nombre de tâches de sauvegarde que vous choisissez dépend généralement du nombre de volumes sur lesquels vous avez placé vos bases de données. Par exemple, si vous placez un groupe de petites bases de données sur un volume et une grande base de données sur un autre volume, vous pouvez créer une tâche de sauvegarde pour les petites bases de données et une tâche de sauvegarde pour la grande base de données.

#### **Conventions de nom de sauvegarde du plug-in pour SQL Server**

Vous pouvez utiliser la convention d'appellation de copie Snapshot par défaut ou la convention de nom personnalisée. la convention de nommage des sauvegardes par défaut ajoute un horodatage aux noms de copie Snapshot qui vous aide à identifier le moment de la création des copies.

La copie Snapshot utilise la convention de nom par défaut suivante :

resourcegroupname\_hostname\_timestamp

Vous devez nommer vos groupes de ressources de sauvegarde de manière logique, comme dans l'exemple suivant :

```
dts1_mach1x88_03-12-2015_23.17.26
```
Dans cet exemple, les éléments de syntaxe ont la signification suivante :

- *dts1* est le nom du groupe de ressources.
- *mach1x88* est le nom d'hôte.
- *03-12-2015\_23.17.26* est la date et l'horodatage.

Vous pouvez également spécifier le format du nom de la copie Snapshot tout en protégeant les ressources ou les groupes de ressources en sélectionnant **utiliser le format de nom personnalisé pour la copie Snapshot**. Par exemple, clienttext resourcegroup policy hostname ou resourcegroup hostname. Par défaut, le suffixe numérique est ajouté au nom de la copie Snapshot.

#### **Options de conservation des sauvegardes pour le plug-in pour SQL Server**

Vous pouvez choisir le nombre de jours pendant lesquels vous souhaitez conserver les copies de sauvegarde ou spécifier le nombre de copies de sauvegarde à conserver, dans un maximum de 255 copies ONTAP. Par exemple, votre entreprise peut avoir besoin de conserver 10 jours de copies de sauvegarde ou 130 copies de sauvegarde.

Lors de la création d'une stratégie, vous pouvez spécifier les options de rétention pour le type de sauvegarde et le type de planification.

Si vous configurez la réplication SnapMirror, la règle de conservation est mise en miroir sur le volume de destination.

SnapCenter supprime les sauvegardes conservées dont les étiquettes de conservation correspondent au type de planification. Si le type de planification a été modifié pour la ressource ou le groupe de ressources, les sauvegardes avec l'ancienne étiquette de type de planification peuvent rester sur le système.

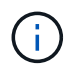

Pour la conservation à long terme des copies de sauvegarde, nous vous recommandons d'utiliser la sauvegarde SnapVault.

#### **Durée de conservation des sauvegardes du journal des transactions sur le système de stockage source**

Le plug-in SnapCenter pour Microsoft SQL Server requiert des sauvegardes de journal des transactions pour effectuer des opérations de restauration à chaud, qui restaurent votre base de données à un moment donné entre deux sauvegardes complètes.

Par exemple, si le plug-in pour SQL Server a pris une sauvegarde complète à 8:00 et une autre sauvegarde complète à 5:00, elle peut utiliser la dernière sauvegarde du journal de transactions pour restaurer la base de données à tout moment entre 8:00 et 5:00 Si les journaux de transactions ne sont pas disponibles, le plug-in pour SQL Server peut effectuer des opérations de restauration ponctuelles uniquement, ce qui permet de restaurer une base de données au moment où le plug-in pour SQL Server a terminé une sauvegarde complète.

En règle générale, les opérations de restauration sont réalisées en moins d'une journée ou deux. Par défaut, SnapCenter conserve un minimum de deux jours.

#### **Plusieurs bases de données sur un même volume**

Vous pouvez placer toutes les bases de données sur le même volume, car la stratégie de sauvegarde a une option permettant de définir le maximum de bases de données par sauvegarde (la valeur par défaut est 100).

Par exemple, si vous disposez de 200 bases de données dans le même volume, deux copies Snapshot sont créées avec 100 bases de données dans chacune des deux copies Snapshot.

#### **Vérification de la copie de sauvegarde à l'aide du volume de stockage principal ou secondaire pour le plug-in pour SQL Server**

Vous pouvez vérifier les copies de sauvegarde sur le volume de stockage primaire ou sur le volume de stockage secondaire SnapMirror ou SnapVault. La vérification à l'aide d'un volume de stockage secondaire réduit la charge sur le volume de stockage primaire.

Lorsque vous vérifiez une sauvegarde sur le volume de stockage primaire ou secondaire, toutes les copies Snapshot primaires et secondaires sont marquées comme vérifiées.

Une licence SnapRestore est requise pour vérifier les copies de sauvegarde sur les volumes de stockage secondaire SnapMirror et SnapVault.

#### **Quand planifier des tâches de vérification**

Bien que SnapCenter puisse vérifier les sauvegardes immédiatement après leur création, il est possible d'augmenter considérablement le temps requis pour effectuer les tâches de sauvegarde et consomme beaucoup de ressources. Par conséquent, il est presque toujours préférable de planifier la vérification dans un travail distinct pour une période ultérieure. Par exemple, si vous sauvegardez une base de données à 5:00 chaque jour, vous pouvez programmer la vérification à 6 h 00

Pour la même raison, il n'est généralement pas nécessaire d'exécuter la vérification des sauvegardes chaque fois que vous effectuez une sauvegarde. Effectuer une vérification à intervalles réguliers mais moins fréquents est généralement suffisant pour garantir l'intégrité de la sauvegarde. Une seule tâche de vérification peut vérifier plusieurs sauvegardes simultanément.

## **Stratégie de restauration pour SQL Server**

#### **Définissez une stratégie de restauration pour SQL Server**

La définition d'une stratégie de restauration pour SQL Server vous permet de restaurer votre base de données avec succès.

#### **Sources et destinations pour une opération de restauration**

Vous pouvez restaurer une base de données SQL Server à partir d'une copie de sauvegarde sur le stockage primaire ou secondaire. Vous pouvez également restaurer la base de données vers différentes destinations en plus de son emplacement d'origine, ce qui vous permet de choisir la destination qui répond à vos besoins.

#### **Sources pour une opération de restauration**

Vous pouvez restaurer les bases de données à partir du stockage primaire ou secondaire.

#### **Destinations d'une opération de restauration**

Vous pouvez restaurer des bases de données vers différentes destinations :

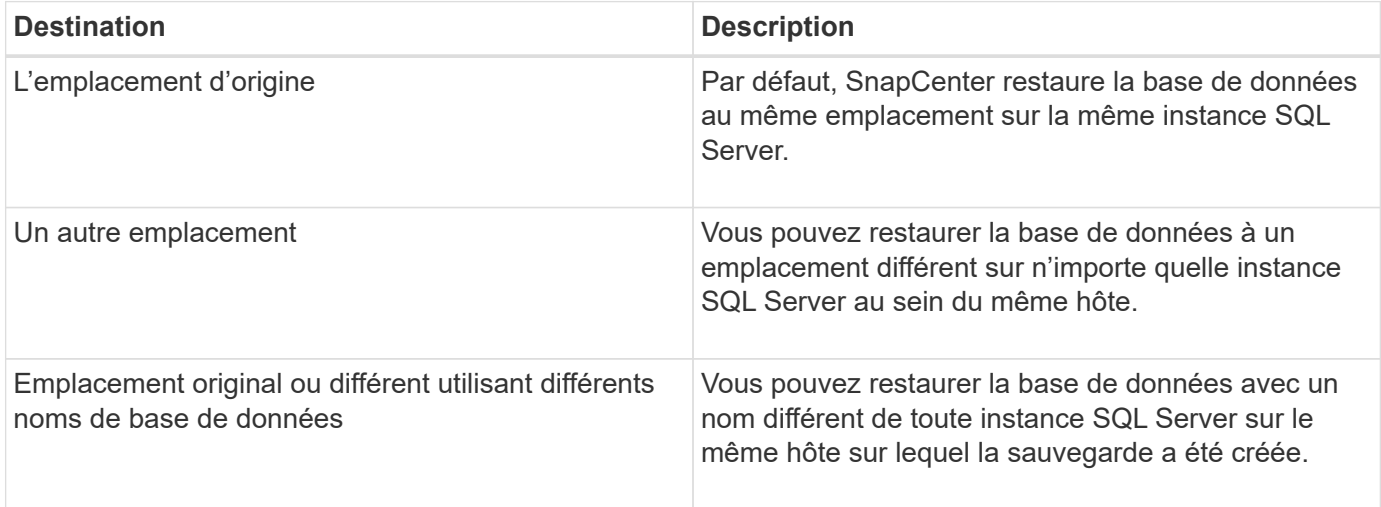

La restauration vers un autre hôte sur des serveurs ESX pour les bases de données SQL sur des VMDK (datastores NFS et VMFS) n'est pas prise en charge.

#### **Modèles de restauration SQL Server pris en charge par SnapCenter**

Des modèles de reprise spécifiques sont attribués par défaut à chaque type de base de données. L'administrateur de base de données SQL Server peut réaffecter chaque base de données à un modèle de restauration différent.

SnapCenter prend en charge trois types de modèles de restauration SQL Server :

• Modèle de restauration simple

 $\left(\begin{smallmatrix} 1 \ 1 \end{smallmatrix}\right)$ 

Lorsque vous utilisez le modèle de récupération simple, vous ne pouvez pas sauvegarder les journaux de

transactions.

• Modèle de restauration complet

Lorsque vous utilisez le modèle de récupération complète, vous pouvez restaurer une base de données à son état précédent à partir du point d'échec.

• Modèle de restauration enregistré en bloc

Lorsque vous utilisez le modèle de récupération de journalisation en bloc, vous devez exécuter à nouveau manuellement l'opération de consignation en bloc. Vous devez effectuer l'opération de consignation groupée si le journal de transactions contenant l'enregistrement de validation de l'opération n'a pas été sauvegardé avant la restauration. Si l'opération de consignation groupée insère 10 millions de lignes dans une base de données et que la base de données échoue avant la sauvegarde du journal de transactions, la base de données restaurée ne contiendra pas les lignes qui ont été insérées par l'opération de consignation groupée.

#### **Types d'opérations de restauration**

Vous pouvez utiliser SnapCenter pour effectuer différents types d'opérations de restauration sur les ressources SQL Server.

- Restaurez vos données en moins d'une minute
- Restauration à un point précédent dans le temps

Vous pouvez restaurer jusqu'à la minute ou restaurer l'ancien point dans le temps dans les situations suivantes :

- Restaurez vos données à partir de SnapMirror ou d'un système de stockage secondaire SnapVault
- Restauration vers un autre chemin (emplacement)

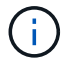

SnapCenter ne prend pas en charge la SnapRestore basée sur les volumes.

#### **Restaurez vos données en quelques minutes**

Dans le cadre d'une opération de restauration en moins d'une minute (sélectionnée par défaut), les bases de données sont restaurées jusqu'au point de défaillance. Pour cela, SnapCenter effectue la séquence suivante :

- 1. Sauvegarde le dernier journal de transactions actif avant de restaurer la base de données.
- 2. Restaure les bases de données à partir de la sauvegarde de base de données complète que vous sélectionnez.
- 3. Applique tous les journaux de transactions qui n'ont pas été engagés dans les bases de données (y compris les journaux de transactions à partir des sauvegardes depuis la création de la sauvegarde jusqu'à la date la plus récente).

Les journaux de transactions sont déplacés vers l'avant et appliqués à toute base de données sélectionnée.

Une opération de restauration en moins d'une minute nécessite un ensemble contigu de journaux de transaction.

Étant donné que SnapCenter ne peut pas restaurer les journaux de transactions de base de données SQL

Server à partir de fichiers de sauvegarde d'envoi de journaux (l'envoi de journaux vous permet d'envoyer automatiquement des sauvegardes de journal de transactions d'une base de données primaire sur une instance de serveur primaire vers une ou plusieurs bases de données secondaires sur des instances de serveur secondaire distinctes), vous ne pouvez pas effectuer une opération de restauration en moins d'une minute à partir des sauvegardes du journal de transactions. C'est pourquoi vous devez utiliser SnapCenter pour sauvegarder vos fichiers de journal de transactions de base de données SQL Server.

Si vous n'avez pas besoin de conserver une capacité de restauration à la minute pour toutes les sauvegardes, vous pouvez configurer la conservation de la sauvegarde du journal des transactions de votre système à l'aide des stratégies de sauvegarde.

#### **Exemple d'une opération de restauration en moins d'une minute**

Supposons que vous exécutez la sauvegarde SQL Server tous les jours à midi et le mercredi à 4:00 vous devez effectuer une restauration à partir d'une sauvegarde. Pour une raison quelconque, la sauvegarde du mercredi midi a échoué à la vérification, donc vous décidez de restaurer à partir de la sauvegarde du mardi midi. Après cela, si la sauvegarde est restaurée, tous les journaux de transactions sont transférés et appliqués aux bases de données restaurées, en commençant par ceux qui n'ont pas été validées lors de la création de la sauvegarde de mardi et en passant par le dernier journal de transactions écrit le mercredi à 4:00 (si les journaux de transactions ont été sauvegardés).

#### **Restauration à un point précédent dans le temps**

Dans le cadre d'une opération de restauration instantanée, les bases de données ne sont restaurées qu'à une heure spécifique par le passé. Une opération de restauration à un point dans le temps se produit dans les situations de restauration suivantes :

- La base de données est restaurée à une heure donnée dans un journal de transactions sauvegardé.
- La base de données est restaurée et seul un sous-ensemble des journaux de transactions sauvegardés y est appliqué.

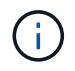

La restauration d'une base de données à un point dans le temps génère un nouveau chemin de restauration.

L'image suivante illustre les problèmes lorsqu'une opération de restauration à un point dans le temps est effectuée :

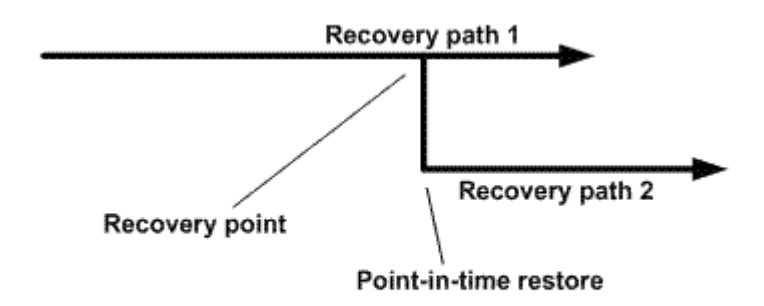

Dans l'image, le chemin de récupération 1 consiste en une sauvegarde complète suivie de plusieurs sauvegardes du journal de transactions. Vous restaurez la base de données à un point dans le temps. De nouvelles sauvegardes du journal des transactions sont créées après l'opération de restauration instantanée, ce qui entraîne le chemin de restauration 2. Les nouvelles sauvegardes du journal de transactions sont créées sans créer de nouvelle sauvegarde complète. En raison d'une corruption des données ou d'autres problèmes, vous ne pouvez pas restaurer la base de données actuelle tant qu'une nouvelle sauvegarde complète n'est pas créée. De plus, il n'est pas possible d'appliquer les journaux de transactions créés dans le chemin de récupération 2 à la sauvegarde complète appartenant au chemin de récupération 1.

Si vous appliquez des sauvegardes du journal de transactions, vous pouvez également spécifier une date et une heure particulières à laquelle vous souhaitez arrêter l'application des transactions sauvegardées. Pour ce faire, vous spécifiez une date et une heure dans la plage disponible et le SnapCenter supprime toutes les transactions qui n'ont pas été validées avant ce point dans le temps. Vous pouvez utiliser cette méthode pour restaurer les bases de données à un point dans le temps avant qu'une corruption ne se produise ou pour effectuer une restauration à partir d'une base de données ou d'une table supprimée accidentelle.

#### **Exemple d'opération de restauration instantanée**

Supposons que vous effectuez des sauvegardes de base de données complètes une fois à minuit et qu'une sauvegarde du journal de transactions est effectuée toutes les heures. La base de données tombe en panne à 9:45, mais vous sauvegardez toujours les journaux de transaction de la base de données défaillante. Vous pouvez choisir l'un des scénarios de restauration instantanée suivants :

- Restaurez la sauvegarde complète de la base de données effectuée à minuit et acceptez la perte des modifications apportées par la suite à la base de données. (Option : aucune)
- Restaurez la sauvegarde complète de la base de données et appliquez toutes les sauvegardes du journal de transactions jusqu'à 9 h 45 (Option : log jusqu'à)
- Restaurez la sauvegarde complète de la base de données et appliquez les sauvegardes du journal de transactions, en indiquant l'heure à laquelle vous souhaitez restaurer les transactions à partir du dernier ensemble de sauvegardes du journal de transactions. (Option : par heure spécifique)

Dans ce cas, vous calculerez la date et l'heure auxquelles une certaine erreur a été signalée. Toutes les transactions qui n'ont pas été validées avant la date et l'heure spécifiées sont supprimées.

## **Définissez une stratégie de clonage pour SQL Server**

La définition d'une stratégie de clonage vous permet de cloner votre base de données avec succès.

- 1. Examinez les limites liées aux opérations de clonage.
- 2. Choisissez le type de clone dont vous avez besoin.

#### **Limites des opérations de clonage**

Avant de cloner les bases de données, vous devez connaître les limites des opérations de clonage.

- Si vous utilisez une version d'Oracle comprise entre 11.2.0.4 et 12.1.0.1, l'opération de clonage sera effectuée état bloqué lorsque vous exécutez la commande *renamedg*. Vous pouvez appliquer le correctif Oracle 19544733 pour résoudre ce problème.
- Clonage de bases de données à partir d'une LUN directement connectée à un hôte (par exemple, à l'aide de Initiateur Microsoft iSCSI sur un hôte Windows) sur un VMDK ou une LUN RDM sur le même hôte L'hôte Windows, ou un autre hôte Windows, ou vice versa, n'est pas pris en charge.
- Le répertoire racine du point de montage du volume ne peut pas être un répertoire partagé.
- Si vous déplacez une LUN contenant un clone vers un nouveau volume, le clone ne peut pas être supprimé.

#### **Types d'opérations de clonage**

Vous pouvez utiliser SnapCenter pour cloner une base de données de sauvegarde SQL Server ou une base de données de production.

• Clonage à partir d'une sauvegarde de base de données

La base de données clonée peut servir de base pour le développement de nouvelles applications et faciliter l'isolation erreurs d'application survenant dans l'environnement de production. La base de données clonée peut également être utilisé pour la récupération à partir d'erreurs de base de données logicielle.

• Cycle de vie des clones

Vous pouvez utiliser SnapCenter pour planifier des tâches de clonage récurrentes qui se produisent lors de la production la base de données n'est pas occupée.

## <span id="page-24-0"></span>**Démarrage rapide pour installer le plug-in SnapCenter pour Microsoft SQL Server**

## **Préparez l'installation du serveur et du plug-in SnapCenter**

Fournit un ensemble condensé d'instructions de préparation pour l'installation du serveur SnapCenter et du plug-in SnapCenter pour Microsoft SQL Server.

#### **Exigences relatives au domaine et au groupe de travail**

SnapCenter Server peut être installé sur des systèmes se trouvant dans un domaine ou dans un groupe de travail.

Si vous utilisez un domaine Active Directory, vous devez utiliser un utilisateur de domaine avec des droits d'administrateur local. L'utilisateur de domaine doit être membre du groupe Administrateur local sur l'hôte Windows.

Si vous utilisez des groupes de travail, vous devez utiliser un compte local disposant des droits d'administrateur local.

#### **Conditions de licence**

Le type de licence que vous installez dépend de votre environnement.

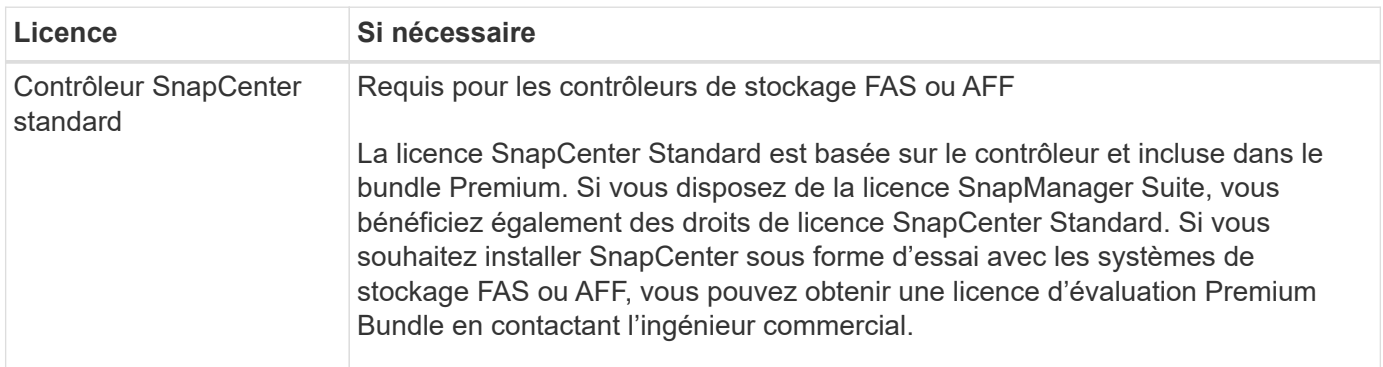

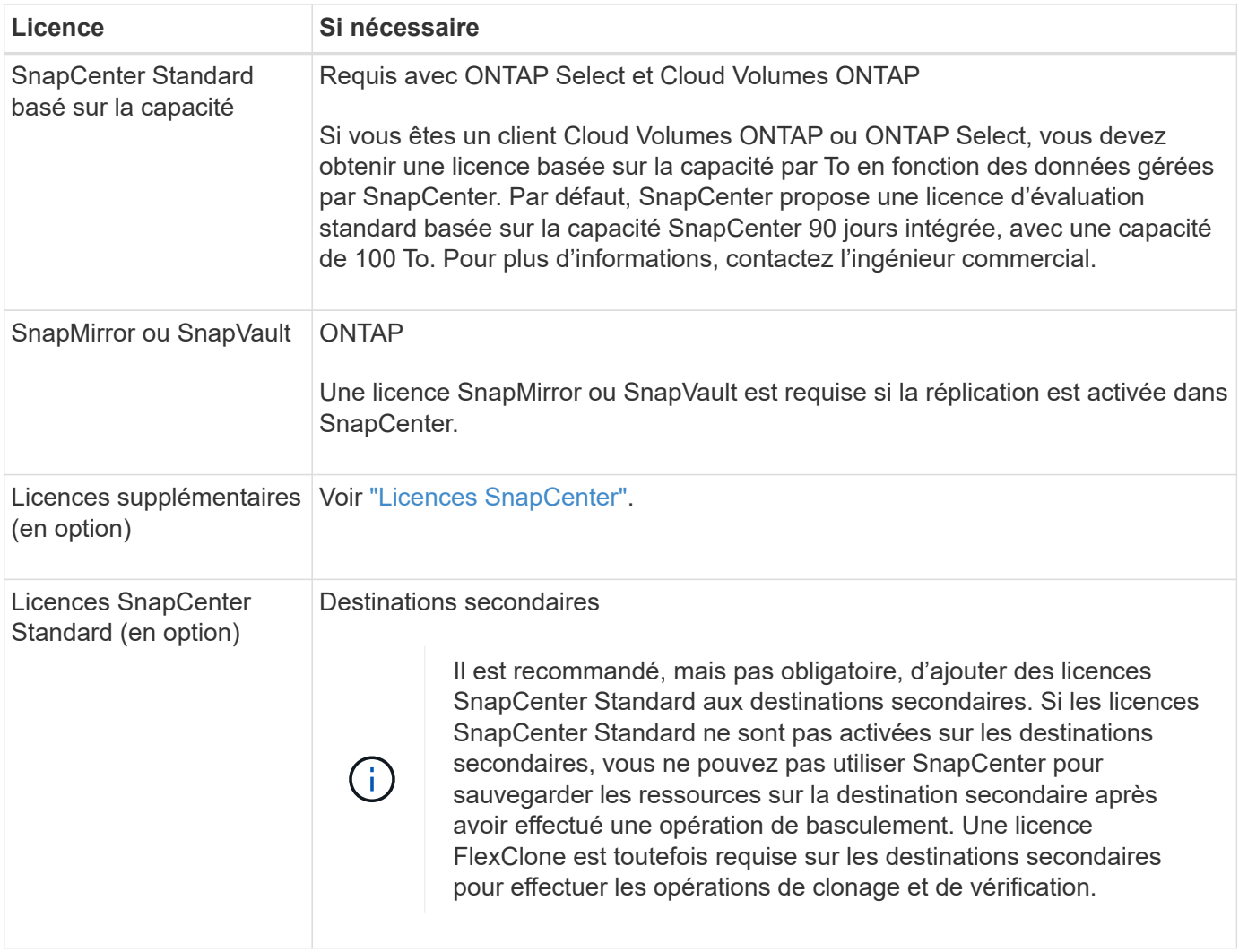

## **Configuration requise pour l'hôte et le port**

Pour connaître la configuration minimale requise pour les plug-ins ONTAP et applicatifs, consultez ["Matrice](https://imt.netapp.com/matrix/imt.jsp?components=105961;&solution=1259&isHWU&src=IMT) [d'interopérabilité".](https://imt.netapp.com/matrix/imt.jsp?components=105961;&solution=1259&isHWU&src=IMT)

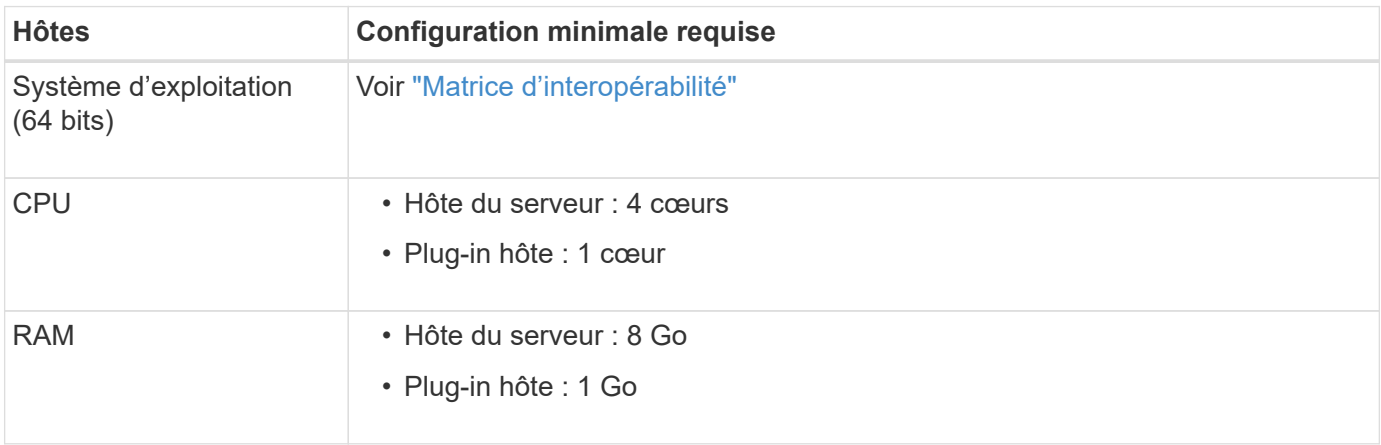

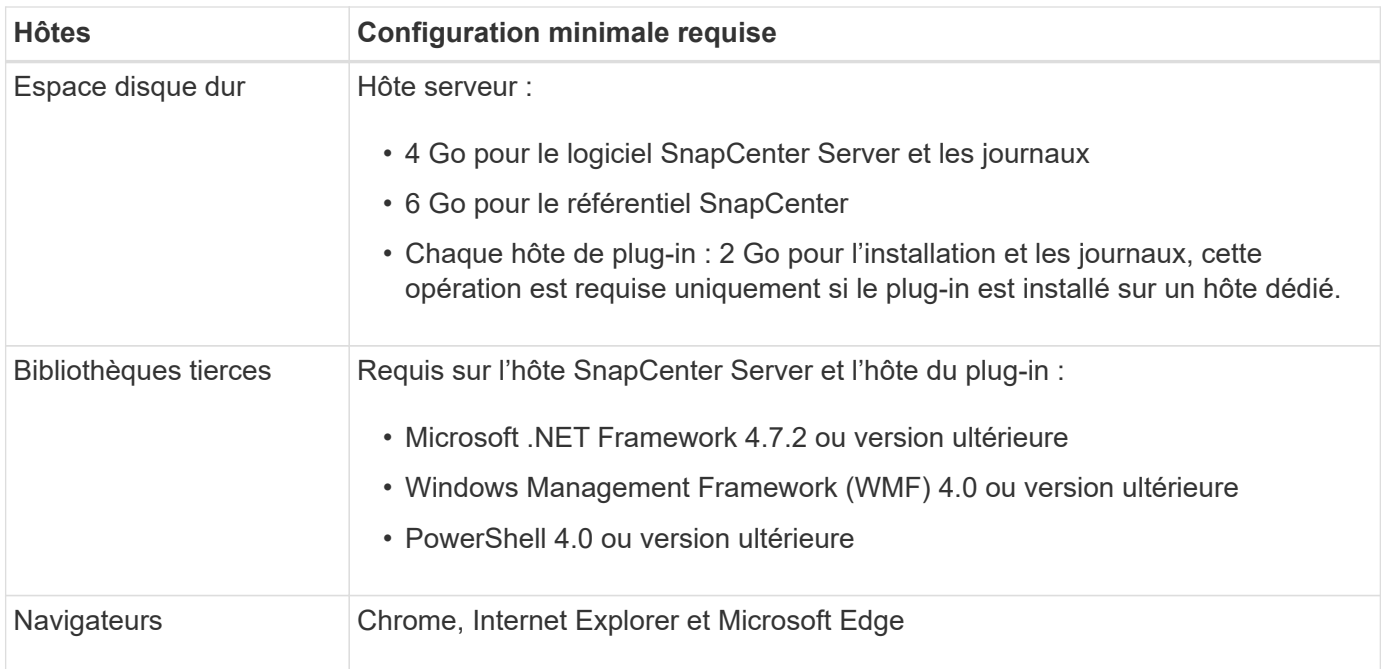

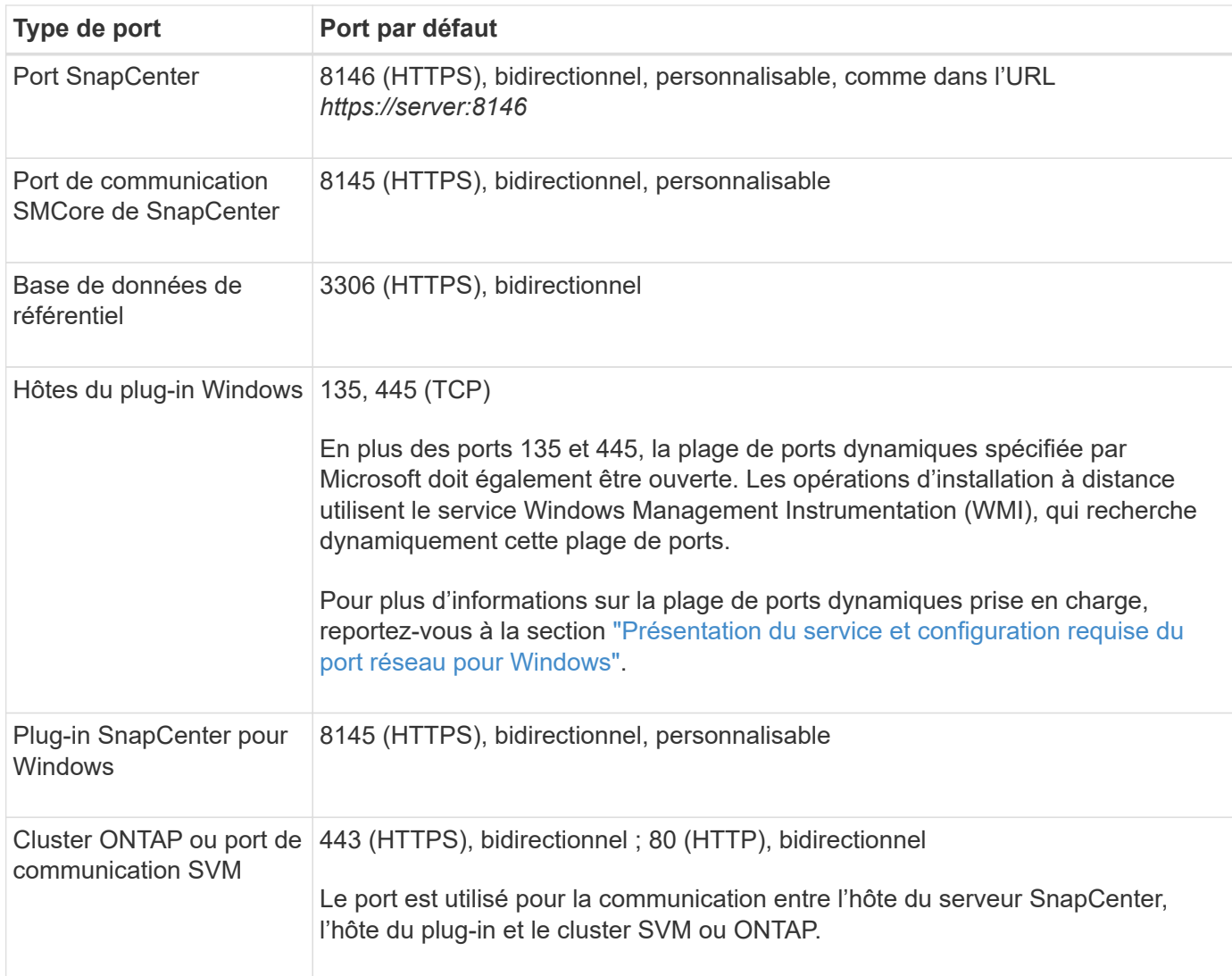

#### **Configuration requise pour le plug-in SnapCenter pour Microsoft SQL Server**

Vous devez disposer d'un utilisateur disposant de privilèges d'administrateur local avec des autorisations de connexion locales sur l'hôte distant. Si vous gérez des nœuds de cluster, vous devez disposer d'un utilisateur disposant des privilèges d'administration pour tous les nœuds du cluster.

Vous devez disposer d'un utilisateur avec des autorisations sysadmin sur le serveur SQL. Le plug-in utilise la structure Microsoft VDI, qui requiert l'accès sysadmin.

Si vous utilisiez SnapManager pour Microsoft SQL Server et que vous souhaitez importer des données de SnapManager pour Microsoft SQL Server vers SnapCenter, reportez-vous à la section ["Importer les](https://docs.netapp.com/fr-fr/snapcenter-48/protect-scsql/concept_import_archived_backups_from_snapmanager_for_sql_to_snapcenter.html) [sauvegardes archivées"](https://docs.netapp.com/fr-fr/snapcenter-48/protect-scsql/concept_import_archived_backups_from_snapmanager_for_sql_to_snapcenter.html)

## **Installez SnapCenter Server pour Microsoft SQL Server**

Fournit un ensemble condensé d'instructions d'installation pour l'installation de SnapCenter Server pour Microsoft SQL Server.

#### **Étape 1 : téléchargement et installation du serveur SnapCenter**

1. Téléchargez le package d'installation du serveur SnapCenter à partir du ["Site de support NetApp"](https://mysupport.netapp.com/site/products/all/details/snapcenter/downloads-tab) puis double-cliquez sur l'exe.

Une fois l'installation lancée, tous les contrôles préalables sont effectués et si les exigences minimales ne sont pas remplies, des messages d'erreur ou d'avertissement appropriés s'affichent. Vous pouvez ignorer les messages d'avertissement et poursuivre l'installation ; cependant, les erreurs doivent être résolues.

2. Vérifiez les valeurs pré-remplies requises pour l'installation du serveur SnapCenter et modifiez-les si nécessaire.

Vous n'avez pas besoin de spécifier le mot de passe pour la base de données du référentiel MySQL Server. Lors de l'installation du serveur SnapCenter, le mot de passe est généré automatiquement.

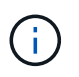

Le caractère spécial "%" n'est pas pris en charge dans le chemin d'accès personnalisé pour l'installation. Si vous incluez " %" dans le chemin, l'installation échoue.

3. Cliquez sur **installer maintenant**.

#### **Étape 2 : connectez-vous à SnapCenter**

- 1. Lancez SnapCenter à partir d'un raccourci sur le bureau hôte ou à partir de l'URL fournie par l'installation (*https://server:8146* pour le port par défaut 8146 où le serveur SnapCenter est installé).
- 2. Entrez les informations d'identification.

Pour un format de nom d'utilisateur d'administration de domaine intégré, utilisez : *NetBIOS\<nom d'utilisateur>* ou *<nom d'utilisateur>@<domaine>* ou *<domaine FQDN>\<nom d'utilisateur>*.

Pour un format de nom d'utilisateur d'administration local intégré, utilisez *<nom d'utilisateur>*.

3. Cliquez sur **connexion**.

#### **Étape 3 : ajoutez une licence standard basée sur le contrôleur SnapCenter**

1. Connectez-vous au contrôleur à l'aide de la ligne de commande ONTAP et entrez :

system license add -license-code <license key>

2. Vérifiez la licence :

license show

#### **Étape 4 : ajoutez une licence SnapCenter basée sur la capacité**

- 1. Dans le volet gauche de l'interface graphique SnapCenter, cliquez sur **Paramètres > logiciel**, puis dans la section Licence, cliquez sur **+**.
- 2. Sélectionnez l'une des deux méthodes d'obtention de la licence :
	- Entrez vos identifiants de connexion au site du support NetApp pour importer les licences.
	- Parcourez l'emplacement du fichier de licence NetApp et cliquez sur **Open**.
- 3. Dans la page Notifications de l'assistant, utilisez le seuil de capacité par défaut de 90 %.
- 4. Cliquez sur **Terminer**.

#### **Étape 5 : configurer les connexions du système de stockage**

- 1. Dans le volet de gauche, cliquez sur **Storage Systems > Nouveau**.
- 2. Sur la page Add Storage System, effectuez les opérations suivantes :
	- a. Entrez le nom ou l'adresse IP du système de stockage.
	- b. Entrez les informations d'identification utilisées pour accéder au système de stockage.
	- c. Cochez les cases pour activer le système de gestion des événements (EMS) et AutoSupport.
- 3. Cliquez sur **plus d'options** si vous souhaitez modifier les valeurs par défaut attribuées à la plate-forme, au protocole, au port et au délai d'attente.
- 4. Cliquez sur **soumettre**.

## **Installez le plug-in SnapCenter pour Microsoft SQL Server**

Fournit un ensemble condensé d'instructions d'installation pour le plug-in SnapCenter pour Microsoft SQL Server.

#### **Étape 1 : configurer Exécuter en tant qu'informations d'identification pour installer le plug-in pour Microsoft SQL Server**

- 1. Dans le volet de gauche, cliquez sur **Paramètres > informations d'identification > Nouveau**.
- 2. Entrez les informations d'identification.

Pour un format de nom d'utilisateur d'administration de domaine intégré, utilisez : *NetBIOS\<nom d'utilisateur>* ou *<nom d'utilisateur>@<domaine>* ou *<domaine FQDN>\<nom d'utilisateur>*.

Pour un format de nom d'utilisateur d'administration local intégré, utilisez *<nom d'utilisateur>*.

#### **Étape 2 : ajoutez un hôte et installez le plug-in pour Microsoft SQL Server**

- 1. Dans le volet gauche de l'interface graphique SnapCenter, cliquez sur **hôtes > hôtes gérés > Ajouter**.
- 2. Dans la page hosts de l'assistant, effectuez les opérations suivantes :
	- a. Type d'hôte : sélectionnez le type d'hôte Windows.
	- b. Nom d'hôte : utilisez l'hôte SQL ou spécifiez le FQDN d'un hôte Windows dédié.
	- c. Informations d'identification : sélectionnez le nom d'identification valide de l'hôte que vous avez créé ou créez de nouvelles informations d'identification.
- 3. Dans la section Sélectionner les plug-ins à installer, sélectionnez **Microsoft SQL Server**.
- 4. Cliquez sur **plus d'options** pour spécifier les détails suivants :
	- a. Port : conservez le numéro de port par défaut ou spécifiez le numéro de port.
	- b. Chemin d'installation : le chemin par défaut est *C:\Program Files\NetApp\SnapCenter*. Vous pouvez éventuellement personnaliser le chemin.
	- c. Ajouter tous les hôtes du cluster : cochez cette case si vous utilisez SQL dans WSFC.
	- d. Ignorer les vérifications de préinstallation : cochez cette case si vous avez déjà installé les plug-ins manuellement ou si vous ne souhaitez pas vérifier si l'hôte répond aux exigences d'installation du plugin.
- 5. Cliquez sur **soumettre**.

## <span id="page-29-0"></span>**Préparez-vous à installer le plug-in SnapCenter pour Microsoft SQL Server**

## **Workflow d'installation pour le plug-in SnapCenter pour Microsoft SQL Server**

Vous devez installer et configurer le plug-in SnapCenter pour Microsoft SQL Server si vous souhaitez protéger les bases de données SQL Server.

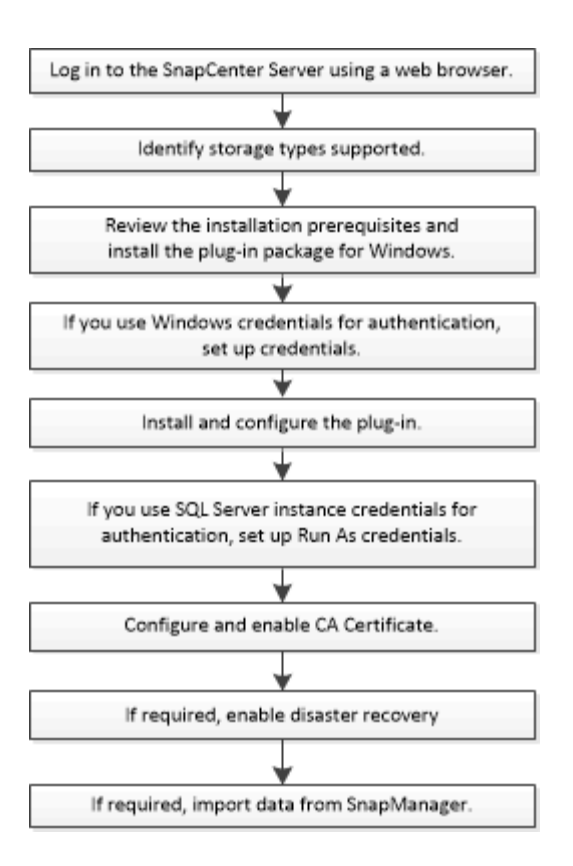

## **Conditions préalables à l'ajout d'hôtes et à l'installation du plug-in SnapCenter pour Microsoft SQL Server**

Avant d'ajouter un hôte et d'installer les packages de plug-ins, vous devez respecter toutes les exigences.

- Si vous utilisez iSCSI, le service iSCSI doit être en cours d'exécution.
- Vous devez disposer d'un utilisateur disposant de privilèges d'administrateur local avec des autorisations de connexion locales sur l'hôte distant.
- Si vous gérez des nœuds de cluster dans SnapCenter, vous devez disposer d'un utilisateur disposant de privilèges d'administration sur tous les nœuds du cluster.
- Vous devez disposer d'un utilisateur avec des autorisations sysadmin sur le serveur SQL.

Le plug-in SnapCenter pour Microsoft SQL Server utilise l'infrastructure VDI Microsoft, qui requiert l'accès sysadmin.

["Article 2926557 du support Microsoft : les opérations de sauvegarde et de restauration VDI SQL Server](http://support.microsoft.com/kb/2926557/) [nécessitent des privilèges sysadmin"](http://support.microsoft.com/kb/2926557/)

- Lors de l'installation d'un plug-in sur un hôte Windows, si vous spécifiez un identifiant qui n'est pas intégré ou si l'utilisateur appartient à un utilisateur de groupe de travail local, vous devez désactiver l'UAC sur l'hôte.
- Si SnapManager pour Microsoft SQL Server est installé, vous devez avoir arrêté ou désactivé le service et les programmes.

Si vous envisagez d'importer des tâches de sauvegarde ou de clonage dans SnapCenter, ne désinstallez pas SnapManager pour Microsoft SQL Server.

• L'hôte doit être résolu au nom de domaine complet (FQDN) du serveur.

Si le fichier hosts est modifié pour le rendre résolu et si le nom court et le FQDN sont spécifiés dans le fichier hosts, créez une entrée dans le fichier hosts SnapCenter au format suivant : <adresse\_ip> <nom\_hôte> <nom\_hôte>

## **Configuration requise pour l'hôte pour installer le module de plug-ins SnapCenter pour Windows**

Avant d'installer le package de plug-ins SnapCenter pour Windows, vous devez connaître les exigences en matière d'espace système hôte de base et de dimensionnement.

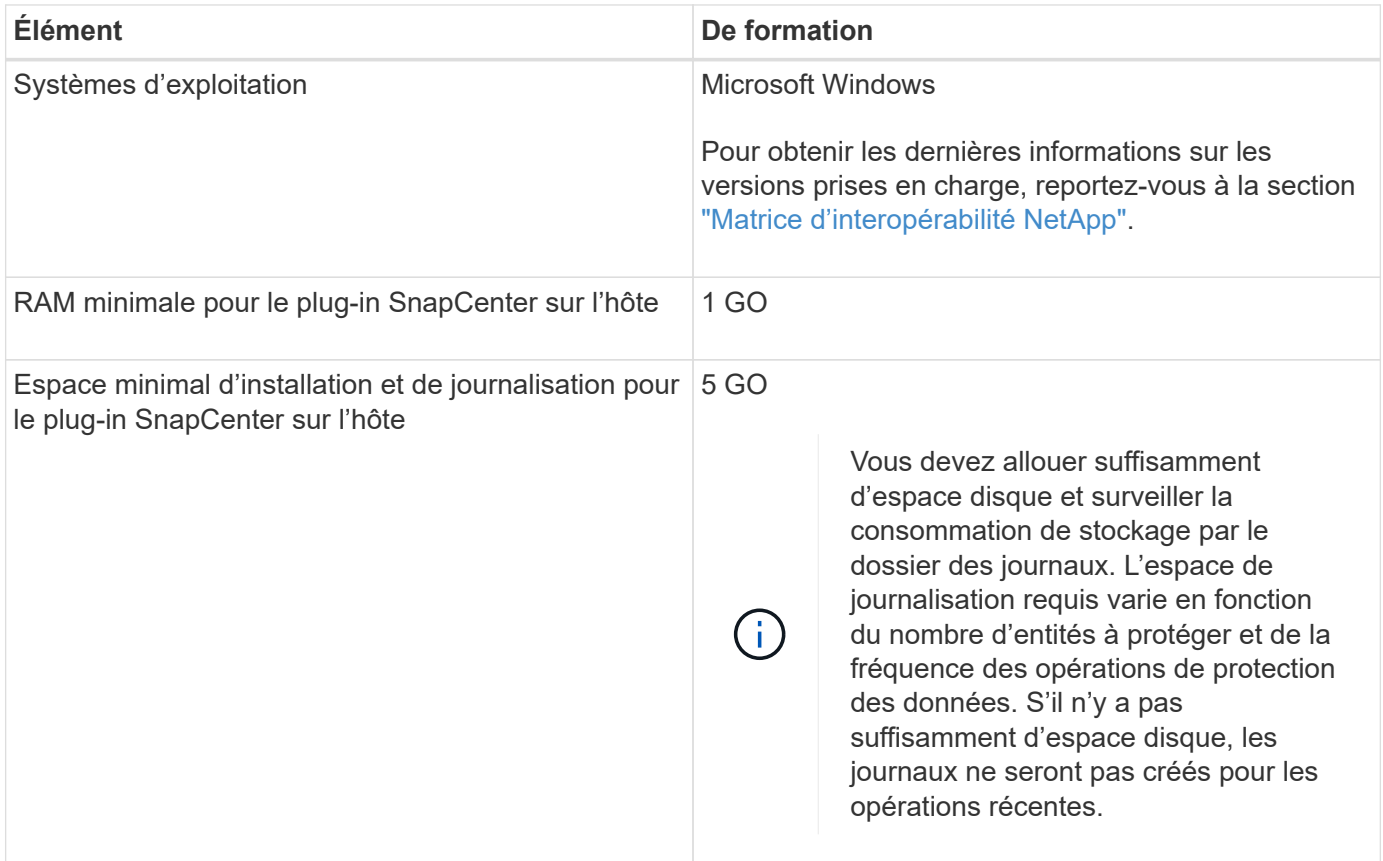

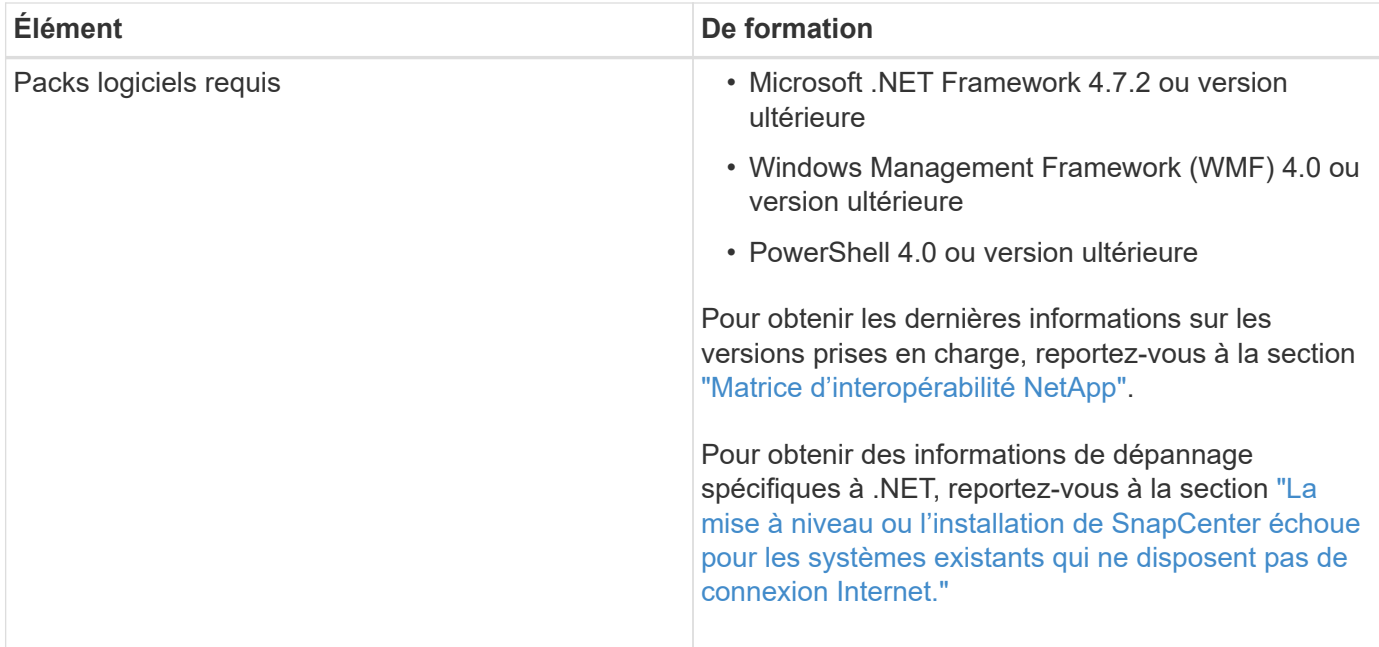

## **Configurer les informations d'identification pour le progiciel de plug-ins SnapCenter pour Windows**

SnapCenter utilise des identifiants pour authentifier les utilisateurs pour les opérations SnapCenter. Vous devez créer des informations d'identification pour l'installation des plug-ins SnapCenter et des informations d'identification supplémentaires pour exécuter des opérations de protection des données sur des bases de données ou des systèmes de fichiers Windows.

#### **Ce dont vous aurez besoin**

- Vous devez configurer les informations d'identification Windows avant d'installer les plug-ins.
- Vous devez configurer les informations d'identification avec les privilèges d'administrateur, y compris les droits d'administrateur sur l'hôte distant.
- Authentification SQL sur les hôtes Windows

Vous devez configurer les informations d'identification SQL après l'installation des plug-ins.

Si vous déployez le plug-in SnapCenter pour Microsoft SQL Server, vous devez configurer les informations d'identification SQL après l'installation des plug-ins. Configurez les informations d'identification d'un utilisateur avec les autorisations SQL Server sysadmin.

La méthode d'authentification SQL s'authentifie par rapport à une instance SQL Server. Cela signifie qu'une instance SQL Server doit être découverte dans SnapCenter. Par conséquent, avant d'ajouter un identifiant SQL, vous devez ajouter un hôte, installer des modules de plug-in et actualiser les ressources. Vous avez besoin de l'authentification SQL Server pour effectuer des opérations telles que la planification ou la détection des ressources.

#### **Étapes**

1. Dans le volet de navigation de gauche, cliquez sur **Paramètres**.

- 2. Dans la page Paramètres, cliquez sur **Credential**.
- 3. Cliquez sur **Nouveau**.
- 4. Dans la page informations d'identification, spécifiez les informations requises pour la configuration des informations d'identification :

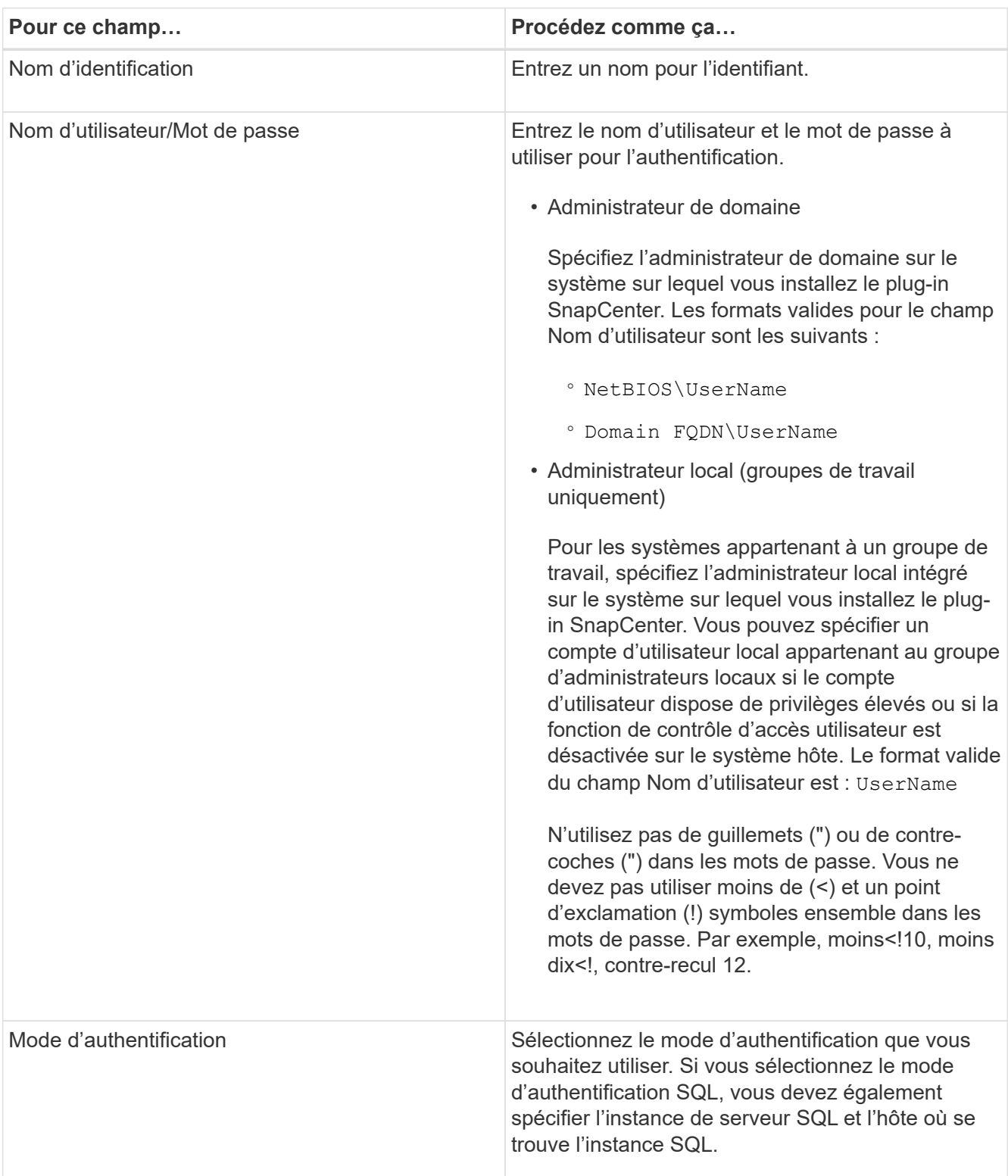

#### 5. Cliquez sur **OK**.

Une fois les informations d'identification terminées, vous pouvez affecter la maintenance des informations d'identification à un utilisateur ou à un groupe d'utilisateurs de la page utilisateur et accès.

## **Configurer les informations d'identification d'une ressource SQL Server individuelle**

Vous pouvez configurer les informations d'identification pour exécuter des tâches de protection des données sur des ressources SQL Server individuelles pour chaque utilisateur. Bien que vous puissiez configurer les informations d'identification globalement, vous pouvez ne le faire que pour une ressource particulière.

#### **Description de la tâche**

• Si vous utilisez des informations d'identification Windows pour l'authentification, vous devez configurer vos informations d'identification avant d'installer les plug-ins.

Toutefois, si vous utilisez une instance SQL Server pour l'authentification, vous devez ajouter les informations d'identification après l'installation des plug-ins.

• Si vous avez activé l'authentification SQL lors de la configuration des informations d'identification, l'instance découverte ou la base de données s'affiche avec une icône de cadenas rouge.

Si l'icône de cadenas apparaît, vous devez spécifier les informations d'identification de l'instance ou de la base de données pour pouvoir ajouter l'instance ou la base de données à un groupe de ressources.

- Vous devez attribuer ces informations d'identification à un utilisateur de contrôle d'accès basé sur des rôles (RBAC) sans accès sysadmin dans les conditions suivantes :
	- Les informations d'identification sont affectées à une instance SQL.
	- L'instance ou l'hôte SQL est affecté à un utilisateur RBAC.

L'utilisateur doit disposer à la fois des privilèges de groupe de ressources et de sauvegarde.

#### **Étape 1 : ajout et configuration des informations d'identification**

- 1. Dans le volet de navigation de gauche, cliquez sur **Paramètres**.
- 2. Dans la page Paramètres, cliquez sur **Credential**.
	- a. Pour ajouter une nouvelle information d'identification, cliquez sur **Nouveau**.
	- b. Dans la page informations d'identification, configurez les informations d'identification :

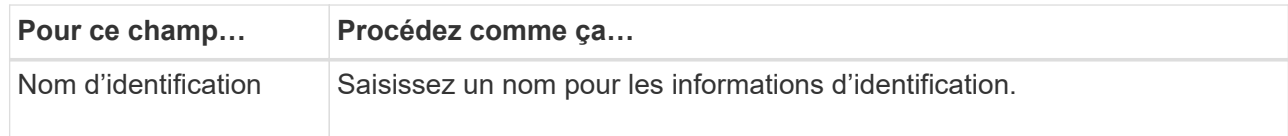

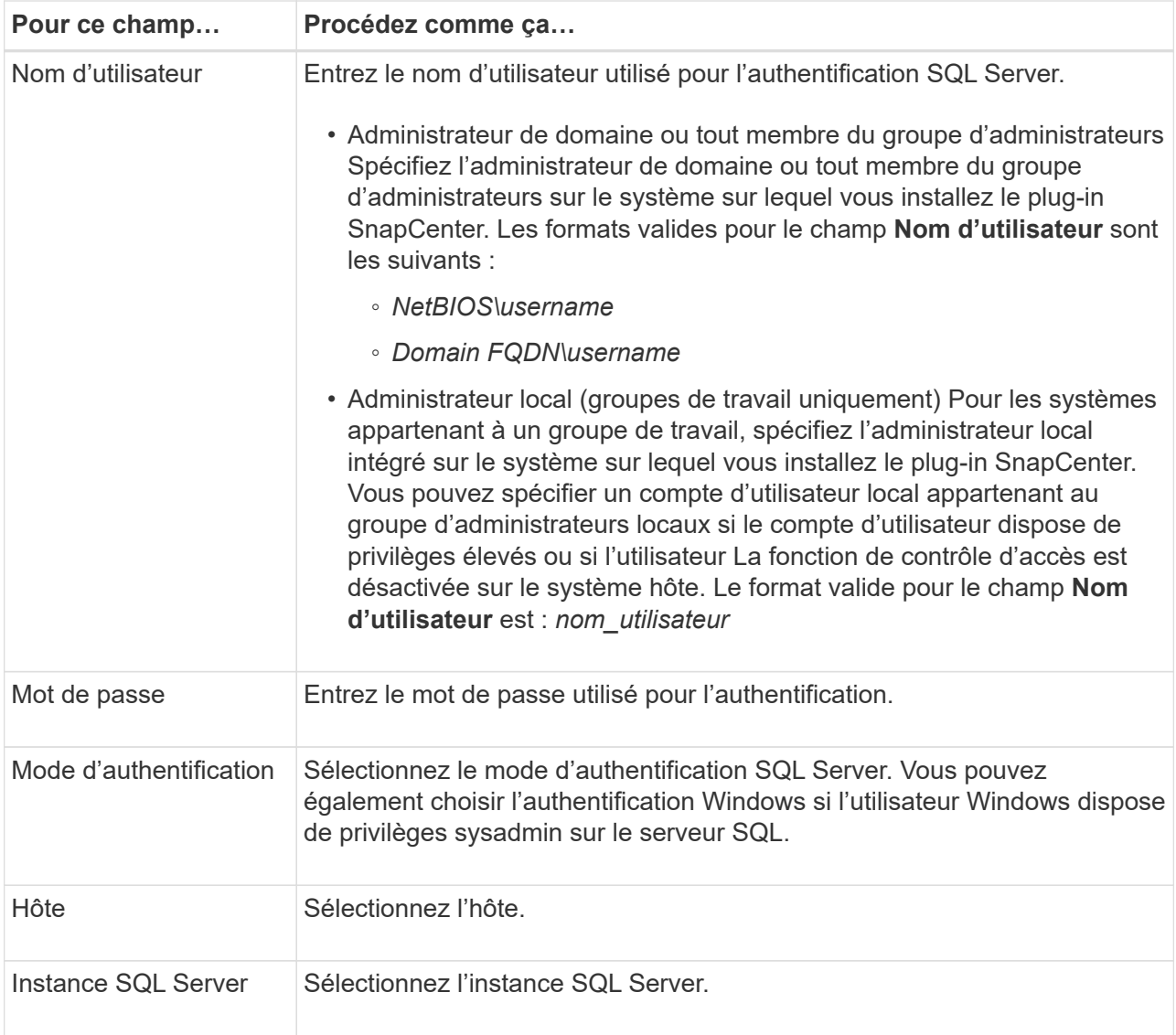

c. Cliquez sur **OK** pour ajouter les informations d'identification.

#### **Étape 2 : configurer les instances**

- 1. Dans le volet de navigation de gauche, cliquez sur **Ressources**.
- 2. Dans la page Ressources, sélectionnez **instance** dans la liste **Affichage**.
	- a. Cliquez sur  $\cdot$ , puis sélectionnez le nom d'hôte pour filtrer les instances.
	- b. Cliquez sur pour fermer le volet de filtre.
- 3. Dans la page protection de l'instance, protégez l'instance et, si nécessaire, cliquez sur **configurer les informations d'identification**.

Si l'utilisateur connecté au serveur SnapCenter n'a pas accès au plug-in SnapCenter pour Microsoft SQL Server, alors l'utilisateur doit configurer les informations d'identification.

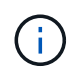

L'option d'informations d'identification ne s'applique pas aux bases de données et aux groupes de disponibilité.

4. Cliquez sur **Actualiser les ressources**.
# <span id="page-36-0"></span>**Configurez GMSA sur Windows Server 2012 ou version ultérieure**

Windows Server 2012 ou version ultérieure vous permet de créer un compte de service géré de groupe (GMSA) qui fournit une gestion automatisée des mots de passe de compte de service à partir d'un compte de domaine géré.

## **Ce dont vous aurez besoin**

- Vous devez disposer d'un contrôleur de domaine Windows Server 2012 ou version ultérieure.
- Vous devez disposer d'un hôte Windows Server 2012 ou version ultérieure, qui est membre du domaine.

# **Étapes**

- 1. Créez une clé racine KDS pour générer des mots de passe uniques pour chaque objet de votre GMSA.
- 2. Pour chaque domaine, exécutez la commande suivante à partir du contrôleur de domaine Windows : Add-KDSRootKey -EffectiveImmediely
- 3. Créez et configurez votre GMSA :
	- a. Créez un compte de groupe d'utilisateurs au format suivant :

```
 domainName\accountName$
.. Ajouter des objets d'ordinateur au groupe.
.. Utilisez le groupe d'utilisateurs que vous venez de créer pour
créer le GMSA.
```
Par exemple :

```
 New-ADServiceAccount -name <ServiceAccountName> -DNSHostName <fqdn>
-PrincipalsAllowedToRetrieveManagedPassword <group>
-ServicePrincipalNames <SPN1,SPN2,…>
.. Courez `Get-ADServiceAccount` pour vérifier le compte de service.
```
- 4. Configurez le GMSA sur vos hôtes :
	- a. Activez le module Active Directory pour Windows PowerShell sur l'hôte sur lequel vous souhaitez utiliser le compte GMSA.

Pour ce faire lancer la commande suivante depuis PowerShell :

```
PS C:\> Get-WindowsFeature AD-Domain-Services
Display Name 1.1 Name 1.1 Name 1.1 Install State
------------ ---- -------------
[ ] Active Directory Domain Services AD-Domain-Services Available
PS C:\> Install-WindowsFeature AD-DOMAIN-SERVICES
Success Restart Needed Exit Code Feature Result
------- -------------- --------- --------------
True No Success {Active Directory Domain Services,
Active ...
WARNING: Windows automatic updating is not enabled. To ensure that your
newly-installed role or feature is
automatically updated, turn on Windows Update.
```
- a. Redémarrez votre hôte.
- b. Installez GMSA sur votre hôte en exécutant la commande suivante à partir de l'invite de commande PowerShell : Install-AdServiceAccount <gMSA>
- c. Vérifiez votre compte GMSA en exécutant la commande suivante : Test-AdServiceAccount <gMSA>
- 5. Attribuez les privilèges d'administration au GMSA configuré sur l'hôte.
- 6. Ajoutez l'hôte Windows en spécifiant le compte GMSA configuré dans le serveur SnapCenter.

Le serveur SnapCenter installe les plug-ins sélectionnés sur l'hôte et le GMSA spécifié sera utilisé comme compte de journal de service lors de l'installation du plug-in.

# **Installez le plug-in SnapCenter pour Microsoft SQL Server**

#### **Ajoutez des hôtes et installez le package de plug-ins SnapCenter pour Windows**

Vous devez utiliser la page SnapCenter **Ajouter hôte** pour ajouter des hôtes et installer le module de plug-ins. Les plug-ins sont automatiquement installés sur les hôtes distants.

#### **Ce dont vous aurez besoin**

- Vous devez être un utilisateur affecté à un rôle disposant des autorisations d'installation et de désinstallation du plug-in, comme le rôle d'administrateur SnapCenter.
- Lors de l'installation d'un plug-in sur un hôte Windows, si vous spécifiez un identifiant qui n'est pas intégré, vous devez désactiver l'UAC sur l'hôte.
- Vous devez vous assurer que le service de mise en file d'attente des messages est en cours d'exécution.
- Si vous utilisez le compte de service géré de groupe (GMSA), vous devez configurer GMSA avec des privilèges d'administration.

["Configurez le compte de service géré par groupe sous Windows Server 2012 ou version ultérieure pour](#page-36-0) [SQL"](#page-36-0)

# **À propos de cette tâche**

Vous ne pouvez pas ajouter un serveur SnapCenter en tant qu'hôte de plug-in à un autre serveur SnapCenter.

Vous pouvez ajouter un hôte et installer les modules d'extension pour un hôte individuel ou pour un cluster. Si vous installez les plug-ins sur un cluster ou Windows Server Failover Clustering (WSFC), les plug-ins sont installés sur tous les nœuds du cluster.

Pour plus d'informations sur la gestion des hôtes, reportez-vous à la section ["Gérer les hôtes".](https://docs.netapp.com/fr-fr/snapcenter-48/admin/concept_manage_hosts.html)

## **Étapes**

- 1. Dans le volet de navigation de gauche, cliquez sur **hosts**.
- 2. Vérifiez que l'onglet **Managed Hosts** est sélectionné en haut.
- 3. Cliquez sur **Ajouter**.
- 4. Dans la page hôtes, procédez comme suit :

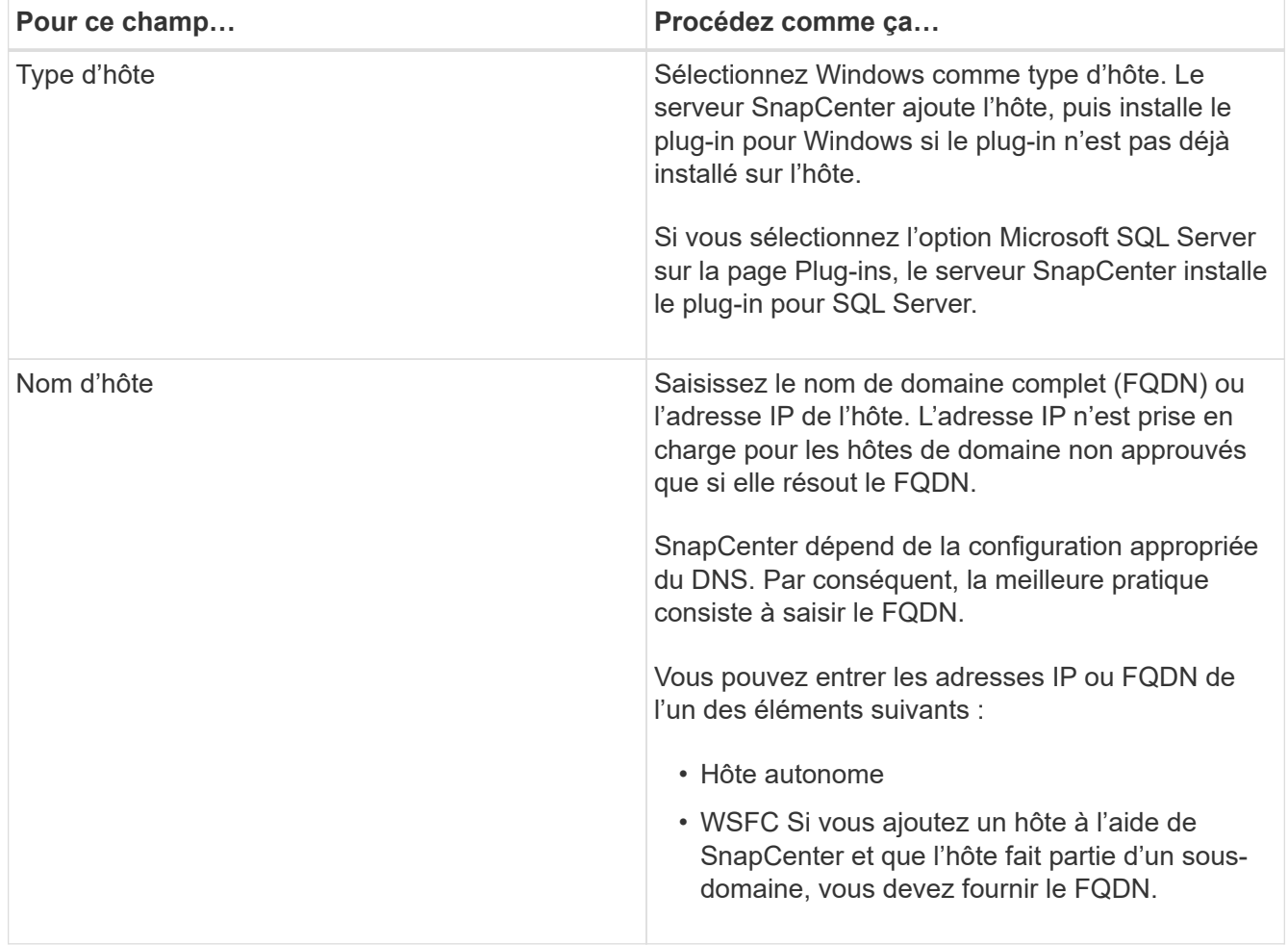

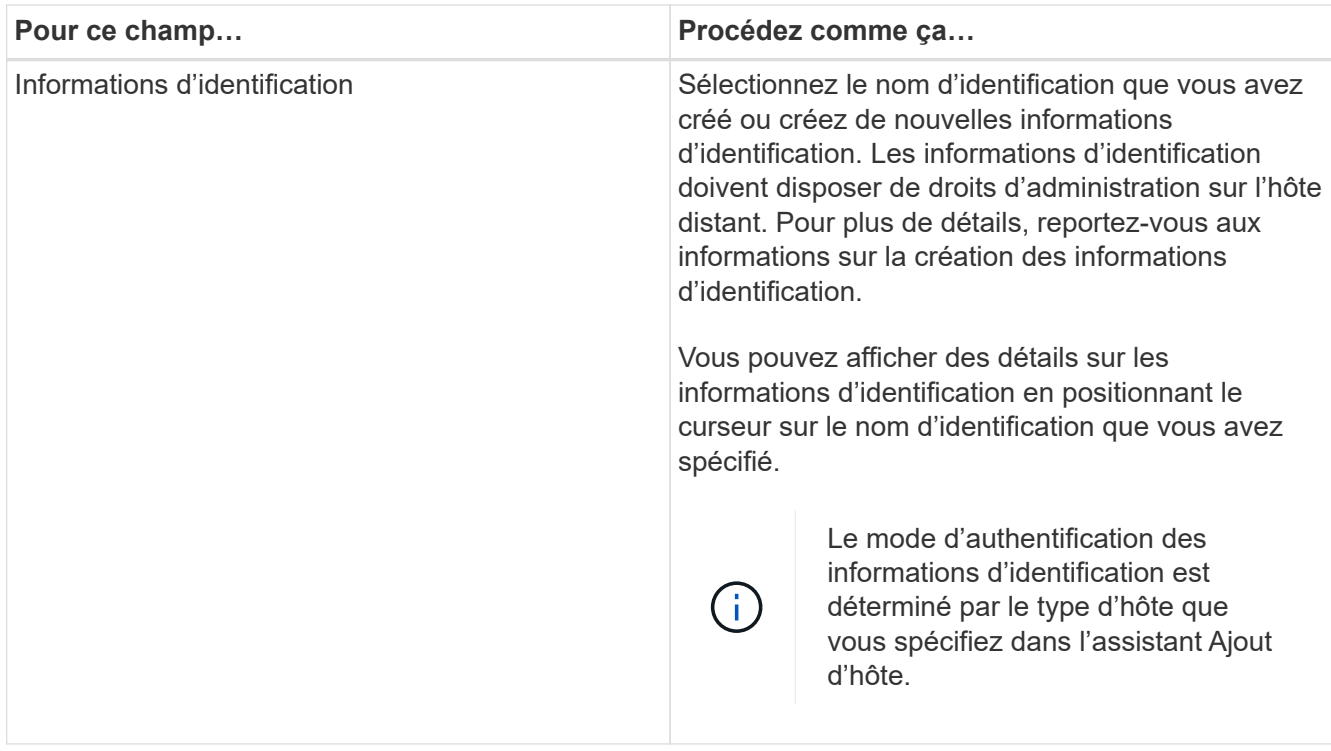

- 5. Dans la section **Select Plug-ins to Install**, sélectionnez les plug-ins à installer.
- 6. Cliquez sur **plus d'options**.

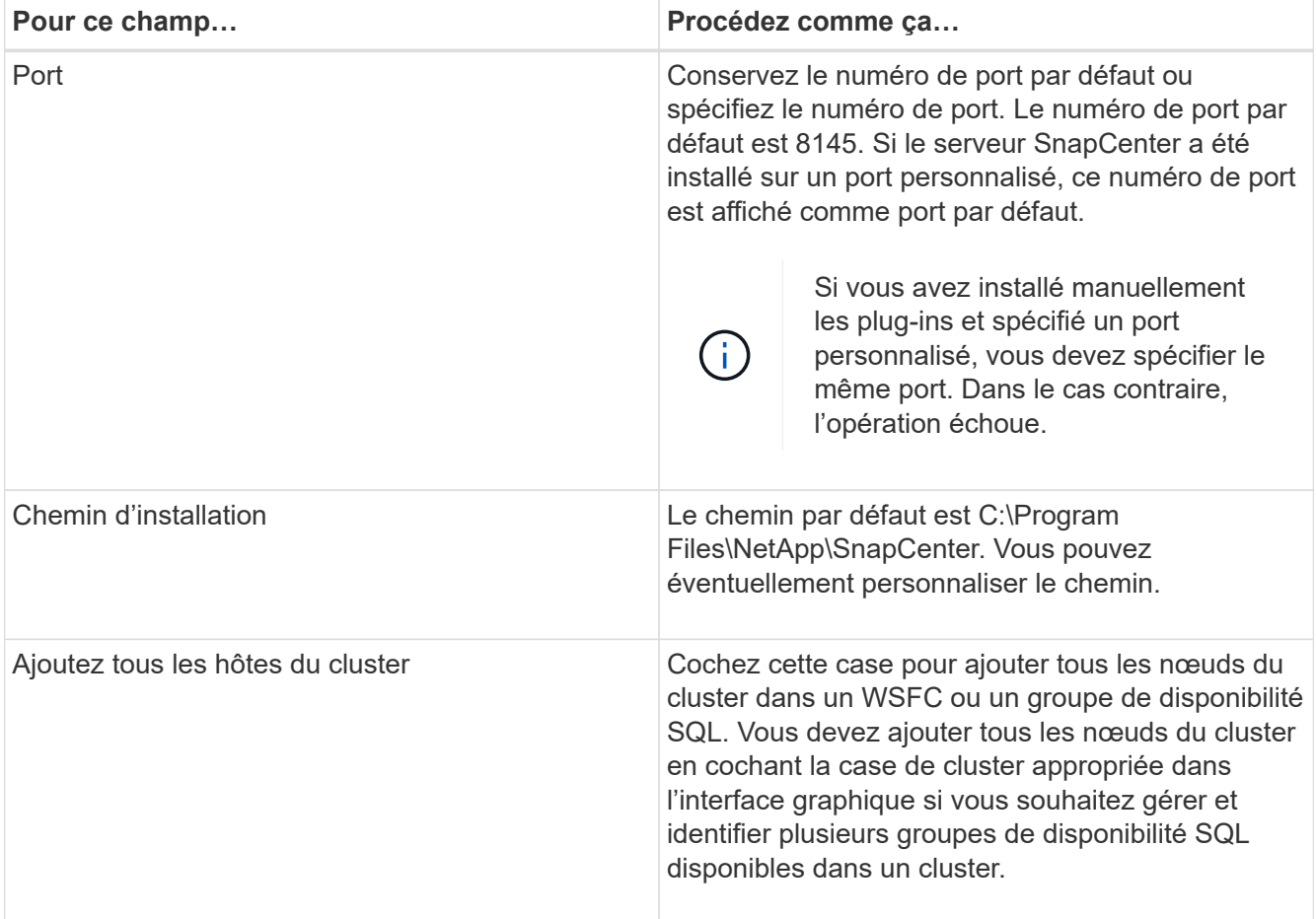

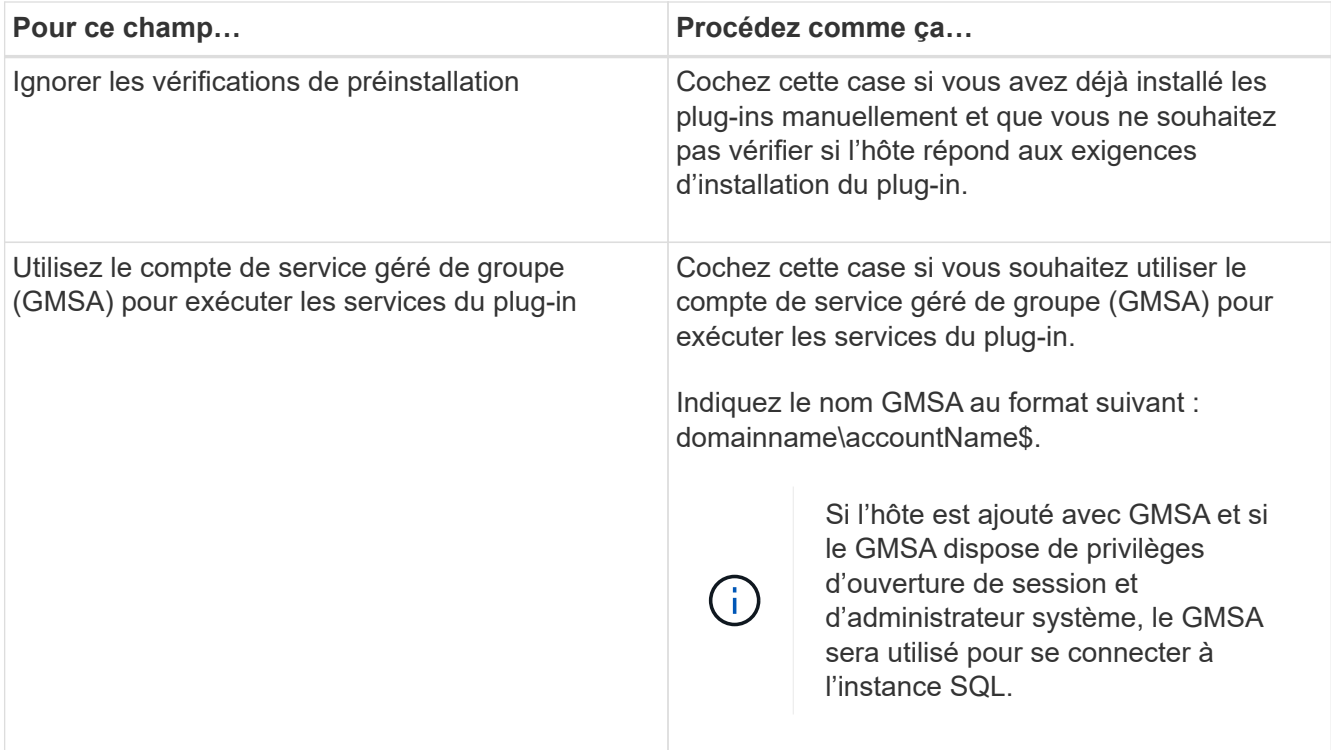

#### 7. Cliquez sur **soumettre**.

- 8. Pour le plug-in SQL, sélectionnez l'hôte pour configurer le répertoire du journal.
	- a. Cliquez sur **configurer le répertoire du journal** et, dans la page configurer le répertoire du journal hôte, cliquez sur **Parcourir** et procédez comme suit :

Seules les LUN NetApp (disques) sont répertoriées pour être sélectionnées. SnapCenter sauvegarde et réplique le répertoire journal de l'hôte dans le cadre de l'opération de sauvegarde.

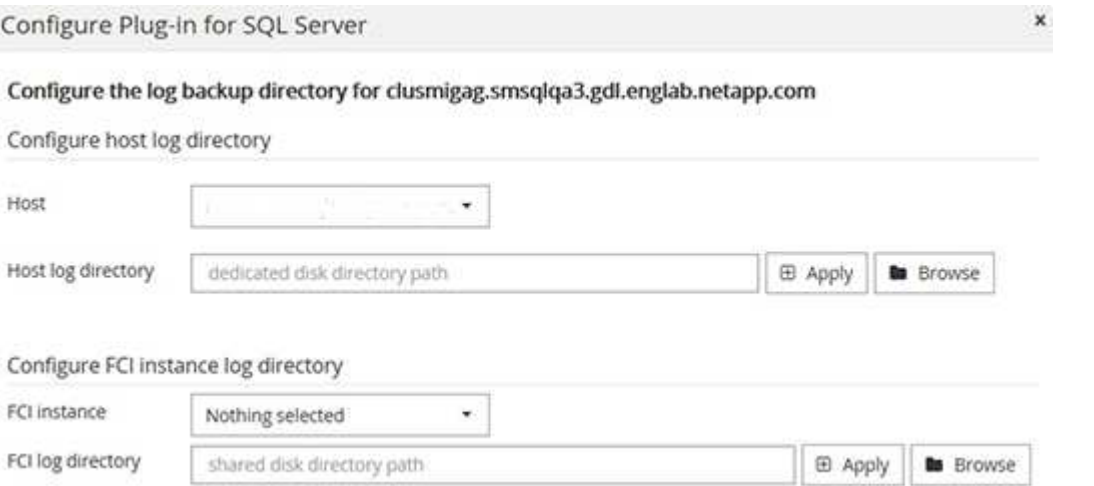

- i. Sélectionnez la lettre de lecteur ou le point de montage sur l'hôte sur lequel le journal hôte sera stocké.
- ii. Choisissez un sous-répertoire, le cas échéant.
- iii. Cliquez sur **Enregistrer**.
- 9. Cliquez sur **soumettre**.

Si vous n'avez pas coché la case **Skip précontrôles**, l'hôte est validé pour vérifier s'il répond aux exigences d'installation du plug-in. L'espace disque, la RAM, la version PowerShell, la version .NET, l'emplacement (pour les plug-ins Windows) et la version Java (pour les plug-ins Linux) sont validés par rapport à la configuration minimale requise. Si la configuration minimale requise n'est pas respectée, des messages d'erreur ou d'avertissement appropriés s'affichent.

Si l'erreur est liée à l'espace disque ou à la RAM, vous pouvez mettre à jour le fichier web.config situé à l'adresse C:\Program Files\NetApp\SnapCenter WebApp pour modifier les valeurs par défaut. Si l'erreur est liée à d'autres paramètres, vous devez corriger le problème.

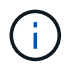

Dans une configuration HA, si vous mettez à jour le fichier web.config, vous devez le mettre à jour sur les deux nœuds.

10. Surveillez la progression de l'installation.

#### **Installez le plug-in SnapCenter pour Microsoft SQL Server sur plusieurs hôtes distants à l'aide d'applets de commande**

Vous pouvez installer le plug-in SnapCenter pour Microsoft SQL Server simultanément sur plusieurs hôtes à l'aide de l'applet de commande Install-SmHostPackage PowerShell.

#### **Ce dont vous aurez besoin**

Vous devez vous connecter à SnapCenter en tant qu'utilisateur de domaine disposant des droits d'administrateur local sur chaque hôte sur lequel vous souhaitez installer le module externe.

#### **Étapes**

- 1. Lancer PowerShell.
- 2. Sur l'hôte du serveur SnapCenter, établissez une session à l'aide de l'applet de commande Open-SmConnection, puis saisissez vos informations d'identification.
- 3. Installez le plug-in SnapCenter pour Microsoft SQL Server sur plusieurs hôtes distants à l'aide de l'applet de commande Install-SmHostPackage et des paramètres requis.

Les informations relatives aux paramètres pouvant être utilisés avec la cmdlet et leurs descriptions peuvent être obtenues en exécutant *get-Help nom\_commande*. Vous pouvez également vous reporter au ["Guide de référence de l'applet de commande du logiciel SnapCenter"](https://library.netapp.com/ecm/ecm_download_file/ECMLP2885482).

Vous pouvez utiliser l'option -skippreccheck lorsque vous avez déjà installé les plug-ins manuellement et que vous ne souhaitez pas vérifier si l'hôte répond aux exigences d'installation du plug-in.

4. Saisissez vos informations d'identification pour l'installation à distance.

#### **Installez le plug-in SnapCenter pour Microsoft SQL Server silencieusement à partir de la ligne de commande**

Vous devez installer le plug-in SnapCenter pour Microsoft SQL Server à partir de l'interface utilisateur SnapCenter. Cependant, si vous ne pouvez pas pour une raison quelconque, vous pouvez exécuter le programme d'installation du plug-in pour SQL Server sans surveillance en mode silencieux à partir de la ligne de commande Windows.

#### **Ce dont vous aurez besoin**

• Vous devez supprimer la version antérieure du plug-in SnapCenter pour Microsoft SQL Server avant de procéder à l'installation.

Pour plus d'informations, voir ["Comment installer un plug-in SnapCenter manuellement et directement à](https://kb.netapp.com/Advice_and_Troubleshooting/Data_Protection_and_Security/SnapCenter/How_to_Install_a_SnapCenter_Plug-In_manually_and_directly_from_thePlug-In_Host) [partir de l'hôte du plug-in"](https://kb.netapp.com/Advice_and_Troubleshooting/Data_Protection_and_Security/SnapCenter/How_to_Install_a_SnapCenter_Plug-In_manually_and_directly_from_thePlug-In_Host).

## **Étapes**

- 1. Vérifiez si le dossier C:\temp existe sur l'hôte du plug-in et que l'utilisateur connecté dispose d'un accès complet.
- 2. Téléchargez le logiciel du plug-in pour SQL Server depuis C:\ProgramData\NetApp\SnapCenter\Package Repository.

Ce chemin est accessible à partir de l'hôte sur lequel le serveur SnapCenter est installé.

- 3. Copiez le fichier d'installation sur l'hôte sur lequel vous souhaitez installer le plug-in.
- 4. À partir d'une invite de commande Windows sur l'hôte local, accédez au répertoire dans lequel vous avez enregistré les fichiers d'installation du plug-in.
- 5. Installez le plug-in pour le logiciel SQL Server :

```
"snapcenter windows host plugin.exe"/silent /debuglog"Debug Log Path"
/log"Log_Path" BI_SNAPCENTER_PORT=Num
SUITE INSTALLDIR="Install Directory Path"
BI_SERVICEACCOUNT=domain\\administrator BI_SERVICEPWD=password
ISFeatureInstall=SCW,SCSQL
```
Remplacez les valeurs de paramètre fictif par vos données

- Debug\_Log\_Path est le nom et l'emplacement du fichier journal du programme d'installation de la suite.
- Log\_Path est l'emplacement des journaux d'installation des composants du plug-in (SCW, SCSQL et SMCore).
- Num est le port sur lequel SnapCenter communique avec SMCore
- Install\_Directory\_Path est le répertoire d'installation du module d'extension hôte.
- Domaine\Administrator est le compte de service Web SnapCenter Plug-in pour Microsoft Windows.
- Mot de passe est le mot de passe du compte de service Web SnapCenter Plug-in pour Microsoft Windows.

```
"snapcenter windows host plugin.exe"/silent
/debuglog"C:\HPPW_SCSQL_Install.log" /log"C:\" BI_SNAPCENTER_PORT=8145
SUITE_INSTALLDIR="C:\Program Files\NetApp\SnapCenter"
BI_SERVICEACCOUNT=domain\administrator BI_SERVICEPWD=password
ISFeatureInstall=SCW,SCSQL
```
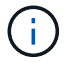

Tous les paramètres transmis lors de l'installation de Plug-in pour SQL Server sont sensibles à la casse.

- 6. Surveillez le planificateur de tâches Windows, le fichier journal d'installation principal C:\Installdebug.log et les fichiers d'installation supplémentaires dans C:\Temp.
- 7. Surveillez le répertoire %temp% pour vérifier que les programmes d'installation msiexe.exe installent le logiciel sans erreur.

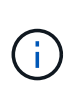

L'installation du plug-in pour SQL Server enregistre le plug-in sur l'hôte et non sur le serveur SnapCenter. Vous pouvez enregistrer le plug-in sur le serveur SnapCenter en ajoutant l'hôte à l'aide de l'interface graphique de SnapCenter ou de l'applet de commande PowerShell. Une fois l'hôte ajouté, le plug-in est automatiquement découvert.

## **Contrôler l'état de l'installation du plug-in pour SQL Server**

Vous pouvez contrôler la progression de l'installation du module d'extension SnapCenter à l'aide de la page travaux. Vous pouvez vérifier la progression de l'installation pour déterminer quand elle est terminée ou s'il y a un problème.

## **À propos de cette tâche**

Les icônes suivantes apparaissent sur la page travaux et indiquent l'état de l'opération :

- $\circ$ En cours
- **Terminé avec succès**
- **\*** Échec
	- Terminé avec des avertissements ou impossible de démarrer en raison d'avertissements
- 9 En file d'attente

## **Étapes**

•

•

- 1. Dans le volet de navigation de gauche, cliquez sur **moniteur**.
- 2. Dans la page moniteur, cliquez sur **travaux**.
- 3. Dans la page travaux, pour filtrer la liste de manière à ce que seules les opérations d'installation du plug-in soient répertoriées, procédez comme suit :
	- a. Cliquez sur **Filtrer**.
	- b. Facultatif : spécifiez les dates de début et de fin.
	- c. Dans le menu déroulant Type, sélectionnez **installation du plug-in**.
	- d. Dans le menu déroulant État, sélectionnez l'état de l'installation.
	- e. Cliquez sur **appliquer**.
- 4. Sélectionnez le travail d'installation et cliquez sur **Détails** pour afficher les détails du travail.
- 5. Dans la page Détails du travail, cliquez sur **Afficher les journaux**.

# **Configurer le certificat CA**

#### **Générer le fichier CSR de certificat CA**

Vous pouvez générer une requête de signature de certificat (CSR) et importer le certificat qui peut être obtenu auprès d'une autorité de certification (CA) à l'aide de la RSC générée. Une clé privée sera associée au certificat.

CSR est un bloc de texte codé donné à un fournisseur de certificats autorisé pour obtenir le certificat d'autorité

de certification signé.

Pour plus d'informations sur la génération d'une RSC, reportez-vous à la section ["Comment générer un fichier](https://kb.netapp.com/Advice_and_Troubleshooting/Data_Protection_and_Security/SnapCenter/How_to_generate_CA_Certificate_CSR_file) [CSR de certificat CA"](https://kb.netapp.com/Advice_and_Troubleshooting/Data_Protection_and_Security/SnapCenter/How_to_generate_CA_Certificate_CSR_file).

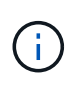

Si vous possédez le certificat de l'autorité de certification pour votre domaine (\*.domain.company.com) ou votre système (machine1.domain.company.com), vous pouvez ignorer la génération du fichier CSR du certificat de l'autorité de certification. Vous pouvez déployer le certificat d'autorité de certification existant avec SnapCenter.

Pour les configurations de cluster, le nom de cluster (FQDN du cluster virtuel) et les noms d'hôte correspondants doivent être mentionnés dans le certificat de l'autorité de certification. Le certificat peut être mis à jour en remplissant le champ Subject alternative Name (SAN) avant d'obtenir le certificat. Pour un certificat de type Wild card (\*.domain.company.com), le certificat contiendra implicitement tous les noms d'hôte du domaine.

## **Importer des certificats CA**

Vous devez importer les certificats d'autorité de certification sur le serveur SnapCenter et les plug-ins hôtes Windows à l'aide de la console de gestion Microsoft (MMC).

# **Étapes**

- 1. Accédez à la console de gestion Microsoft (MMC), puis cliquez sur **fichier** > **Ajouter/Supprimer Snapin**.
- 2. Dans la fenêtre Ajouter ou supprimer des Snap-ins, sélectionnez **certificats**, puis cliquez sur **Ajouter**.
- 3. Dans la fenêtre du composant logiciel enfichable certificats, sélectionnez l'option **compte ordinateur**, puis cliquez sur **Terminer**.
- 4. Cliquez sur **Console Root** > **certificats ordinateur local** > **autorités de certification racines de confiance** > **certificats**.
- 5. Cliquez avec le bouton droit de la souris sur le dossier "autorités de certification racine de confiance", puis sélectionnez **toutes les tâches** > **Importer** pour lancer l'assistant d'importation.
- 6. Complétez l'assistant comme suit :

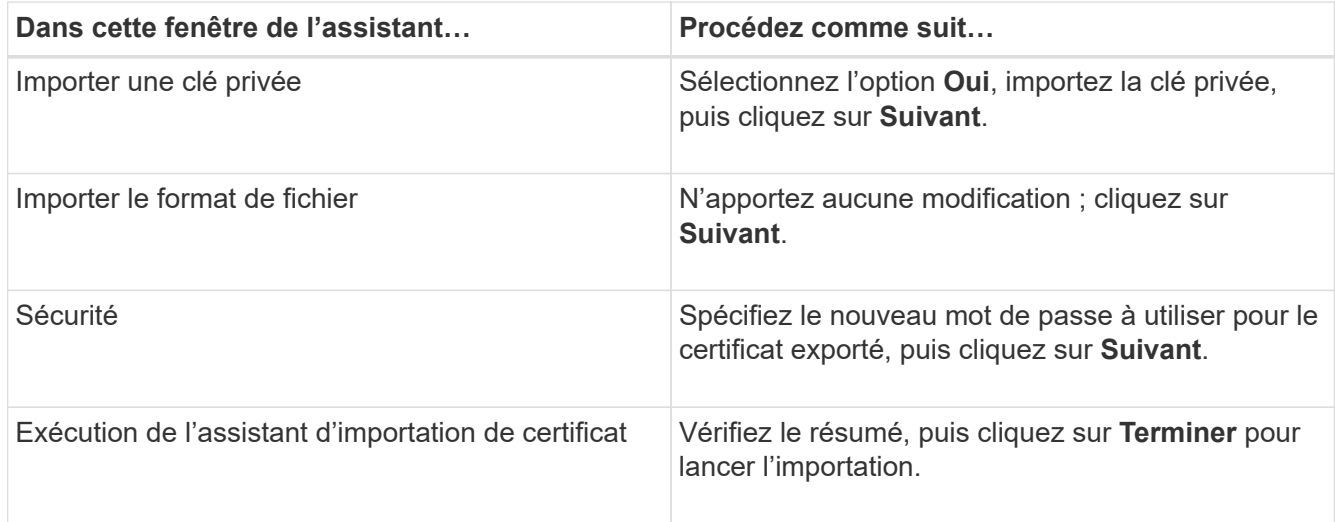

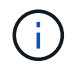

Le certificat d'importation doit être fourni avec la clé privée (les formats pris en charge sont : \*.pfx, \*.p12 et \*.p7b).

7. Répétez l'étape 5 pour le dossier « personnel ».

# **Obtenez le certificat CA imprimé**

Une empreinte de certificat est une chaîne hexadécimale qui identifie un certificat. Une empreinte est calculée à partir du contenu du certificat à l'aide d'un algorithme d'empreinte.

# **Étapes**

- 1. Effectuez les opérations suivantes sur l'interface graphique :
	- a. Double-cliquez sur le certificat.
	- b. Dans la boîte de dialogue certificat, cliquez sur l'onglet **Détails**.
	- c. Faites défiler la liste des champs et cliquez sur **Thumbprint**.
	- d. Copiez les caractères hexadécimaux de la zone.
	- e. Supprimez les espaces entre les nombres hexadécimaux.

Par exemple, si l'empreinte est : "a9 09 50 2d d8 2a e4 14 33 e6 f8 38 86 b0 0d 42 77 a3 2a 7b", après avoir retiré les espaces, il sera : "a909502dd82a41433e6f83886b00d4277a32a7b".

- 2. Effectuer les opérations suivantes à partir de PowerShell :
	- a. Exécutez la commande suivante pour lister l'empreinte du certificat installé et identifier le certificat récemment installé par le nom de l'objet.

*Get-ChildItem -Path Cert:\Localmachine\My*

b. Copiez l'empreinte.

# **Configurez le certificat d'autorité de certification avec les services de plug-in d'hôte Windows**

Vous devez configurer le certificat d'autorité de certification avec les services de plug-in d'hôte Windows pour activer le certificat numérique installé.

Effectuez les étapes suivantes sur le serveur SnapCenter et sur tous les hôtes du plug-in où les certificats CA sont déjà déployés.

# **Étapes**

1. Supprimez la liaison du certificat existant avec le port par défaut SMCore 8145 en exécutant la commande suivante :

> netsh http delete sslcert ipport=0.0.0.0: <SMCore Port>

Par exemple :

```
 > netsh http delete sslcert ipport=0.0.0.0:8145
. Associez le certificat récemment installé aux services du plug-in hôte
Windows, en exécutant les commandes suivantes :
```

```
> $cert = " <certificate thumbprint> "
> $guid = [guid]::NewGuid().ToString("B")
> netsh http add sslcert ipport=0.0.0.0: _<SMCore Port>_ certhash=$cert
appid="$guid"
```
Par exemple :

```
> $cert = "a909502dd82ae41433e6f83886b00d4277a32a7b"
> $guid = [guid]::NewGuid().ToString("B")
> netsh http add sslcert ipport=0.0.0.0: <SMCore Port> certhash=$cert
appid="$guid"
```
#### **Activez les certificats CA pour les plug-ins**

Vous devez configurer les certificats d'autorité de certification et déployer les certificats d'autorité de certification dans le serveur SnapCenter et les hôtes de plug-in correspondants. Vous devez activer la validation du certificat de l'autorité de certification pour les plug-ins.

#### **Ce dont vous aurez besoin**

- Vous pouvez activer ou désactiver les certificats CA à l'aide de l'applet de commande run *set-SmCertificateSettings*.
- Vous pouvez afficher l'état du certificat pour les plug-ins à l'aide de *get-SmCertificateSettings*.

Les informations relatives aux paramètres pouvant être utilisés avec la cmdlet et leurs descriptions peuvent être obtenues en exécutant *get-Help nom\_commande*. Vous pouvez également vous reporter au ["Guide de](https://library.netapp.com/ecm/ecm_download_file/ECMLP2885482) [référence de l'applet de commande du logiciel SnapCenter".](https://library.netapp.com/ecm/ecm_download_file/ECMLP2885482)

#### **Étapes**

- 1. Dans le volet de navigation de gauche, cliquez sur **hosts**.
- 2. Dans la page hôtes, cliquez sur **Managed Hosts**.
- 3. Sélectionnez des hôtes à un ou plusieurs plug-ins.
- 4. Cliquez sur **plus d'options**.
- 5. Sélectionnez **Activer la validation de certificat**.

#### **Après la fin**

L'hôte de l'onglet hôtes gérés affiche un cadenas et la couleur du cadenas indique l'état de la connexion entre le serveur SnapCenter et l'hôte du plug-in.

- **A** Indique que le certificat CA n'est ni activé ni affecté à l'hôte du plug-in.
- **D** Indique que le certificat CA a été validé avec succès.
- **A** Indique que le certificat CA n'a pas pu être validé.

**A** indique que les informations de connexion n'ont pas pu être récupérées.

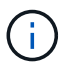

Lorsque l'état est jaune ou vert, les opérations de protection des données s'achève correctement.

# **Configurer la reprise après incident**

#### **Reprise après incident du plug-in SnapCenter pour SQL Server**

Lorsque le plug-in SnapCenter pour SQL Server est arrêté, procédez comme suit pour basculer vers un autre hôte SQL et restaurer les données.

#### **Ce dont vous avez besoin**

- L'hôte secondaire doit avoir le même système d'exploitation, l'application et le même nom d'hôte que l'hôte principal.
- Placez le plug-in SnapCenter pour SQL Server sur un autre hôte à l'aide de la page **Ajouter hôte** ou **Modifier hôte**. Voir ["Gérer les hôtes"](https://docs.netapp.com/us-en/snapcenter/admin/concept_manage_hosts.html) pour en savoir plus.

#### **Étapes**

- 1. Sélectionnez l'hôte dans la page **hosts** pour modifier et installer le plug-in SnapCenter pour SQL Server.
- 2. (Facultatif) remplacez les fichiers de configuration du plug-in SnapCenter pour SQL Server de la sauvegarde de reprise après sinistre vers la nouvelle machine.
- 3. Importez les planifications Windows et SQL à partir du dossier du plug-in SnapCenter pour SQL Server à partir de la sauvegarde DR.

#### **Pour en savoir plus**

Voir la ["API de reprise après incident"](https://www.youtube.com/watch?v=Nbr_wm9Cnd4&list=PLdXI3bZJEw7nofM6lN44eOe4aOSoryckg) vidéo.

#### **Stockage de reprise après incident pour le plug-in SnapCenter pour SQL Server**

Vous pouvez restaurer le plug-in SnapCenter pour stockage SQL Server en activant le mode DR pour le stockage sur la page Paramètres globaux.

#### **Ce dont vous aurez besoin**

- Assurez-vous que les plug-ins sont en mode de maintenance.
- Interrompre la relation SnapMirror/SnapVault ["Repousser les relations SnapMirror"](https://docs.netapp.com/ontap-9/topic/com.netapp.doc.onc-sm-help-950/GUID-8A3F828F-CD3D-48E8-A171-393581FEB2ED.html)
- Reliez le LUN du système secondaire à l'ordinateur hôte avec la même lettre de lecteur.
- Assurez-vous que tous les disques sont connectés à l'aide des mêmes lettres que celles utilisées avant le DR.
- Redémarrez le service serveur MSSQL.
- Assurez-vous que les ressources SQL sont de nouveau en ligne.

#### **À propos de cette tâche**

La reprise après incident n'est pas prise en charge sur les configurations VMDK et RDM.

#### **Étapes**

- 1. Dans la page Paramètres, accédez à **Paramètres** > **Paramètres globaux** > **reprise après sinistre**.
- 2. Sélectionnez **Activer la récupération après sinistre**.
- 3. Cliquez sur **appliquer**.
- 4. Vérifiez si le travail DR est activé ou non en cliquant sur **Monitor** > **Jobs**.

#### **Après la fin**

• Si de nouvelles bases de données sont créées après le basculement, celles-ci seront en mode non-DR.

Les nouvelles bases de données continueront à fonctionner comme elles l'ont fait avant le basculement.

• Les nouvelles sauvegardes créées en mode DR seront répertoriées sous SnapMirror ou SnapVault (secondaire) sur la page topologie.

Une icône « i » s'affiche en regard des nouvelles sauvegardes pour indiquer que ces sauvegardes ont été créées en mode DR.

- Vous pouvez supprimer le plug-in SnapCenter pour les sauvegardes SQL Server créées lors du basculement à l'aide de l'interface utilisateur ou de l'applet de commande suivante : Remove-SmBackup
- Après le basculement, si vous souhaitez que certaines ressources soient en mode non-DR, utilisez l'applet de commande suivante : Remove-SmResourceDRMode

Pour plus d'informations, reportez-vous à la ["Guide de référence de l'applet de commande du logiciel](https://library.netapp.com/ecm/ecm_download_file/ECMLP2885482) [SnapCenter".](https://library.netapp.com/ecm/ecm_download_file/ECMLP2885482)

• Le serveur SnapCenter gère les ressources de stockage individuelles (bases de données SQL) en mode reprise après incident ou autre, mais pas le groupe de ressources avec les ressources de stockage en mode DR ou non.

#### **Rétablissement du plug-in SnapCenter pour le stockage secondaire SQL Server vers le stockage primaire**

Une fois le stockage primaire du plug-in SnapCenter pour SQL Server de nouveau en ligne, il est préférable de revenir au stockage primaire.

#### **Ce dont vous aurez besoin**

- Placez le plug-in SnapCenter pour SQL Server en mode **Maintenance** à partir de la page hôtes gérés.
- Déconnectez le stockage secondaire de l'hôte et connectez-le au stockage principal.
- Pour revenir au stockage primaire, assurez-vous que la direction de la relation reste identique avant le basculement en effectuant l'opération de resynchronisation inverse.

Pour conserver les rôles du stockage primaire et secondaire après l'opération de resynchronisation inverse, effectuez à nouveau l'opération de resynchronisation inverse.

Pour plus d'informations, voir ["Resynchronisation inverse des relations du miroir"](https://docs.netapp.com/us-en/ontap-sm-classic/online-help-96-97/task_reverse_resynchronizing_snapmirror_relationships.html)

- Redémarrez le service serveur MSSQL.
- Assurez-vous que les ressources SQL sont de nouveau en ligne.

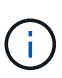

Lors du basculement ou de la restauration du plug-in, l'état global du plug-in n'est pas immédiatement actualisé. L'état global des hôtes et des plug-ins est mis à jour lors de l'opération de mise à jour suivante.

# **Étapes**

- 1. Dans la page Paramètres, accédez à **Paramètres** > **Paramètres globaux** > **reprise après sinistre**.
- 2. Désélectionnez **Activer la reprise après sinistre**.
- 3. Cliquez sur **appliquer**.
- 4. Vérifiez si le travail DR est activé ou non en cliquant sur **Monitor** > **Jobs**.

# **Après la fin**

• Vous pouvez supprimer le plug-in SnapCenter pour les sauvegardes SQL Server créées lors du basculement à l'aide de l'interface utilisateur ou de l'applet de commande suivante : Remove-SmDRFailoverBackups

# **Installation du plug-in SnapCenter pour VMware vSphere**

Si votre base de données est stockée sur des machines virtuelles (VM) ou si vous souhaitez protéger des machines virtuelles et des datastores, vous devez déployer le plug-in SnapCenter pour l'appliance virtuelle VMware vSphere.

Pour plus d'informations sur le déploiement, reportez-vous à la section ["Présentation du déploiement"](https://docs.netapp.com/us-en/sc-plugin-vmware-vsphere/scpivs44_get_started_overview.html).

# **Déployer le certificat d'autorité de certification**

Pour configurer le certificat d'autorité de certification avec le plug-in SnapCenter pour VMware vSphere, reportez-vous à la section ["Créez ou importez un certificat SSL".](https://kb.netapp.com/Advice_and_Troubleshooting/Data_Protection_and_Security/SnapCenter/How_to_create_and_or_import_an_SSL_certificate_to_SnapCenter_Plug-in_for_VMware_vSphere_(SCV))

# **Configurez le fichier CRL**

Le plug-in SnapCenter pour VMware vSphere recherche les fichiers CRL dans un répertoire préconfiguré. Le répertoire par défaut des fichiers CRL pour le plug-in SnapCenter pour VMware vSphere est */opt/netapp/config/crl*.

Vous pouvez placer plusieurs fichiers CRL dans ce répertoire. Les certificats entrants seront vérifiés pour chaque CRL.

# **Préparation à la protection des données**

# **Conditions préalables à l'utilisation du plug-in SnapCenter pour Microsoft SQL Server**

Avant de commencer à utiliser le plug-in pour SQL Server, l'administrateur SnapCenter doit installer et configurer SnapCenter Server et effectuer les tâches préalables.

- Installer et configurer SnapCenter Server.
- Connectez-vous à SnapCenter.

• Configurez l'environnement SnapCenter en ajoutant ou en attribuant des connexions du système de stockage et en créant des identifiants.

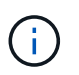

SnapCenter ne prend pas en charge plusieurs SVM de même nom sur différents clusters. Chaque SVM pris en charge par SnapCenter doit avoir un nom unique.

- Ajoutez des hôtes, installez les plug-ins, découvrez (actualisez) les ressources et configurez les plug-ins.
- Déplacez une base de données Microsoft SQL Server existante d'un disque local vers un LUN NetApp ou inversement en exécutant Invoke-SmConfigreResources.

Pour plus d'informations sur l'exécution de la cmdlet, reportez-vous à la ["Guide de référence de l'applet de](https://library.netapp.com/ecm/ecm_download_file/ECMLP2885482) [commande du logiciel SnapCenter"](https://library.netapp.com/ecm/ecm_download_file/ECMLP2885482)

• Si vous utilisez SnapCenter Server pour protéger les bases de données SQL résidant sur des LUN ou des VMDK VMware RDM, vous devez déployer le plug-in SnapCenter pour VMware vSphere et enregistrer le plug-in avec SnapCenter. La documentation du plug-in SnapCenter pour VMware vSphere contient des informations supplémentaires.

["Documentation du plug-in SnapCenter pour VMware vSphere"](https://docs.netapp.com/us-en/sc-plugin-vmware-vsphere/)

- Provisionnez le stockage côté hôte à l'aide du plug-in SnapCenter pour Microsoft Windows.
- Configurez les relations SnapMirror et SnapVault, si vous souhaitez effectuer une réplication de sauvegarde.

Pour plus de détails, consultez les informations sur l'installation de SnapCenter.

Pour les utilisateurs de SnapCenter 4.1.1, la documentation du plug-in SnapCenter pour VMware vSphere 4.1.1 contient des informations sur la protection des bases de données virtualisées et des systèmes de fichiers. Pour les utilisateurs de SnapCenter 4.2.x, NetApp Data Broker 1.0 et 1.0.1, la documentation relative à la protection des bases de données et des systèmes de fichiers virtualisés à l'aide du plug-in SnapCenter pour VMware vSphere fourni par le dispositif virtuel NetApp Data Broker basé sur Linux (format Open Virtual Appliance). Pour les utilisateurs de SnapCenter 4.3.x, la documentation du plug-in SnapCenter pour VMware vSphere 4.3 contient des informations sur la protection des bases de données virtualisées et des systèmes de fichiers à l'aide du plug-in SnapCenter basé sur Linux pour l'appliance virtuelle VMware vSphere (format Open Virtual Appliance).

["Documentation du plug-in SnapCenter pour VMware vSphere"](https://docs.netapp.com/us-en/sc-plugin-vmware-vsphere/)

# **Utilisation des ressources, des groupes de ressources et des stratégies pour la protection de SQL Server**

Avant d'utiliser SnapCenter, il est utile de maîtriser les concepts de base associés aux opérations de sauvegarde, de clonage et de restauration que vous souhaitez effectuer. Vous interagissez avec les ressources, les groupes de ressources et les stratégies pour différentes opérations.

- Les ressources sont généralement des bases de données, des instances de base de données ou des groupes de disponibilité Microsoft SQL Server que vous sauvegardez ou clonez avec SnapCenter.
- Un groupe de ressources SnapCenter est un ensemble de ressources sur un hôte ou un cluster.

Lorsque vous effectuez une opération sur un groupe de ressources, vous effectuez cette opération sur les ressources définies dans le groupe de ressources en fonction du planning que vous spécifiez pour le

groupe de ressources.

Vous pouvez sauvegarder à la demande une seule ressource ou un groupe de ressources. Vous pouvez également effectuer des sauvegardes planifiées pour des ressources et des groupes de ressources uniques.

• Ces règles précisent la fréquence des sauvegardes, la conservation des copies, la réplication, les scripts et d'autres caractéristiques des opérations de protection des données.

Lorsque vous créez un groupe de ressources, vous sélectionnez une ou plusieurs stratégies pour ce groupe. Vous pouvez également sélectionner une stratégie lorsque vous effectuez une sauvegarde à la demande pour une seule ressource.

Pensez à un groupe de ressources comme définissant *quoi* vous voulez protéger et quand vous voulez le protéger en termes de jour et de temps. Pensez à une stratégie comme définir *comment* vous voulez la protéger. Si vous sauvegardez toutes les bases de données ou que vous sauvegardez tous les systèmes de fichiers d'un hôte, par exemple, vous pouvez créer un groupe de ressources qui inclut toutes les bases de données ou tous les systèmes de fichiers de l'hôte. Vous pouvez ensuite associer deux stratégies au groupe de ressources : une stratégie quotidienne et une stratégie horaire. Lorsque vous créez le groupe de ressources et joignez les stratégies, vous pouvez configurer le groupe de ressources pour effectuer une sauvegarde complète tous les jours et un autre programme qui effectue des sauvegardes de journaux toutes les heures.

L'image suivante illustre la relation entre les ressources, les groupes de ressources et les politiques des bases de données :

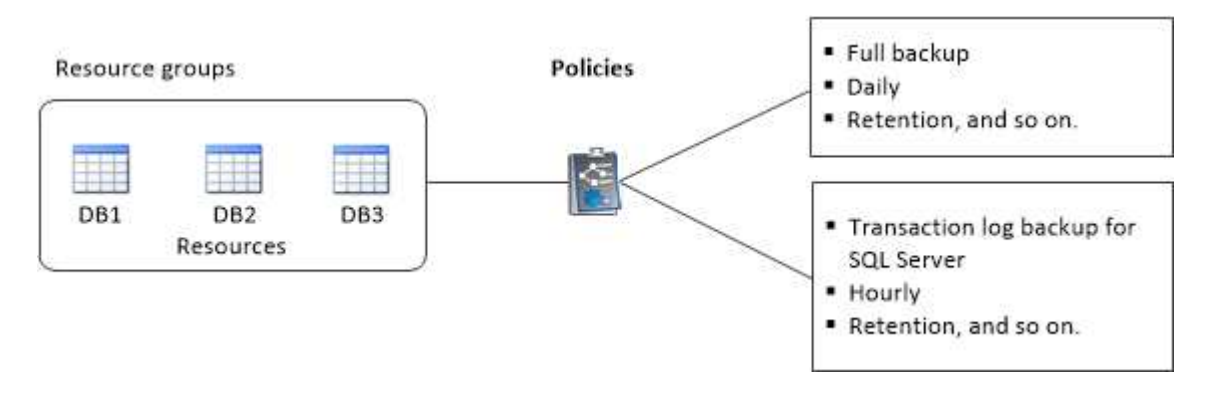

# **Sauvegardez la base de données SQL Server, l'instance ou le groupe de disponibilité**

# **Workflow de sauvegarde**

Lorsque vous installez le plug-in SnapCenter pour Microsoft SQL Server dans votre environnement, vous pouvez utiliser SnapCenter pour sauvegarder les ressources SQL Server.

Vous pouvez planifier plusieurs sauvegardes pour les exécuter simultanément sur plusieurs serveurs.

Les opérations de sauvegarde et de restauration ne peuvent pas être effectuées simultanément sur la même ressource.

Le workflow suivant montre l'ordre dans lequel vous devez effectuer les opérations de sauvegarde :

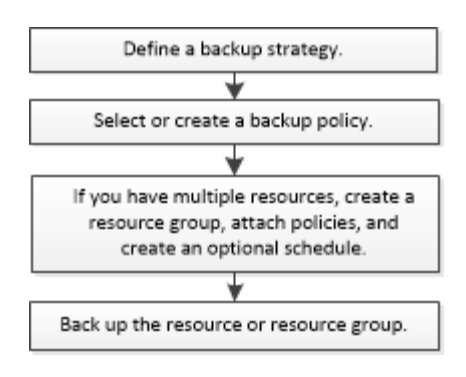

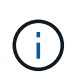

Les options sauvegarde immédiate, restauration, gestion des sauvegardes et clonage de la page Ressources sont désactivées si vous sélectionnez un LUN non NetApp, une base de données corrompue ou une base de données en cours de restauration.

Vous pouvez également utiliser les applets de commande PowerShell manuellement ou dans des scripts pour réaliser des opérations de sauvegarde, de restauration, de restauration, de vérification et de clonage. Pour plus d'informations sur les applets de commande PowerShell, utilisez l'aide de la cmdlet SnapCenter ou reportez-vous à la ["Guide de référence de l'applet de commande du logiciel SnapCenter"](https://library.netapp.com/ecm/ecm_download_file/ECMLP2885482)

#### **Sauvegarde des bases de données par SnapCenter**

SnapCenter utilise la technologie de copie Snapshot pour sauvegarder les bases de données SQL Server qui résident sur des LUN ou des VMDK. SnapCenter crée la sauvegarde en créant des copies Snapshot des bases de données.

Lorsque vous sélectionnez une base de données pour une sauvegarde complète de base de données dans la page Ressources, SnapCenter sélectionne automatiquement toutes les autres bases de données qui résident sur le même volume de stockage. Si le LUN ou VMDK ne stocke qu'une seule base de données, vous pouvez effacer ou resélectionner la base de données individuellement. Si le LUN ou VMDK contient plusieurs bases de données, vous devez effacer ou resélectionner les bases de données en tant que groupe.

Toutes les bases de données qui résident sur un volume unique sont sauvegardées simultanément à l'aide de copies Snapshot. Si le nombre maximal de bases de données de sauvegarde simultanées est de 35 et que plus de 35 bases de données résident dans un volume de stockage, le nombre total de copies Snapshot créées équivaut au nombre de bases de données divisé par 35.

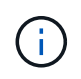

Vous pouvez configurer le nombre maximal de bases de données pour chaque copie Snapshot dans la règle de sauvegarde.

Lors de la création d'une copie Snapshot par SnapCenter, l'intégralité du volume du système de stockage est capturée dans la copie Snapshot. Cependant, la sauvegarde n'est valide que pour le serveur hôte SQL pour lequel la sauvegarde a été créée.

Si les données d'autres serveurs hôtes SQL résident sur le même volume, ces données ne peuvent pas être restaurées à partir de la copie Snapshot.

#### **Plus d'informations**

["Sauvegarde des ressources avec les applets de commande PowerShell"](#page-72-0)

["Les opérations de mise en attente ou de regroupement des ressources échouent"](https://kb.netapp.com/Advice_and_Troubleshooting/Data_Protection_and_Security/SnapCenter/Quiesce_or_grouping_resources_operations_fail)

# **Déterminer si des ressources sont disponibles pour les sauvegardes**

Les ressources sont les bases de données, les instances d'application, les groupes de disponibilité et des composants similaires gérés par les plug-ins que vous avez installés. Vous pouvez ajouter ces ressources aux groupes de ressources de sorte que vous puissiez effectuer des tâches de protection des données, mais vous devez d'abord identifier les ressources disponibles. La détermination des ressources disponibles permet également de vérifier que l'installation du plug-in s'est déroulée correctement.

#### **Ce dont vous avez besoin**

- Vous devez avoir déjà terminé des tâches telles que l'installation du serveur SnapCenter, l'ajout d'hôtes, la création de connexions au système de stockage et l'ajout d'informations d'identification.
- Pour découvrir les bases de données Microsoft SQL, l'une des conditions suivantes doit être remplie.
	- L'utilisateur utilisé pour ajouter l'hôte du plug-in au serveur SnapCenter doit disposer des autorisations requises (sysadmin) sur le serveur Microsoft SQL.
	- Si la condition ci-dessus n'est pas remplie, dans le serveur SnapCenter, configurez l'utilisateur possédant les autorisations requises (sysadmin) sur le serveur Microsoft SQL. L'utilisateur doit être configuré au niveau de l'instance de Microsoft SQL Server et l'utilisateur peut être un utilisateur SQL ou Windows.
- Pour découvrir les bases de données Microsoft SQL dans un cluster Windows, vous devez débloquer le port TCP/IP de l'instance de cluster de basculement (FCI).
- Si les bases de données résident sur des LUN RDM ou des VMDK VMware, vous devez déployer le plugin SnapCenter pour VMware vSphere et enregistrer le plug-in avec SnapCenter.

Pour plus d'informations, voir ["Déployez le plug-in SnapCenter pour VMware vSphere"](https://docs.netapp.com/us-en/sc-plugin-vmware-vsphere/scpivs44_deploy_snapcenter_plug-in_for_vmware_vsphere.html)

• Si l'hôte est ajouté avec GMSA et si le GMSA dispose de privilèges d'ouverture de session et d'administrateur système, le GMSA sera utilisé pour se connecter à l'instance SQL.

#### **Description de la tâche**

Vous ne pouvez pas sauvegarder les bases de données lorsque l'option **Etat général** de la page Détails est définie sur non disponible pour la sauvegarde. L'option **Etat général** est définie sur non disponible pour la sauvegarde lorsque l'un des éléments suivants est vrai :

- Les bases de données ne se trouvent pas sur un LUN NetApp.
- Les bases de données ne sont pas dans un état normal.

Les bases de données ne sont pas dans leur état normal lorsqu'elles sont hors ligne, restaurées, en attente, suspectes ou autres.

• Les bases de données disposent de privilèges insuffisants.

Par exemple, si un utilisateur dispose uniquement d'un accès en vue à la base de données, les fichiers et les propriétés de la base de données ne peuvent pas être identifiés et ne peuvent donc pas être sauvegardés.

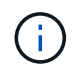

SnapCenter ne peut sauvegarder la base de données primaire que si vous avez une configuration de groupe de disponibilité sous SQL Server Standard Edition.

# **Étapes**

- 1. Dans le volet de navigation de gauche, cliquez sur **Ressources**, puis sélectionnez le plug-in approprié dans la liste.
- 2. Dans la page Ressources, sélectionnez **Database**, **instance** ou **Groupe de disponibilité** dans la liste déroulante **View**.

Cliquez sur Et sélectionnez le nom d'hôte et l'instance SQL Server pour filtrer les ressources. Vous pouvez ensuite cliquer sur pour fermer le volet de filtre.

3. Cliquez sur **Actualiser les ressources**.

Les ressources récemment ajoutées, renommées ou supprimées sont mises à jour dans l'inventaire du serveur SnapCenter.

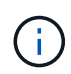

Vous devez actualiser les ressources si les bases de données sont renommées en dehors de SnapCenter.

Les ressources s'affichent avec des informations telles que le type de ressource, le nom d'hôte ou de cluster, les groupes de ressources associés, le type de sauvegarde, les stratégies et l'état général.

◦ Si la base de données se trouve sur un système de stockage non-NetApp, Not available for backup S'affiche dans la colonne **Etat général**.

Vous ne pouvez pas effectuer d'opérations de protection des données sur une base de données se résidant sur un stockage non NetApp.

- Si la base de données se trouve sur un système de stockage NetApp et non protégée, Not protected S'affiche dans la colonne **Etat général**.
- Si la base de données se trouve sur un système de stockage NetApp et est protégée, l'interface utilisateur s'affiche Backup not run Message dans la colonne **Etat général**.
- Si la base de données se trouve sur un système de stockage NetApp et est protégée et si la sauvegarde est déclenchée pour la base de données, l'interface utilisateur s'affiche Backup succeeded Message dans la colonne **Etat général**.

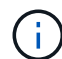

Si vous avez activé une authentification SQL lors de la configuration des informations d'identification, l'instance découverte ou la base de données s'affiche avec une icône de cadenas rouge. Si l'icône de cadenas apparaît, vous devez spécifier les informations d'identification de l'instance ou de la base de données pour pouvoir ajouter l'instance ou la base de données à un groupe de ressources.

1. Une fois que l'administrateur SnapCenter a affecté les ressources à un utilisateur RBAC, l'utilisateur RBAC doit se connecter et cliquer sur **Actualiser les ressources** pour afficher le dernier **Etat général** des ressources.

# **Migration des ressources vers un système de stockage NetApp**

Une fois votre système de stockage NetApp provisionné à l'aide du plug-in SnapCenter pour Microsoft Windows, vous pouvez migrer vos ressources vers le système de stockage NetApp ou d'un LUN NetApp vers un autre LUN NetApp à l'aide de l'interface graphique SnapCenter ou des applets de commande PowerShell.

#### **Ce dont vous aurez besoin**

- Vous devez avoir ajouté des systèmes de stockage à SnapCenter Server.
- Vous devez avoir actualisé (découvert) les ressources SQL Server.

La plupart des champs de ces pages de l'assistant sont explicites. Les informations suivantes décrivent certains des champs pour lesquels vous pouvez avoir besoin de conseils.

## **Étapes**

- 1. Dans le volet de navigation de gauche, cliquez sur **Ressources**, puis sélectionnez le plug-in approprié dans la liste.
- 2. Dans la page Ressources, sélectionnez **Database** ou **instance** dans la liste déroulante **View**.
- 3. Sélectionnez la base de données ou l'instance dans la liste et cliquez sur **migrer**.
- 4. Dans la page Ressources, effectuez les opérations suivantes :

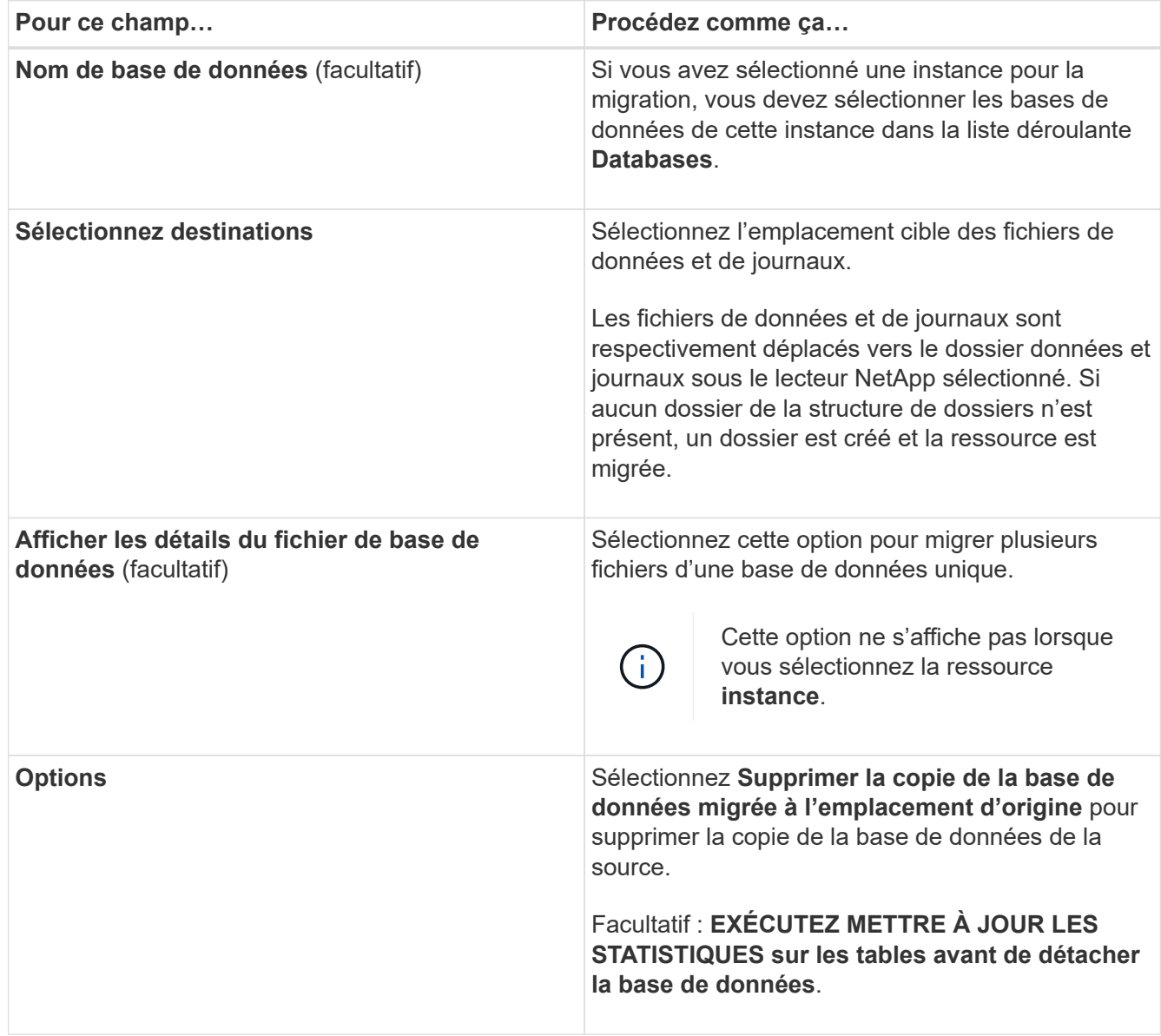

5. Dans la page vérifier, effectuez les opérations suivantes :

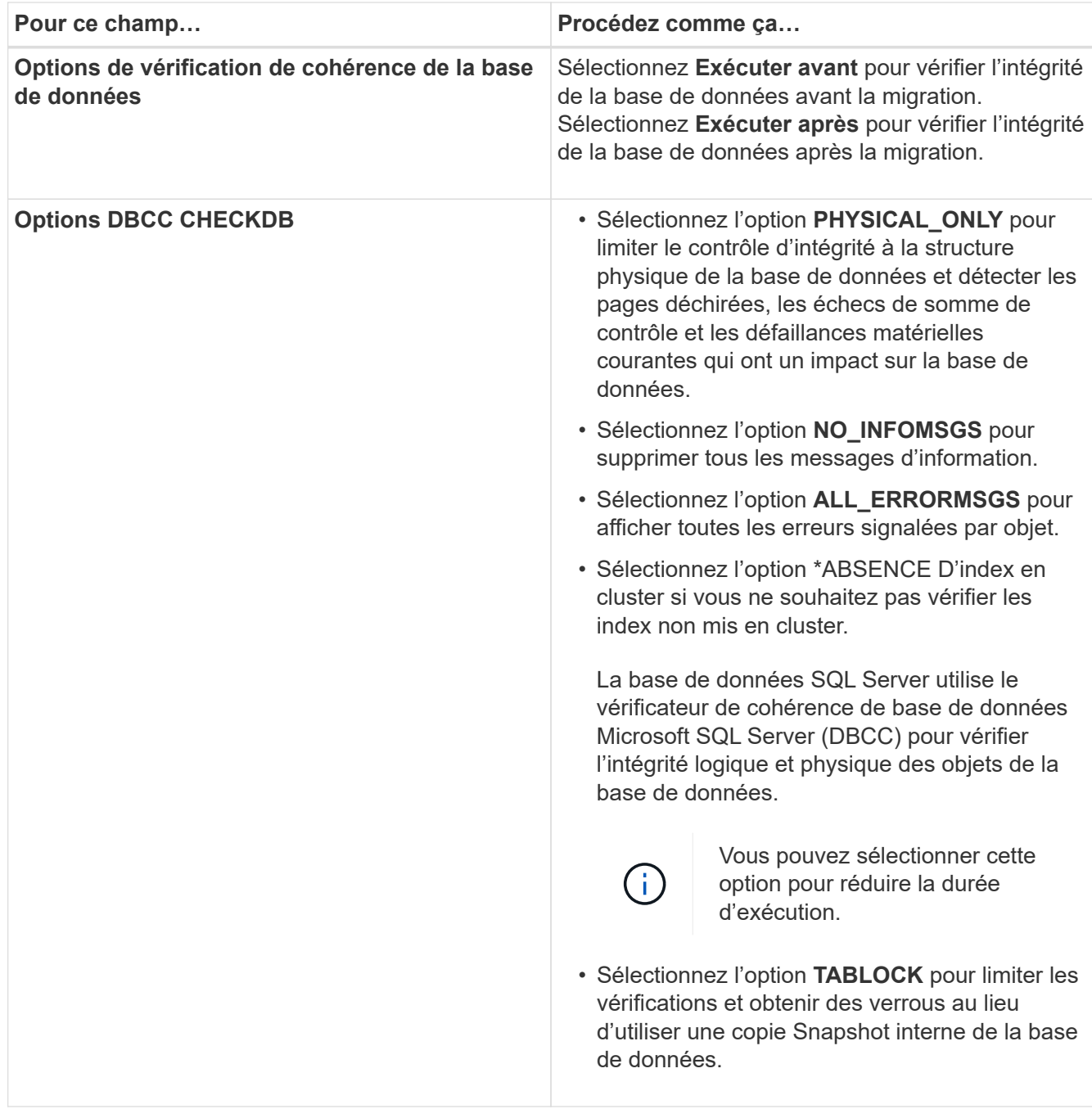

6. Examinez le résumé, puis cliquez sur **Terminer**.

# <span id="page-56-0"></span>**Créer des stratégies de sauvegarde pour les bases de données SQL Server**

Vous pouvez créer une stratégie de sauvegarde pour la ressource ou le groupe de ressources avant d'utiliser SnapCenter pour sauvegarder les ressources SQL Server, ou vous pouvez créer une stratégie de sauvegarde au moment où vous créez un groupe de ressources ou sauvegardez une seule ressource.

# **Ce dont vous avez besoin**

- Vous devez avoir défini votre stratégie de protection des données.
- Vous devez être prêt à préparer la protection des données en exécutant des tâches telles que l'installation

d'SnapCenter, l'ajout d'hôtes, l'identification des ressources et la création de connexions du système de stockage.

- Vous devez avoir configuré le répertoire du journal hôte pour la sauvegarde des journaux.
- Vous devez avoir actualisé (découvert) les ressources SQL Server.
- Si vous répliquez des copies Snapshot dans un miroir ou un coffre-fort, l'administrateur SnapCenter doit avoir attribué les serveurs virtuels de stockage (SVM) aux volumes source et aux volumes de destination.

Pour plus d'informations sur la manière dont les administrateurs attribuent des ressources aux utilisateurs, consultez les informations d'installation de SnapCenter.

• Si vous souhaitez exécuter les scripts PowerShell dans les scripts prescripteurs et postscripts, définissez la valeur du paramètre usePowerProcessforScripts sur true dans le fichier web.config.

La valeur par défaut est FALSE.

#### **Description de la tâche**

Une stratégie de sauvegarde est un ensemble de règles qui régit la façon dont vous gérez et conservez les sauvegardes, ainsi que la fréquence de sauvegarde de la ressource ou du groupe de ressources. En outre, vous pouvez spécifier des paramètres de réplication et de script. La définition d'options dans une stratégie permet de gagner du temps lorsque vous souhaitez réutiliser la stratégie pour un autre groupe de ressources.

Le CHEMIN\_SCRIPTS est défini à l'aide de la clé pré-défini WindowsScriptsDirectory située dans le fichier SMCoreServiceHost.exe.Config de l'hôte du plug-in.

Si nécessaire, vous pouvez modifier ce chemin et redémarrer le service SMcore. Il est recommandé d'utiliser le chemin par défaut pour la sécurité.

La valeur de la clé peut être affichée à partir de Swagger via l'API : API /4.7/configsettings

Vous pouvez utiliser L'API GET pour afficher la valeur de la clé. L'API DÉFINIE n'est pas prise en charge.

#### **Étape 1 : création d'un nom de stratégie**

- 1. Dans le volet de navigation de gauche, cliquez sur **Paramètres**.
- 2. Dans la page Paramètres, cliquez sur **stratégies**.
- 3. Cliquez sur **Nouveau**.
- 4. Dans la page Nom, entrez le nom et la description de la stratégie.

#### **Étape 2 : configurer les options de sauvegarde**

1. Choisissez votre type de sauvegarde

#### **Sauvegarde complète et sauvegarde des journaux**

Sauvegardez les fichiers de base de données et les journaux de transactions et tronquez les journaux de transactions.

- 1. Sélectionnez **sauvegarde complète et sauvegarde du journal**.
- 2. Entrez le nombre maximal de bases de données à sauvegarder pour chaque copie Snapshot.

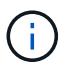

Vous devez augmenter cette valeur si vous souhaitez exécuter simultanément plusieurs opérations de sauvegarde.

#### **Sauvegarde complète**

Sauvegardez les fichiers de base de données.

- 1. Sélectionnez **sauvegarde complète**.
- 2. Entrez le nombre maximal de bases de données à sauvegarder pour chaque copie Snapshot. La valeur par défaut est 100

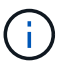

Vous devez augmenter cette valeur si vous souhaitez exécuter simultanément plusieurs opérations de sauvegarde.

#### **Sauvegarde des journaux**

Sauvegardez les journaux de transactions. . Sélectionnez **sauvegarde journal**.

#### **Copie seule sauvegarde**

1. Si vous sauvegardez vos ressources à l'aide d'une autre application de sauvegarde, sélectionnez **copie uniquement sauvegarde**.

Le fait de préserver l'intégrité des journaux de transactions permet à toute application de sauvegarde de restaurer les bases de données. En règle générale, vous ne devez pas utiliser l'option de copie uniquement dans d'autres cas.

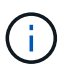

Microsoft SQL ne prend pas en charge l'option **copie uniquement sauvegarde** avec l'option **sauvegarde complète et sauvegarde de journal** pour stockage secondaire.

- 1. Dans la section Paramètres du groupe de disponibilité, effectuez les opérations suivantes :
	- a. Sauvegarde sur le réplica de sauvegarde préféré uniquement.

Sélectionnez cette option pour sauvegarder uniquement sur la réplique de sauvegarde préférée. La réplique de sauvegarde préférée est déterminée par les préférences de sauvegarde configurées pour l'AG dans SQL Server.

b. Sélectionnez les répliques pour la sauvegarde.

Choisissez la réplique AG principale ou la réplique AG secondaire pour la sauvegarde.

c. Sélectionnez la priorité de sauvegarde (priorité de sauvegarde minimale et maximale)

Spécifiez un numéro de priorité de sauvegarde minimum et un numéro de priorité de sauvegarde

maximum qui déterminent la réplique AG pour la sauvegarde. Par exemple, vous pouvez avoir une priorité minimale de 10 et une priorité maximale de 50. Dans ce cas, toutes les répliques AG de priorité supérieure à 10 et inférieure à 50 sont considérées comme des sauvegardes.

Par défaut, la priorité minimale est 1 et la priorité maximale est 100.

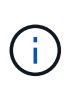

Dans les configurations en cluster, les sauvegardes sont conservées sur chaque nœud du cluster en fonction des paramètres de conservation définis dans la règle. Si le nœud propriétaire de l'AG change, les sauvegardes sont prises en fonction des paramètres de conservation et les sauvegardes du nœud propriétaire précédent seront conservées. La conservation pour le groupe AG est applicable uniquement au niveau du nœud.

2. Planifiez la fréquence de sauvegarde de cette stratégie. Spécifiez le type d'horaire en sélectionnant **sur demande**, **horaire**, **quotidien**, **hebdomadaire** ou **mensuel**.

Vous ne pouvez sélectionner qu'un seul type de planification pour une stratégie.

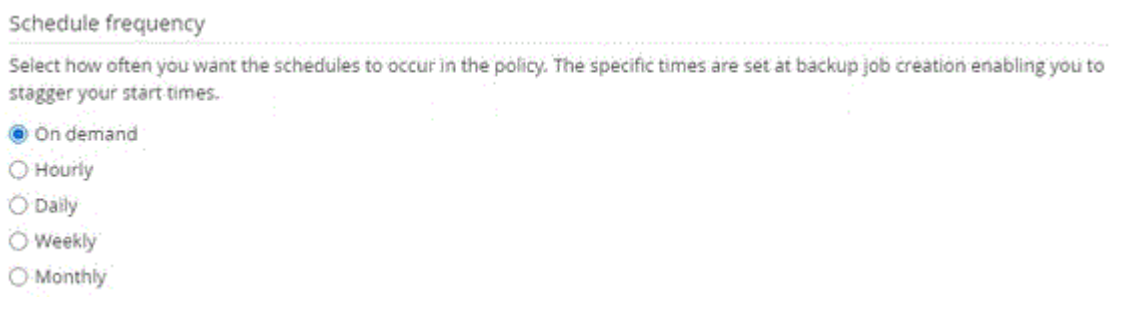

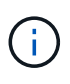

Vous pouvez spécifier la planification (date de début, date de fin et fréquence) de l'opération de sauvegarde lors de la création d'un groupe de ressources. Cela vous permet de créer des groupes de ressources partageant la même stratégie et la même fréquence de sauvegarde, mais vous permet d'affecter des programmes de sauvegarde différents à chaque stratégie.

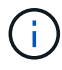

Si vous avez prévu 2 h 00, l'horaire ne sera pas déclenché pendant l'heure d'été (DST).

#### **Étape 3 : configurer les paramètres de rétention**

Dans la page Retention, selon le type de sauvegarde sélectionné dans la page Type de sauvegarde, effectuez une ou plusieurs des opérations suivantes :

1. Dans la section Paramètres de conservation de l'opération de restauration à la minute, effectuez l'une des opérations suivantes :

#### **Nombre spécifique de copies**

Ne conserver qu'un nombre spécifique de copies Snapshot.

1. Sélectionnez l'option **conserver les sauvegardes de journal applicables au dernier <chiffre> jours** et indiquez le nombre de jours à conserver. Si vous vous approchez de cette limite, vous pouvez supprimer des anciennes copies.

#### **Nombre spécifique de jours**

Conservation des copies de sauvegarde pendant un nombre spécifique de jours.

- 1. Sélectionnez l'option **conserver les sauvegardes de journal applicables à <nombre> jours de sauvegardes complètes** et spécifiez le nombre de jours pour conserver les copies de sauvegarde de journal.
- 1. Dans la section **Paramètres de rétention de sauvegarde complète** pour les paramètres de rétention à la demande, effectuez les opérations suivantes :
	- a. Spécifiez le nombre total de copies Snapshot à conserver
		- i. Pour spécifier le nombre de copies Snapshot à conserver, sélectionnez **nombre total de copies Snapshot à conserver**.
		- ii. Si le nombre de copies Snapshot dépasse le nombre spécifié, les copies Snapshot sont supprimées par les plus anciennes copies supprimées en premier.

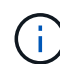

Par défaut, la valeur du nombre de rétention est définie sur 2. Si vous définissez le nombre de rétention sur 1, l'opération de conservation peut échouer, car la première copie Snapshot est la copie de référence pour la relation SnapVault jusqu'à ce qu'une nouvelle copie Snapshot soit répliquée vers la cible.

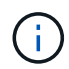

La valeur maximale de rétention est de 1018 pour les ressources sur ONTAP 9.4 ou version ultérieure et de 254 pour les ressources sur ONTAP 9.3 ou version antérieure. Les sauvegardes échouent si la conservation est définie sur une valeur supérieure à celle prise en charge par la version ONTAP sous-jacente.

- 1. Durée de conservation des copies Snapshot
	- a. Si vous souhaitez spécifier le nombre de jours pendant lesquels vous souhaitez conserver les copies Snapshot avant de les supprimer, sélectionnez **conserver les copies Snapshot pour**.
- 2. Dans la section **Paramètres de rétention de sauvegarde complète** pour les paramètres de conservation horaire, quotidien, hebdomadaire et mensuel, spécifiez les paramètres de conservation pour le type de programme sélectionné dans la page Type de sauvegarde.
	- a. Spécifiez le nombre total de copies Snapshot à conserver
		- i. Pour spécifier le nombre de copies Snapshot à conserver, sélectionnez **nombre total de copies Snapshot à conserver**. Si le nombre de copies Snapshot dépasse le nombre spécifié, les copies Snapshot sont supprimées par les plus anciennes copies supprimées en premier.

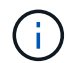

Si vous prévoyez d'activer la réplication SnapVault, vous devez définir le nombre de rétention sur 2 ou plus. Si vous définissez le nombre de rétention sur 1, l'opération de conservation peut échouer, car la première copie Snapshot est la copie de référence pour la relation SnapVault jusqu'à ce qu'une nouvelle copie Snapshot soit répliquée vers la cible.

- 1. Durée de conservation des copies Snapshot
	- a. Pour spécifier le nombre de jours pendant lesquels vous souhaitez conserver les copies Snapshot avant de les supprimer, sélectionnez **conserver les copies Snapshot pour**.

Par défaut, la conservation des copies Snapshot de journaux est définie sur 7 jours. Utilisez l'applet de commande set-SmPolicy pour modifier la conservation des copies Snapshot du journal.

Dans cet exemple, la conservation des copies Snapshot de journal est définie sur 2 :

#### **Exemple 1. Montrer l'exemple**

Set-SmPolicy -PolicyName 'newpol' -PolicyType 'Backup' -PluginPolicyType 'CSQL' -sqlbackuptype 'FullBackupAndLogBackup' -RetentionSettings @{BackupType='DATA';ScheduleType='Hourly';RetentionCount=2},@{BackupType='BACKUPTYPE=';Re ducationHourly='LOG};RetenCount='BackupType}, 'RegroupeHourly='Hourly=';RetenCount='BACKUPTYPE};RegroupeHourly=';RetenCount=';RegroupeHou rly='

["SnapCenter conserve les copies Snapshot de la base de données"](https://kb.netapp.com/Advice_and_Troubleshooting/Data_Protection_and_Security/SnapCenter/SnapCenter_retains_Snapshot_copies_of_the_database)

#### **Étape 4 : configurer les paramètres de réplication**

1. Dans la page réplication, spécifiez la réplication vers le système de stockage secondaire :

#### **Mettez SnapMirror à jour**

Mettez à jour SnapMirror après la création d'une copie Snapshot locale.

1. Sélectionnez cette option pour créer des copies miroir des jeux de sauvegarde sur un autre volume (SnapMirror).

#### **Mettre à jour SnapVault**

Mettre à jour SnapVault après avoir créé une copie Snapshot

1. Sélectionnez cette option pour effectuer la réplication de sauvegarde disque à disque.

#### **Étiquette de police secondaire**

1. Sélectionnez une étiquette Snapshot.

En fonction de l'étiquette de copie Snapshot que vous sélectionnez, ONTAP applique la règle de conservation des copies Snapshot secondaires correspondant à l'étiquette.

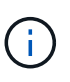

Si vous avez sélectionné **mettre à jour SnapMirror après la création d'une copie Snapshot locale**, vous pouvez éventuellement spécifier l'étiquette de règle secondaire. Toutefois, si vous avez sélectionné **mettre à jour SnapVault après la création d'une copie Snapshot locale**, vous devez spécifier l'étiquette de la stratégie secondaire.

#### **Nombre de tentatives d'erreur**

1. Saisissez le nombre de tentatives de réplication qui doivent se produire avant l'interruption du processus.

## **Étape 5 : configurer les paramètres de script**

1. Dans la page script, entrez le chemin d'accès et les arguments du prescripteur ou du PostScript qui doivent être exécutés avant ou après l'opération de sauvegarde, respectivement.

Par exemple, vous pouvez exécuter un script pour mettre à jour les traps SNMP, automatiser les alertes et envoyer des logs.

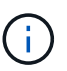

Le chemin prescripteurs ou postscripts ne doit pas inclure de disques ou de partages. Le chemin doit être relatif au CHEMIN\_SCRIPTS.

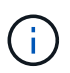

Vous devez configurer la règle de conservation SnapMirror dans ONTAP, de sorte que le stockage secondaire n'atteigne pas la limite maximale des copies Snapshot.

#### **Étape 6 : configurer les paramètres de vérification**

Dans la page Vérification, effectuez les opérations suivantes :

- 1. Dans la section Exécuter la vérification pour les programmes de sauvegarde suivants, sélectionnez la fréquence de planification.
- 2. Dans la section Options de vérification de cohérence de la base de données, effectuez les opérations suivantes :
	- a. Limiter la structure d'intégrité à la structure physique de la base de données (PHYSIQUE\_UNIQUEMENT)
		- i. Sélectionnez **Limit the Integrity structure to Physical structure of the database (PHYSICAL\_ONLY)** (limiter la vérification de l'intégrité à la structure physique de la base de données) et pour détecter les pages déchirées, les échecs de somme de contrôle et les défaillances matérielles courantes qui affectent la base de données.
	- b. Supprimer tous les messages d'information (PAS d'INFOMSGS)
		- i. Sélectionnez **Supprimer tous les messages d'information (NO\_INFOMSGS)** pour supprimer tous les messages d'information. Sélectionné par défaut.
	- c. Afficher tous les messages d'erreur signalés par objet (ALL\_ERRORMSGS)
		- i. Sélectionnez **Afficher tous les messages d'erreur signalés par objet (ALL\_ERRORMSGS)** pour afficher toutes les erreurs signalées par objet.
	- d. Ne pas vérifier les index non mis en cluster (ABSENCE DE clusters)
		- i. Sélectionnez **ne pas cocher les index non clusterisés (REGROUPÉS EN CLUSTERS)** si vous ne souhaitez pas vérifier les index non clusterisés. La base de données SQL Server utilise le vérificateur de cohérence de base de données Microsoft SQL Server (DBCC) pour vérifier l'intégrité logique et physique des objets de la base de données.
	- e. Limiter les vérifications et obtenir les verrouillages au lieu d'utiliser une copie Snapshot de base de données interne (TABLOCK)
		- i. Sélectionnez **limiter les vérifications et obtenir les verrous au lieu d'utiliser une copie Snapshot de base de données interne (TABLOCK)** pour limiter les vérifications et obtenir des verrous au lieu d'utiliser une copie Snapshot de base de données interne.
- 3. Dans la section **Log Backup**, sélectionnez **Verify log backup upon terminés** pour vérifier la sauvegarde du journal à la fin de l'opération.
- 4. Dans la section **Paramètres du script de vérification**, entrez le chemin d'accès et les arguments du

prescripteur ou du PostScript qui doivent être exécutés avant ou après l'opération de vérification, respectivement.

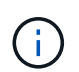

Le chemin prescripteurs ou postscripts ne doit pas inclure de disques ou de partages. Le chemin doit être relatif au CHEMIN\_SCRIPTS.

#### **Étape 7 : passez en revue le résumé**

1. Vérifiez le résumé, puis cliquez sur **Terminer**.

# <span id="page-63-0"></span>**Créez des groupes de ressources et associez des stratégies pour SQL Server**

Un groupe de ressources est un conteneur dans lequel vous ajoutez des ressources que vous souhaitez sauvegarder et protéger ensemble. Un groupe de ressources vous permet de sauvegarder simultanément toutes les données associées à une application donnée. Un groupe de ressources est requis pour toute tâche de protection des données. Vous devez également associer une ou plusieurs stratégies au groupe de ressources pour définir le type de travail de protection des données que vous souhaitez exécuter.

Vous pouvez protéger les ressources individuellement sans créer de nouveau groupe de ressources. Vous pouvez effectuer des sauvegardes sur la ressource protégée.

#### **Étapes**

- 1. Dans le volet de navigation de gauche, cliquez sur **Ressources**, puis sélectionnez le plug-in approprié dans la liste.
- 2. Dans la page Ressources, sélectionnez **Database** dans la liste **View**.

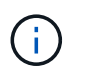

Si vous avez récemment ajouté une ressource à SnapCenter, cliquez sur **Actualiser les ressources** pour afficher la nouvelle ressource ajoutée.

#### 3. Cliquez sur **Nouveau groupe de ressources**.

4. Dans la page Nom, effectuez les opérations suivantes :

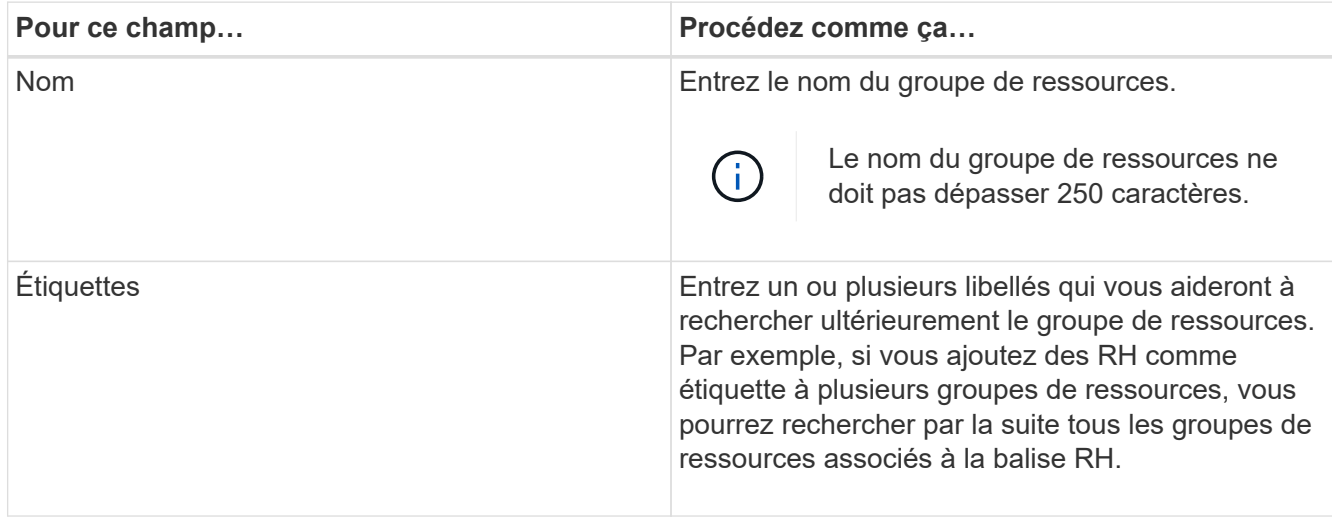

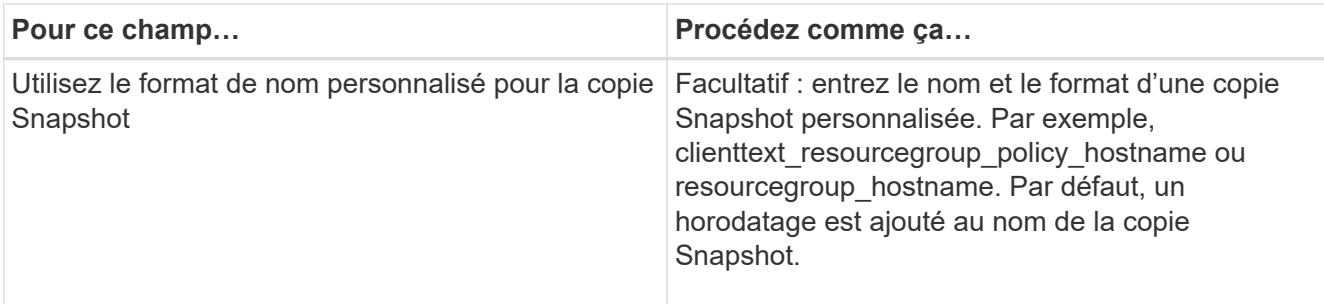

- 5. Dans la page Ressources, effectuez les opérations suivantes :
	- a. Sélectionnez le nom d'hôte, le type de ressource et l'instance SQL Server dans les listes déroulantes pour filtrer la liste des ressources.

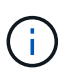

Si vous avez récemment ajouté des ressources, elles apparaissent dans la liste des ressources disponibles uniquement après avoir actualisé votre liste de ressources.

- b. Pour déplacer des ressources de la section **Ressources disponibles** vers la section Ressources sélectionnées, effectuez l'une des opérations suivantes :
	- Sélectionnez **Autosélectionner toutes les ressources sur le même volume de stockage** pour déplacer toutes les ressources du même volume vers la section Ressources sélectionnées.
	- Sélectionnez les ressources dans la section **Ressources disponibles**, puis cliquez sur la flèche vers la droite pour les déplacer dans la section **Ressources sélectionnées**.
- 6. Dans la page stratégies, effectuez les opérations suivantes :
	- a. Sélectionnez une ou plusieurs stratégies dans la liste déroulante.

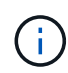

Vous pouvez également créer une stratégie en cliquant sur  $\vert$  +

Dans la section configurer les plannings des stratégies sélectionnées, les stratégies sélectionnées sont répertoriées.

b.

Dans la section configurer les plannings des stratégies sélectionnées, cliquez sur  $\vert$   $\vert$  Dans la colonne configurer les programmes de la stratégie pour laquelle vous souhaitez configurer le planning.

c. Dans la boîte de dialogue Ajouter des planifications pour la stratégie *policy\_name*, configurez la planification en spécifiant la date de début, la date d'expiration et la fréquence, puis cliquez sur **OK**.

Vous devez le faire pour chaque fréquence répertoriée dans la police. Les planifications configurées sont répertoriées dans la colonne programmes appliqués de la section **configurer les planifications pour les stratégies sélectionnées**.

d. Sélectionnez le planificateur Microsoft SQL Server.

Vous devez également sélectionner une instance de planificateur à associer à la stratégie de planification.

Si vous ne sélectionnez pas le planificateur Microsoft SQL Server, le planificateur Microsoft Windows par défaut est le planificateur Microsoft Windows.

Les planifications de sauvegardes tierces ne sont pas prises en charge lorsqu'elles se chevauchent avec

les planifications de sauvegarde SnapCenter. Vous ne devez pas modifier les plannings et renommer la tâche de sauvegarde créée dans le planificateur Windows ou l'agent SQL Server.

- 7. Dans la page Vérification, effectuez les opérations suivantes :
	- a. Sélectionnez le serveur de vérification dans la liste déroulante **serveur de vérification**.

La liste inclut tous les serveurs SQL ajoutés dans SnapCenter. Vous pouvez sélectionner plusieurs serveurs de vérification (hôte local ou hôte distant).

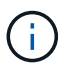

La version du serveur de vérification doit correspondre à la version et à l'édition du serveur SQL qui héberge la base de données primaire.

- a. Cliquez sur **Charger les localisateurs** pour charger les volumes SnapMirror et SnapVault afin d'effectuer une vérification sur le stockage secondaire.
- b. Sélectionnez la stratégie pour laquelle vous souhaitez configurer votre planning de vérification, puis

cliquez sur  $\mathbf{F}$ .

c. Dans la boîte de dialogue Ajouter des programmes de vérification nom\_stratégie, effectuez les opérations suivantes :

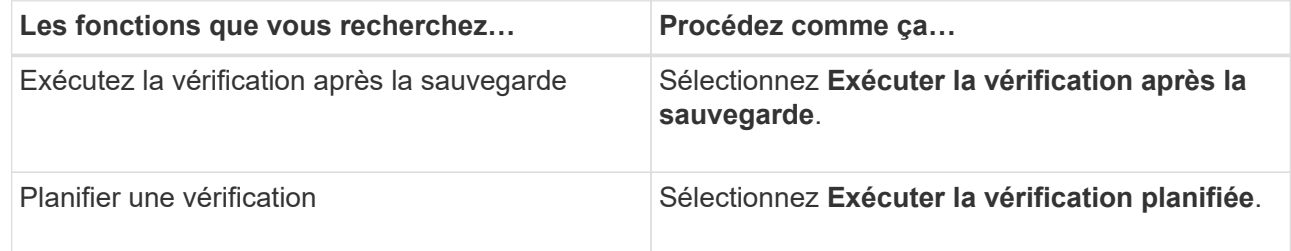

d. Cliquez sur **OK**.

Les planifications configurées sont répertoriées dans la colonne programmes appliqués. Vous pouvez

vérifier, puis modifier en cliquant sur  $\begin{bmatrix} 1 \end{bmatrix}$  ou supprimer en cliquant sur  $\ast$ .

8. Dans la page notification, dans la liste déroulante Préférences de **E-mail**, sélectionnez les scénarios dans lesquels vous souhaitez envoyer les e-mails.

Vous devez également spécifier les adresses e-mail de l'expéditeur et du destinataire, ainsi que l'objet de l'e-mail. Si vous souhaitez joindre le rapport de l'opération effectuée sur le groupe de ressources, sélectionnez **attacher un rapport de travail**.

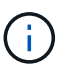

Pour la notification par e-mail, vous devez avoir spécifié les détails du serveur SMTP à l'aide de l'interface utilisateur graphique ou de la commande PowerShell set-SmtpServer.

9. Vérifiez le résumé, puis cliquez sur **Terminer**.

#### **Plus d'informations**

["Créer des stratégies de sauvegarde pour les bases de données SQL Server"](#page-56-0)

# **Conditions requises pour la sauvegarde des ressources SQL**

Avant de sauvegarder une ressource SQL, vous devez vous assurer que plusieurs exigences sont respectées.

- Vous devez avoir migré une ressource d'un système de stockage non NetApp vers un système de stockage NetApp.
- Vous devez avoir créé une stratégie de sauvegarde.
- Si vous souhaitez sauvegarder une ressource avec une relation SnapMirror sur un stockage secondaire, le rôle ONTAP attribué à l'utilisateur de stockage doit inclure le privilège « napmirror All ». Toutefois, si vous utilisez le rôle « vsadmin », le privilège « napmirror all » n'est pas requis.
- L'opération de sauvegarde initiée par un utilisateur Active Directory (AD) échoue si les informations d'identification de l'instance SQL ne sont pas affectées à l'utilisateur ou au groupe AD. Vous devez affecter les informations d'identification de l'instance SQL à l'utilisateur ou au groupe AD à partir de la page **Paramètres** > **accès utilisateur**.
- Vous devez avoir créé un groupe de ressources associé à une stratégie.
- Si un groupe de ressources contient plusieurs bases de données provenant de différents hôtes, l'opération de sauvegarde sur certains hôtes peut être déclenchée tardivement en raison de problèmes réseau. Vous devez configurer la valeur de FMaxRetryForUninitializedHoots dans web.config à l'aide de l'applet de commande PS set-SmConfigSettings.

# **Sauvegarde des ressources SQL**

Si une ressource ne fait pas encore partie d'un groupe de ressources, vous pouvez sauvegarder la ressource à partir de la page Ressources.

# **À propos de cette tâche**

- Pour l'authentification des informations d'identification Windows, vous devez configurer vos informations d'identification avant d'installer les plug-ins.
- Pour l'authentification de l'instance SQL Server, vous devez ajouter les informations d'identification après l'installation des plug-ins.
- Pour l'authentification GMSA, vous devez configurer GMSA lors de l'enregistrement de l'hôte avec SnapCenter dans la page **Ajouter hôte** ou **Modifier hôte** pour activer et utiliser le GMSA.
- Si l'hôte est ajouté avec GMSA et si le GMSA dispose de privilèges d'ouverture de session et d'administrateur système, le GMSA sera utilisé pour se connecter à l'instance SQL.

# **Étapes**

- 1. Dans le volet de navigation de gauche, cliquez sur **Ressources**, puis sélectionnez le plug-in approprié dans la liste.
- 2. Dans la page Ressources, sélectionnez **base de données** ou **instance** ou **Groupe de disponibilité** dans la liste déroulante **Affichage**.
	- a. Sélectionnez la base de données, l'instance ou le groupe de disponibilité à sauvegarder.

Lorsque vous effectuez une sauvegarde d'une instance, les informations relatives à l'état de la dernière sauvegarde ou à l'horodatage de cette instance ne seront pas disponibles dans la page des ressources.

Dans la vue topologique, vous ne pouvez pas différencier l'état de sauvegarde, l'horodatage ou la sauvegarde d'une instance ou d'une base de données.

3. Sur la page Ressources, cochez la case **format de nom personnalisé pour la copie Snapshot**, puis entrez un format de nom personnalisé à utiliser pour le nom de la copie Snapshot.

Par exemple, clienttext policy hostname ou Resource hostname. Par défaut, un horodatage est ajouté au nom de la copie Snapshot.

- 4. Dans la page stratégies, effectuez les tâches suivantes :
	- a. Dans la section stratégies, sélectionnez une ou plusieurs stratégies dans la liste déroulante.

Vous pouvez créer une stratégie en cliquant sur <sup>+</sup> pour démarrer l'assistant de règles.

Dans la section **configurer les plannings pour les stratégies sélectionnées**, les stratégies sélectionnées sont répertoriées.

b.

Cliquez sur <sup>+</sup> Dans la colonne configurer les programmes de la stratégie pour laquelle vous souhaitez configurer un planning.

c. Dans **Ajouter des horaires pour la police** policy\_name Configurez la planification, puis cliquez sur **OK**.

Ici policy name est le nom de la stratégie que vous avez sélectionnée.

Les planifications configurées sont répertoriées dans la colonne **programmes appliqués**.

- a. Sélectionnez **utiliser le planificateur Microsoft SQL Server**, puis sélectionnez l'instance du planificateur dans la liste déroulante **instance du planificateur** associée à la stratégie de planification.
- 5. Dans la page Vérification, effectuez les opérations suivantes :
	- a. Sélectionnez le serveur de vérification dans la liste déroulante **serveur de vérification**.

Vous pouvez sélectionner plusieurs serveurs de vérification (hôte local ou hôte distant).

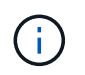

La version du serveur de vérification doit être égale ou supérieure à la version de l'édition du serveur SQL qui héberge la base de données primaire.

- a. Sélectionnez **Charger les localisateurs secondaires pour vérifier les sauvegardes sur le système de stockage secondaire** afin de vérifier vos sauvegardes sur le système de stockage secondaire.
- b. Sélectionnez la stratégie pour laquelle vous souhaitez configurer votre planning de vérification, puis

cliquez sur  $\mathbf{F}$ .

c. Dans la boîte de dialogue Ajouter des programmes de vérification *policy\_name*, effectuez les opérations suivantes :

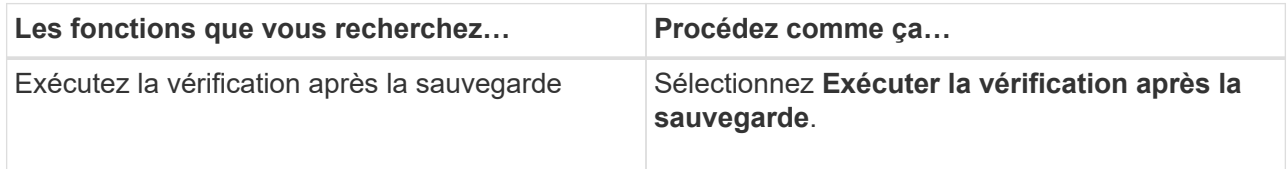

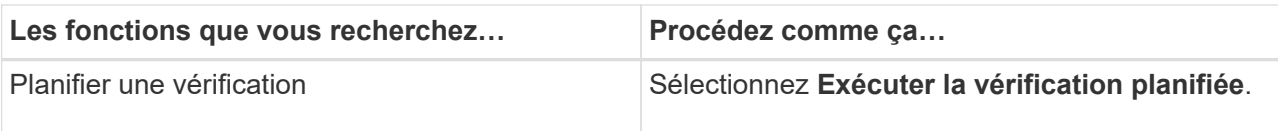

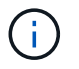

Si le serveur de vérification n'a pas de connexion de stockage, l'opération de vérification échoue avec l'erreur : échec du montage du disque.

d. Cliquez sur **OK**.

Les planifications configurées sont répertoriées dans la colonne programmes appliqués.

6. Dans la page notification, dans la liste déroulante Préférences de **E-mail**, sélectionnez les scénarios dans lesquels vous souhaitez envoyer les e-mails.

Vous devez également spécifier les adresses e-mail de l'expéditeur et du destinataire, ainsi que l'objet de l'e-mail. Si vous souhaitez joindre le rapport de l'opération effectuée sur le groupe de ressources, sélectionnez **attacher un rapport de travail**.

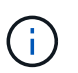

Pour la notification par e-mail, vous devez avoir spécifié les détails du serveur SMTP à l'aide de l'interface utilisateur graphique ou de la commande PowerShell set-SmtpServer.

7. Vérifiez le résumé, puis cliquez sur **Terminer**.

La page topologie de la base de données s'affiche.

- 8. Cliquez sur **Sauvegarder maintenant**.
- 9. Dans la page sauvegarde, effectuez les opérations suivantes :
	- a. Si vous avez appliqué plusieurs stratégies à la ressource, dans la liste déroulante **Stratégie**, sélectionnez la stratégie que vous souhaitez utiliser pour la sauvegarde.

Si la stratégie sélectionnée pour la sauvegarde à la demande est associée à un planning de sauvegarde, les sauvegardes à la demande seront conservées en fonction des paramètres de conservation spécifiés pour le type de programme.

- b. Sélectionnez **vérifier après sauvegarde** pour vérifier votre sauvegarde.
- c. Cliquez sur **Backup**.

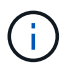

Vous ne devez pas renommer la tâche de sauvegarde créée dans le planificateur Windows ou l'agent SQL Server.

Si la stratégie sélectionnée pour la sauvegarde à la demande est associée à un planning de sauvegarde, les sauvegardes à la demande seront conservées en fonction des paramètres de conservation spécifiés pour le type de programme.

Un groupe de ressources implicite est créé. Vous pouvez afficher ces informations en sélectionnant l'utilisateur ou le groupe concerné dans la page accès utilisateur. Le type de groupe de ressources implicite est « ressource ».

10. Surveillez la progression de l'opération en cliquant sur **moniteur** > **travaux**.

#### **Après la fin**

• Dans les configurations MetroCluster, il est possible que SnapCenter ne détecte pas une relation de protection après un basculement.

["Impossible de détecter la relation SnapMirror ou SnapVault après le basculement de MetroCluster"](https://kb.netapp.com/Advice_and_Troubleshooting/Data_Protection_and_Security/SnapCenter/Unable_to_detect_SnapMirror_or_SnapVault_relationship_after_MetroCluster_failover)

• Si vous sauvegardez des données d'application sur des disques VMDK et que la taille du segment de mémoire Java du plug-in SnapCenter pour VMware vSphere n'est pas suffisamment importante, la sauvegarde risque d'échouer. Pour augmenter la taille du segment de mémoire Java, localisez le fichier de script /opt/netapp/init\_scripts/scvservice. Dans ce script, le do\_start method Command démarre le service du plug-in SnapCenter VMware. Mettez à jour cette commande à l'adresse suivante : Java -jar -Xmx8192M -Xms4096M.

#### **Plus d'informations**

["Créer des stratégies de sauvegarde pour les bases de données SQL Server"](#page-56-0)

["Sauvegarde des ressources avec les applets de commande PowerShell"](#page-72-0)

["Les opérations de sauvegarde échouent avec l'erreur de connexion MySQL en raison du délai dans](https://kb.netapp.com/Advice_and_Troubleshooting/Data_Protection_and_Security/SnapCenter/Clone_operation_might_fail_or_take_longer_time_to_complete_with_default_TCP_TIMEOUT_value) [TCP\\_TIMEOUT"](https://kb.netapp.com/Advice_and_Troubleshooting/Data_Protection_and_Security/SnapCenter/Clone_operation_might_fail_or_take_longer_time_to_complete_with_default_TCP_TIMEOUT_value)

["La sauvegarde échoue en raison d'une erreur du planificateur Windows"](https://kb.netapp.com/Advice_and_Troubleshooting/Data_Protection_and_Security/SnapCenter/Backup_fails_with_Windows_scheduler_error)

["Les opérations de mise en attente ou de regroupement des ressources échouent"](https://kb.netapp.com/Advice_and_Troubleshooting/Data_Protection_and_Security/SnapCenter/Quiesce_or_grouping_resources_operations_fail)

# **Sauvegardez les groupes de ressources SQL Server**

Vous pouvez sauvegarder un groupe de ressources à la demande à partir de la page Ressources. Si une stratégie est associée à un groupe de ressources et qu'une planification est configurée, les sauvegardes sont automatiquement effectuées en fonction de la planification.

#### **Étapes**

- 1. Dans le volet de navigation de gauche, cliquez sur **Ressources**, puis sélectionnez le plug-in approprié dans la liste.
- 2. Dans la page Ressources, sélectionnez **Groupe de ressources** dans la liste **Affichage**.

Vous pouvez rechercher le groupe de ressources en saisissant le nom du groupe de ressources dans la zone de recherche ou en cliquant sur , puis la sélection de la balise. Vous pouvez ensuite cliquer sur pour fermer le volet de filtre.

- 3. Dans la page groupes de ressources, sélectionnez le groupe de ressources à sauvegarder, puis cliquez sur **Sauvegarder maintenant**.
- 4. Dans la page sauvegarde, effectuez les opérations suivantes :
	- a. Si vous avez associé plusieurs stratégies au groupe de ressources, dans la liste déroulante **Stratégie**, sélectionnez la stratégie que vous souhaitez utiliser pour la sauvegarde.

Si la stratégie sélectionnée pour la sauvegarde à la demande est associée à un planning de sauvegarde, les sauvegardes à la demande seront conservées en fonction des paramètres de conservation spécifiés pour le type de programme.

b. Après la sauvegarde, sélectionnez **Verify** pour vérifier la sauvegarde à la demande.

L'option **Verify** de la stratégie ne s'applique qu'aux tâches planifiées.

- c. Cliquez sur **Backup**.
- 5. Surveillez la progression de l'opération en cliquant sur **moniteur** > **travaux**.

#### **Plus d'informations**

["Créer des stratégies de sauvegarde pour les bases de données SQL Server"](#page-56-0)

["Créez des groupes de ressources et associez des stratégies pour SQL Server"](#page-63-0)

["Sauvegarde des ressources avec les applets de commande PowerShell"](#page-72-0)

["Les opérations de sauvegarde échouent avec l'erreur de connexion MySQL en raison du délai dans](https://kb.netapp.com/Advice_and_Troubleshooting/Data_Protection_and_Security/SnapCenter/Clone_operation_might_fail_or_take_longer_time_to_complete_with_default_TCP_TIMEOUT_value) [TCP\\_TIMEOUT"](https://kb.netapp.com/Advice_and_Troubleshooting/Data_Protection_and_Security/SnapCenter/Clone_operation_might_fail_or_take_longer_time_to_complete_with_default_TCP_TIMEOUT_value)

["La sauvegarde échoue en raison d'une erreur du planificateur Windows"](https://kb.netapp.com/Advice_and_Troubleshooting/Data_Protection_and_Security/SnapCenter/Backup_fails_with_Windows_scheduler_error)

# **Surveiller les opérations de sauvegarde**

#### **Surveillez les opérations de sauvegarde des ressources SQL dans la page tâches SnapCenter**

Vous pouvez surveiller la progression des différentes opérations de sauvegarde à l'aide de la page SnapCenterJobs. Vous pouvez vérifier la progression pour déterminer quand elle est terminée ou s'il y a un problème.

# **À propos de cette tâche**

Les icônes suivantes apparaissent sur la page travaux et indiquent l'état correspondant des opérations :

- $\bullet$ En cours
- **V** Terminé avec succès
- **\*** Échec
- Terminé avec des avertissements ou impossible de démarrer en raison d'avertissements
- 9 En file d'attente
- **Ø** Annulée

#### **Étapes**

- 1. Dans le volet de navigation de gauche, cliquez sur **moniteur**.
- 2. Dans la page moniteur, cliquez sur **travaux**.
- 3. Dans la page travaux, effectuez les opérations suivantes :
	- a. Cliquez sur pour filtrer la liste de manière à ce que seules les opérations de sauvegarde soient répertoriées.
	- b. Spécifiez les dates de début et de fin.
- c. Dans la liste déroulante **Type**, sélectionnez **Backup**.
- d. Dans la liste déroulante **Status**, sélectionnez l'état de la sauvegarde.
- e. Cliquez sur **appliquer** pour afficher les opérations effectuées avec succès.
- 4. Sélectionnez une tâche de sauvegarde, puis cliquez sur **Détails** pour afficher les détails de la tâche.

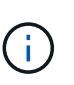

Bien que l'état de la tâche de sauvegarde s'affiche , lorsque vous cliquez sur les détails du travail, vous pouvez constater que certaines tâches enfants de l'opération de sauvegarde sont toujours en cours ou marquées d'un signe d'avertissement.

5. Dans la page Détails du travail, cliquez sur **Afficher les journaux**.

Le bouton **Afficher les journaux** affiche les journaux détaillés de l'opération sélectionnée.

#### **Surveiller les opérations de protection des données sur les ressources SQL dans le volet activité**

Le volet activité affiche les cinq opérations les plus récentes effectuées. Le volet activité s'affiche également lorsque l'opération a été lancée et que l'état de l'opération a été défini.

Le volet activité affiche des informations concernant les opérations de sauvegarde, de restauration, de clonage et de sauvegarde planifiée. Si vous utilisez le plug-in pour SQL Server ou le plug-in pour Exchange Server, le volet activité affiche également des informations sur l'opération de réamorçage.

#### **Étapes**

- 1. Dans le volet de navigation de gauche, cliquez sur **Ressources**, puis sélectionnez le plug-in approprié dans la liste.
- 2. Cliquez sur  $\sim$  Dans le volet activité pour afficher les cinq opérations les plus récentes.

Lorsque vous cliquez sur l'une des opérations, les détails de l'opération sont répertoriés dans la page Détails du travail.

# **Créer une connexion au système de stockage et une autorisation d'accès à l'aide des applets de commande PowerShell**

Vous devez créer une connexion SVM (Storage Virtual machine) et une identifiant avant d'utiliser les applets de commande PowerShell pour réaliser les opérations de protection des données.

#### **Ce dont vous aurez besoin**

- Vous devez avoir préparé l'environnement PowerShell pour exécuter les applets de commande PowerShell.
- Pour créer des connexions de stockage, vous devez disposer des autorisations requises dans le rôle d'administrateur d'infrastructure.
- Vous devez vous assurer que les installations du plug-in ne sont pas en cours.

Les installations de plug-ins hôtes ne doivent pas être en cours d'ajout d'une connexion au système de stockage, car le cache hôte n'est pas nécessairement mis à jour et l'état des bases de données peut être
affiché dans l'interface utilisateur graphique de SnapCenter sous la forme « non disponible pour la sauvegarde » ou « non sur le stockage NetApp ».

• Les noms des systèmes de stockage doivent être uniques.

SnapCenter ne prend pas en charge plusieurs systèmes de stockage portant le même nom sur des clusters différents. Chaque système de stockage pris en charge par SnapCenter doit disposer d'un nom unique et d'une adresse IP de LIF de gestion unique.

# **Étapes**

1. Lancez une session de connexion PowerShell à l'aide de la cmdlet Open-SmConnection.

Cet exemple ouvre une session PowerShell :

PS C:\> Open-SmConnection

2. Créez une nouvelle connexion au système de stockage à l'aide de l'applet de commande Add-SmStorageConnection.

Dans cet exemple, une nouvelle connexion au système de stockage est créée :

```
PS C:\> Add-SmStorageConnection -Storage test vs1 -Protocol Https
-Timeout 60
```
3. Créez une nouvelle information d'identification à l'aide de l'applet de commande Add-SmCredential.

Cet exemple crée un nouvel identifiant nommé FinancieAdmin avec les informations d'identification Windows :

```
PS C:> Add-SmCredential -Name FinanceAdmin -AuthMode Windows
-Credential sddev\administrator
```
Les informations relatives aux paramètres pouvant être utilisés avec la cmdlet et leurs descriptions peuvent être obtenues en exécutant *get-Help nom\_commande*. Vous pouvez également vous reporter au ["Guide de](https://library.netapp.com/ecm/ecm_download_file/ECMLP2885482) [référence de l'applet de commande du logiciel SnapCenter".](https://library.netapp.com/ecm/ecm_download_file/ECMLP2885482)

# **Sauvegarde des ressources avec les applets de commande PowerShell**

Vous pouvez utiliser les applets de commande PowerShell pour sauvegarder des bases de données SQL Server ou des systèmes de fichiers Windows. Cela inclut la sauvegarde d'une base de données SQL Server ou d'un système de fichiers Windows, notamment l'établissement d'une connexion avec le serveur SnapCenter, la découverte des instances de base de données SQL Server ou des systèmes de fichiers Windows, l'ajout d'une règle, la création d'un groupe de ressources de sauvegarde, la sauvegarde et la vérification de la sauvegarde.

#### **Ce dont vous aurez besoin**

- Vous devez avoir préparé l'environnement PowerShell pour exécuter les applets de commande PowerShell.
- Vous devez avoir ajouté la connexion au système de stockage et créé une autorisation d'accès.
- Vous devez avoir ajouté des hôtes et des ressources découvertes.

### **Étapes**

1. Lancez une session de connexion avec le serveur SnapCenter pour un utilisateur spécifié à l'aide de l'applet de commande Open-SmConnection.

```
Open-smconnection -SMSbaseurl https://snapctr.demo.netapp.com:8146
```
L'invite du nom d'utilisateur et du mot de passe s'affiche.

2. Créez une stratégie de sauvegarde à l'aide de l'applet de commande Add-SmPolicy.

Cet exemple crée une nouvelle stratégie de sauvegarde avec un type de sauvegarde SQL fullbackup :

```
PS C:\> Add-SmPolicy -PolicyName TESTPolicy
-PluginPolicyType SCSQL -PolicyType Backup
-SqlBackupType FullBackup -Verbose
```
Cet exemple crée une nouvelle stratégie de sauvegarde avec un type de sauvegarde de système de fichiers Windows de CrashConsistent :

```
PS C:\> Add-SmPolicy -PolicyName FileSystemBackupPolicy
-PluginPolicyType SCW -PolicyType Backup
-ScwBackupType CrashConsistent -Verbose
```
3. Découvrez les ressources hôte à l'aide de l'applet de commande Get-SmResources.

Cet exemple recherche les ressources du plug-in Microsoft SQL sur l'hôte spécifié :

```
C:\PS>PS C:\> Get-SmResources -HostName vise-f6.sddev.mycompany.com
-PluginCode SCSQL
```
Cet exemple détecte les ressources des systèmes de fichiers Windows sur l'hôte spécifié :

```
C:\PS>PS C:\> Get-SmResources -HostName vise2-f6.sddev.mycompany.com
-PluginCode SCW
```
4. Ajoutez un nouveau groupe de ressources à SnapCenter à l'aide de l'applet de commande Add-

SmResourceGroup.

Cet exemple crée un nouveau groupe de ressources de sauvegarde de base de données SQL avec la stratégie et les ressources spécifiées :

```
PS C:\> Add-SmResourceGroup -ResourceGroupName AccountingResource
-Resources @{"Host"="visef6.org.com";
"Type"="SQL Database";"Names"="vise-f6\PayrollDatabase"}
-Policies "BackupPolicy"
```
Cet exemple crée un nouveau groupe de ressources de sauvegarde du système de fichiers Windows avec la stratégie et les ressources spécifiées :

```
PS C:\> Add-SmResourceGroup -ResourceGroupName EngineeringResource
-PluginCode SCW -Resources @{"Host"="WIN-VOK20IKID5I";
"Type"="Windows Filesystem";"Names"="E:\"}
-Policies "EngineeringBackupPolicy"
```
5. Lancez une nouvelle tâche de sauvegarde à l'aide de la cmdlet New-SmBackup.

```
PS C:> New-SmBackup -ResourceGroupName PayrollDataset -Policy
FinancePolicy
```
6. Affichez l'état de la tâche de sauvegarde à l'aide de l'applet de commande Get-SmBackupReport.

Cet exemple affiche un rapport récapitulatif de tous les travaux exécutés à la date spécifiée :

PS C:\> Get-SmJobSummaryReport -Date '1/27/2016'

Les informations relatives aux paramètres pouvant être utilisés avec la cmdlet et leurs descriptions peuvent être obtenues en exécutant *get-Help nom\_commande*. Vous pouvez également vous reporter au ["Guide de](https://library.netapp.com/ecm/ecm_download_file/ECMLP2885482) [référence de l'applet de commande du logiciel SnapCenter".](https://library.netapp.com/ecm/ecm_download_file/ECMLP2885482)

# **Annulez les opérations de sauvegarde du plug-in SnapCenter pour Microsoft SQL Server**

Vous pouvez annuler les opérations de sauvegarde en cours d'exécution, en file d'attente ou non réactives. Lorsque vous annulez une opération de sauvegarde, le serveur SnapCenter arrête l'opération et supprime toutes les copies Snapshot du stockage si la sauvegarde créée n'est pas enregistrée auprès du serveur SnapCenter. Si la sauvegarde est déjà enregistrée avec SnapCenter Server, elle ne pourra pas restaurer la copie Snapshot déjà créée, même après le déclenchement de l'annulation.

### **Ce dont vous aurez besoin**

- Vous devez être connecté en tant qu'administrateur SnapCenter ou propriétaire de tâche pour annuler les opérations de restauration.
- Vous pouvez annuler uniquement les opérations de journalisation ou de sauvegarde complète qui sont mises en file d'attente ou en cours d'exécution.
- Vous ne pouvez pas annuler l'opération après le début de la vérification.

Si vous annulez l'opération avant vérification, l'opération est annulée et l'opération de vérification ne sera pas effectuée.

- Vous pouvez annuler une opération de sauvegarde à partir de la page moniteur ou du volet activité.
- Outre l'interface graphique SnapCenter, vous pouvez utiliser les applets de commande PowerShell pour annuler des opérations.
- Le bouton **Annuler tâche** est désactivé pour les opérations qui ne peuvent pas être annulées.
- Si vous avez sélectionné **tous les membres de ce rôle peuvent voir et fonctionner sur d'autres objets membres** dans la page utilisateurs\groupes lors de la création d'un rôle, vous pouvez annuler les opérations de sauvegarde en file d'attente d'autres membres tout en utilisant ce rôle.

# **Étape**

Effectuez l'une des opérations suivantes :

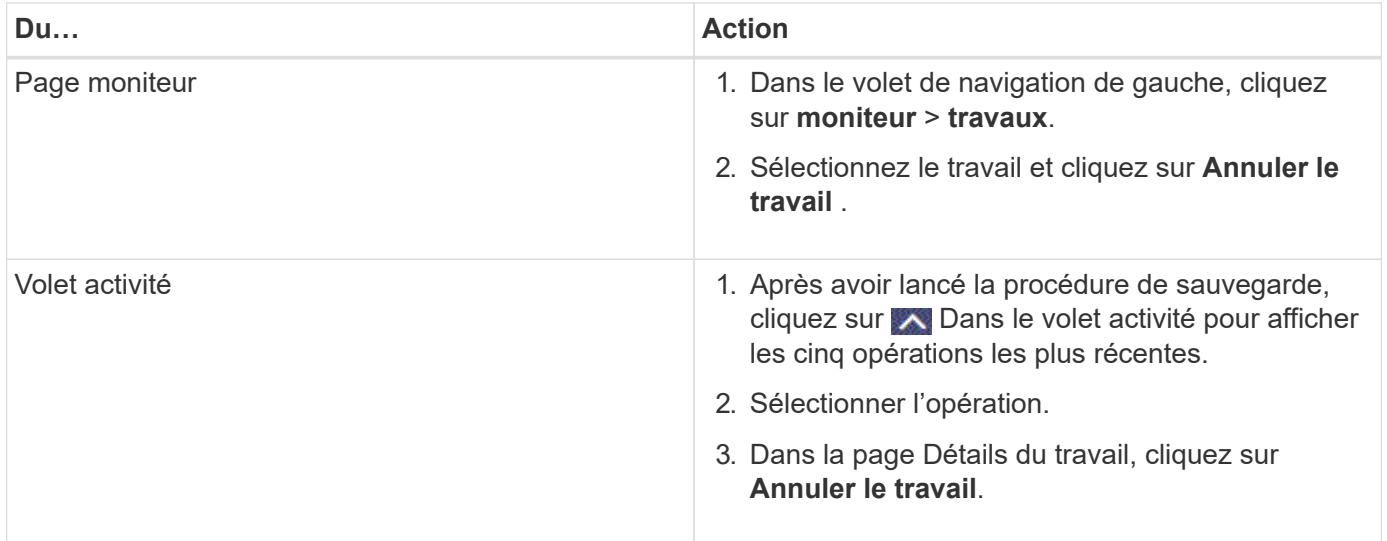

### **Résultat**

L'opération est annulée et la ressource est rétablie à l'état précédent. Si l'opération que vous avez annulée n'est pas réactive à l'état d'annulation ou d'exécution, vous devez exécuter le Cancel-SmJob -JobID <int> -Force cmdlet arrête avec force l'opération de sauvegarde.

# **Afficher les sauvegardes et clones SQL Server sur la page topologie**

Lorsque vous préparez une sauvegarde ou le clonage d'une ressource, vous trouverez peut-être utile d'afficher une représentation graphique de toutes les sauvegardes et clones sur le stockage primaire et secondaire.

# **À propos de cette tâche**

Sur la page topologie, vous pouvez voir toutes les sauvegardes et clones disponibles pour la ressource ou le groupe de ressources sélectionné. Vous pouvez afficher les détails de ces sauvegardes et clones, puis les sélectionner pour effectuer des opérations de protection des données.

Vous pouvez consulter les icônes suivantes dans la vue **gérer les copies** pour déterminer si les sauvegardes et les clones sont disponibles sur le stockage principal ou secondaire (copies miroir ou copies coffre-fort).

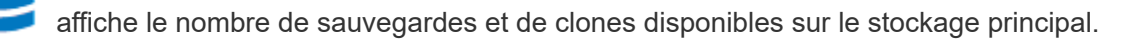

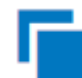

•

•

•

 Affiche le nombre de sauvegardes et de clones mis en miroir sur le système de stockage secondaire à l'aide de la technologie SnapMirror.

 Affiche le nombre de sauvegardes et de clones répliqués sur le système de stockage secondaire à l'aide de la technologie SnapVault.

◦ Le nombre de sauvegardes affichées inclut les sauvegardes supprimées du stockage secondaire.

Par exemple, si vous avez créé 6 sauvegardes à l'aide d'une stratégie de conservation de 4 sauvegardes seulement, le nombre de sauvegardes affichées est 6.

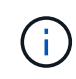

Les clones d'une sauvegarde d'un miroir flexible de version sur un volume de type miroir-coffrefort sont affichés dans la vue topologique, mais le nombre de sauvegardes en miroir dans la vue topologique n'inclut pas la sauvegarde flexible de version.

# **Étapes**

- 1. Dans le volet de navigation de gauche, cliquez sur **Ressources**, puis sélectionnez le plug-in approprié dans la liste.
- 2. Dans la page Ressources, sélectionnez la ressource ou le groupe de ressources dans la liste déroulante **Affichage**.
- 3. Sélectionnez la ressource dans la vue Détails de la ressource ou dans la vue Détails du groupe de ressources.

Si la ressource sélectionnée est une base de données clonée, protégez la base de données clonée, la source du clone s'affiche dans la page topologie. Cliquez sur **Détails** pour afficher la sauvegarde utilisée pour le clonage.

Si la ressource est protégée, la page topologie de la ressource sélectionnée s'affiche.

4. Consultez la fiche récapitulative pour connaître le nombre de sauvegardes et de clones disponibles sur les stockages primaire et secondaire.

La section **Résumé Card** affiche le nombre total de sauvegardes et de clones.

Cliquez sur le bouton **Actualiser** pour lancer une requête sur le stockage afin d'afficher un décompte précis.

5. Dans la vue **gérer les copies**, cliquez sur **sauvegardes** ou **clones** à partir du stockage primaire ou secondaire pour afficher les détails d'une sauvegarde ou d'un clone.

Le détail des sauvegardes et des clones est affiché sous forme de tableau.

6. Sélectionnez la sauvegarde dans le tableau, puis cliquez sur les icônes de protection des données pour effectuer des opérations de restauration, de clonage, de renommage et de suppression.

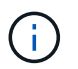

Vous ne pouvez ni renommer, ni supprimer les sauvegardes qui se trouvent sur le stockage secondaire.

- 7. Sélectionnez un clone dans la table et cliquez sur **Clone Split**.
- 8. Pour supprimer un clone, sélectionnez-le dans le tableau, puis cliquez sur  $\blacksquare$ .

# **Suppression des sauvegardes à l'aide des applets de commande PowerShell**

Vous pouvez utiliser l'applet de commande Remove-SmBackup pour supprimer des sauvegardes si vous n'en avez plus besoin pour d'autres opérations de protection des données.

Vous devez avoir préparé l'environnement PowerShell pour exécuter les applets de commande PowerShell.

Les informations relatives aux paramètres pouvant être utilisés avec la cmdlet et leurs descriptions peuvent être obtenues en exécutant *get-Help nom\_commande*. Vous pouvez également vous reporter au ["Guide de](https://library.netapp.com/ecm/ecm_download_file/ECMLP2885482) [référence de l'applet de commande du logiciel SnapCenter".](https://library.netapp.com/ecm/ecm_download_file/ECMLP2885482)

### **Étapes**

1. Lancez une session de connexion avec le serveur SnapCenter pour un utilisateur spécifié à l'aide de l'applet de commande Open-SmConnection.

Open-SmConnection -SMSbaseurl https:\\snapctr.demo.netapp.com:8146/

2. Supprimez une ou plusieurs sauvegardes à l'aide de la cmdlet Remove-SmBackup.

Cet exemple supprime deux sauvegardes à l'aide de leurs ID de sauvegarde :

```
Remove-SmBackup -BackupIds 3,4
Remove-SmBackup
Are you sure want to remove the backup(s).
[Y] Yes [A] Yes to All [N] No [L] No to All [S] Suspend [?] Help
(default is "Y"):
```
# **Nettoyez le nombre de sauvegardes secondaires à l'aide des applets de commande PowerShell**

Vous pouvez utiliser l'applet de commande Remove-SmBackup pour nettoyer le nombre de sauvegardes pour les sauvegardes secondaires qui ne possèdent pas de copie Snapshot. Vous pouvez utiliser cette applet de commande lorsque le nombre total de copies Snapshot affichées dans la topologie gérer les copies ne correspond pas au

paramètre de conservation des copies Snapshot de stockage secondaire.

Vous devez avoir préparé l'environnement PowerShell pour exécuter les applets de commande PowerShell.

Les informations relatives aux paramètres pouvant être utilisés avec la cmdlet et leurs descriptions peuvent être obtenues en exécutant *get-Help nom\_commande*. Vous pouvez également vous reporter au ["Guide de](https://library.netapp.com/ecm/ecm_download_file/ECMLP2885482) [référence de l'applet de commande du logiciel SnapCenter".](https://library.netapp.com/ecm/ecm_download_file/ECMLP2885482)

### **Étapes**

1. Lancez une session de connexion avec le serveur SnapCenter pour un utilisateur spécifié à l'aide de l'applet de commande Open-SmConnection.

```
Open-SmConnection -SMSbaseurl https:\\snapctr.demo.netapp.com:8146/
```
2. Nettoyez le nombre de sauvegardes secondaires à l'aide du paramètre -CleanuppyBackups.

Dans cet exemple, nous nettoie le nombre de sauvegardes pour les sauvegardes secondaires, sans copie Snapshot :

```
Remove-SmBackup -CleanupSecondaryBackups
Remove-SmBackup
Are you sure want to remove the backup(s).
[Y] Yes [A] Yes to All [N] No [L] No to All [S] Suspend [?] Help
(default is "Y"):
```
# **Restaurez les ressources SQL Server**

# **Restaurer le flux de travail**

Vous pouvez utiliser SnapCenter pour restaurer les bases de données SQL Server en les restaurant depuis une ou plusieurs sauvegardes vers votre système de fichiers actif, puis en récupérant la base de données. Vous pouvez également restaurer les bases de données qui se trouvent dans les groupes de disponibilité, puis ajouter les bases de données restaurées au groupe de disponibilité. Avant de restaurer une base de données SQL Server, vous devez effectuer plusieurs tâches préparatoires.

Le workflow suivant montre la séquence dans laquelle vous devez effectuer les opérations de restauration de la base de données :

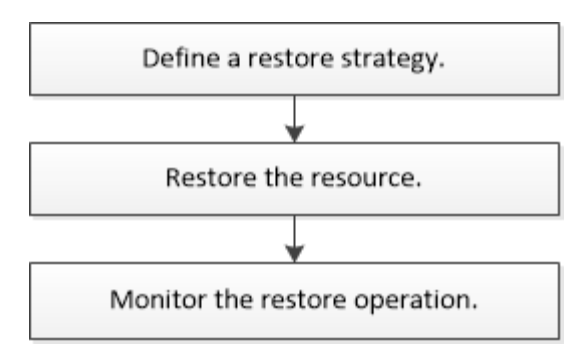

Vous pouvez également utiliser les applets de commande PowerShell manuellement ou dans des scripts pour réaliser des opérations de sauvegarde, de restauration, de restauration, de vérification et de clonage. Pour plus d'informations sur les applets de commande PowerShell, utilisez l'aide de la cmdlet SnapCenter ou reportez-vous à la ["Guide de référence de l'applet de commande du logiciel SnapCenter 4.4"](https://library.netapp.com/ecm/ecm_download_file/ECMLP2874310)

### **Plus d'informations**

["Restaurer une base de données SQL Server à partir du stockage secondaire"](#page-85-0)

["Restauration et restauration des ressources via les applets de commande PowerShell"](#page-86-0)

["La restauration peut échouer sur Windows 2008 R2"](https://kb.netapp.com/Advice_and_Troubleshooting/Data_Protection_and_Security/SnapCenter/Restore_operation_might_fail_on_Windows_2008_R2)

# **Conditions requises pour restaurer une base de données**

Avant de restaurer une base de données SQL Server à partir d'un plug-in SnapCenter pour sauvegarde Microsoft SQL Server, vous devez vous assurer que plusieurs conditions sont respectées.

• L'instance SQL Server cible doit être en ligne et en cours d'exécution avant de pouvoir restaurer une base de données.

Cela s'applique aux opérations de restauration de la base de données utilisateur et aux opérations de restauration de la base de données système.

- Les opérations SnapCenter planifiées pour l'exécution des données SQL Server que vous restaurez doivent être désactivées, y compris les tâches planifiées sur les serveurs de gestion à distance ou de vérification à distance.
- Si les bases de données système ne fonctionnent pas, vous devez d'abord reconstruire les bases de données système à l'aide d'un utilitaire SQL Server.
- Si vous installez le plug-in, assurez-vous que vous accordez des autorisations pour d'autres rôles afin de restaurer les sauvegardes du groupe de disponibilité (AG).

La restauration de AG échoue lorsque l'une des conditions suivantes est remplie :

- Si le plug-in est installé par un utilisateur RBAC et qu'un administrateur tente de restaurer une sauvegarde AG
- Si le plug-in est installé par un administrateur et qu'un utilisateur RBAC tente de restaurer une sauvegarde AG
- Si vous restaurez des sauvegardes de répertoire de journaux personnalisés sur un autre hôte, le serveur SnapCenter et l'hôte du plug-in doivent avoir la même version de SnapCenter installée.

• Vous devez avoir installé le correctif Microsoft KB2887595. Le site de support Microsoft contient des informations supplémentaires sur KB2887595.

["Article 2887595 du support Microsoft : ensemble de mises à jour Windows RT 8.1, Windows 8.1 et](https://support.microsoft.com/kb/2887595) [Windows Server 2012 R2 : novembre 2013"](https://support.microsoft.com/kb/2887595)

- Vous devez avoir sauvegardé les groupes de ressources ou la base de données.
- Si vous répliquez des copies Snapshot dans un miroir ou un coffre-fort, l'administrateur SnapCenter doit vous avoir attribué les serveurs virtuels de stockage (SVM) pour les volumes source et de destination.

Pour plus d'informations sur la manière dont les administrateurs attribuent des ressources aux utilisateurs, consultez les informations d'installation de SnapCenter.

- Toutes les tâches de sauvegarde et de clonage doivent être arrêtées avant de restaurer la base de données.
- L'opération de restauration peut expirer si la taille de la base de données se trouve en téraoctets (To).

Vous devez augmenter la valeur du paramètre RESTTimeout du serveur SnapCenter à 20000000 ms en exécutant la commande suivante : set-SmConfigSettings -Agent -configSettings @{« RESTTimeout » = « 20000000 »}. En fonction de la taille de la base de données, la valeur de temporisation peut être modifiée et la valeur maximale que vous pouvez définir est de 86400000 ms.

Si vous souhaitez restaurer pendant que les bases de données sont en ligne, l'option de restauration en ligne doit être activée dans la page Restaurer.

# **Restaurez les sauvegardes des bases de données SQL Server**

Vous pouvez utiliser SnapCenter pour restaurer des bases de données SQL Server sauvegardées. La restauration de la base de données est un processus multiphase qui copie toutes les pages de données et de journaux d'une sauvegarde SQL Server spécifique vers une base de données spécifiée.

# **À propos de cette tâche**

• Vous pouvez restaurer les bases de données SQL Server sauvegardées sur une autre instance SQL Server sur le même hôte où la sauvegarde a été créée.

Vous pouvez utiliser SnapCenter pour restaurer les bases de données SQL Server sauvegardées sur un autre chemin afin de ne pas remplacer une version de production.

- SnapCenter peut restaurer les bases de données dans un cluster Windows sans mettre le groupe de clusters SQL Server hors ligne.
- En cas de défaillance d'un cluster (opération de déplacement d'un groupe de clusters) lors d'une opération de restauration (par exemple, si le nœud qui possède les ressources tombe en panne), vous devez vous reconnecter à l'instance SQL Server, puis redémarrer l'opération de restauration.
- Vous ne pouvez pas restaurer la base de données lorsque les utilisateurs ou les travaux de l'agent SQL Server accèdent à la base de données.
- Vous ne pouvez pas restaurer les bases de données système sur un chemin alternatif.
- Le CHEMIN\_SCRIPTS est défini à l'aide de la clé pré-défini WindowsScriptsDirectory située dans le fichier SMCoreServiceHost.exe.Config de l'hôte du plug-in.

Si nécessaire, vous pouvez modifier ce chemin et redémarrer le service SMcore. Il est recommandé d'utiliser le chemin par défaut pour la sécurité.

La valeur de la clé peut être affichée à partir de Swagger via l'API : API /4.7/configsettings

Vous pouvez utiliser L'API GET pour afficher la valeur de la clé. L'API DÉFINIE n'est pas prise en charge.

• La plupart des champs des pages de l'assistant de restauration sont explicites. Les informations suivantes décrivent les champs pour lesquels vous aurez peut-être besoin d'aide.

### **Étapes**

- 1. Dans le volet de navigation de gauche, cliquez sur **Ressources**, puis sélectionnez le plug-in approprié dans la liste.
- 2. Dans la page Ressources, sélectionnez **Database** ou **Resource Group** dans la liste **View**.
- 3. Sélectionnez la base de données ou le groupe de ressources dans la liste.

La page topologie s'affiche.

- 4. Dans la vue gérer les copies, sélectionnez **sauvegardes** dans le système de stockage.
- 5.

Sélectionnez la sauvegarde dans la table, puis cliquez sur **1** icône.

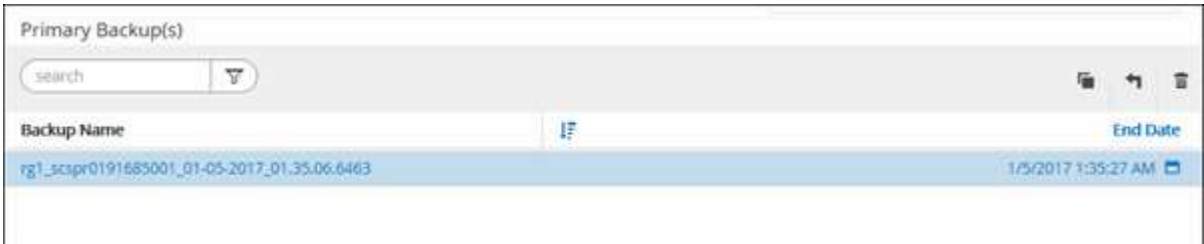

6. Dans la page objectif de restauration, sélectionnez l'une des options suivantes :

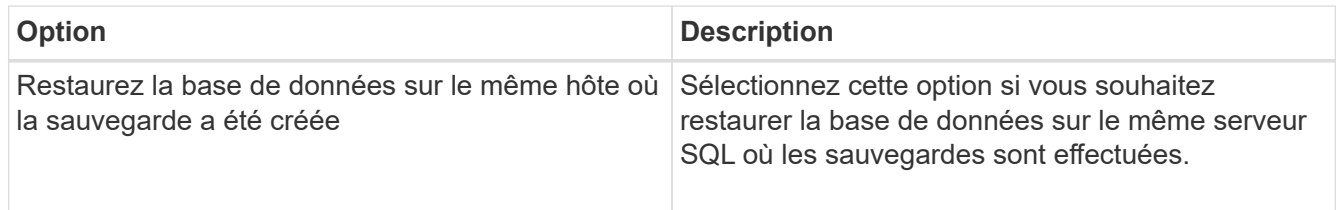

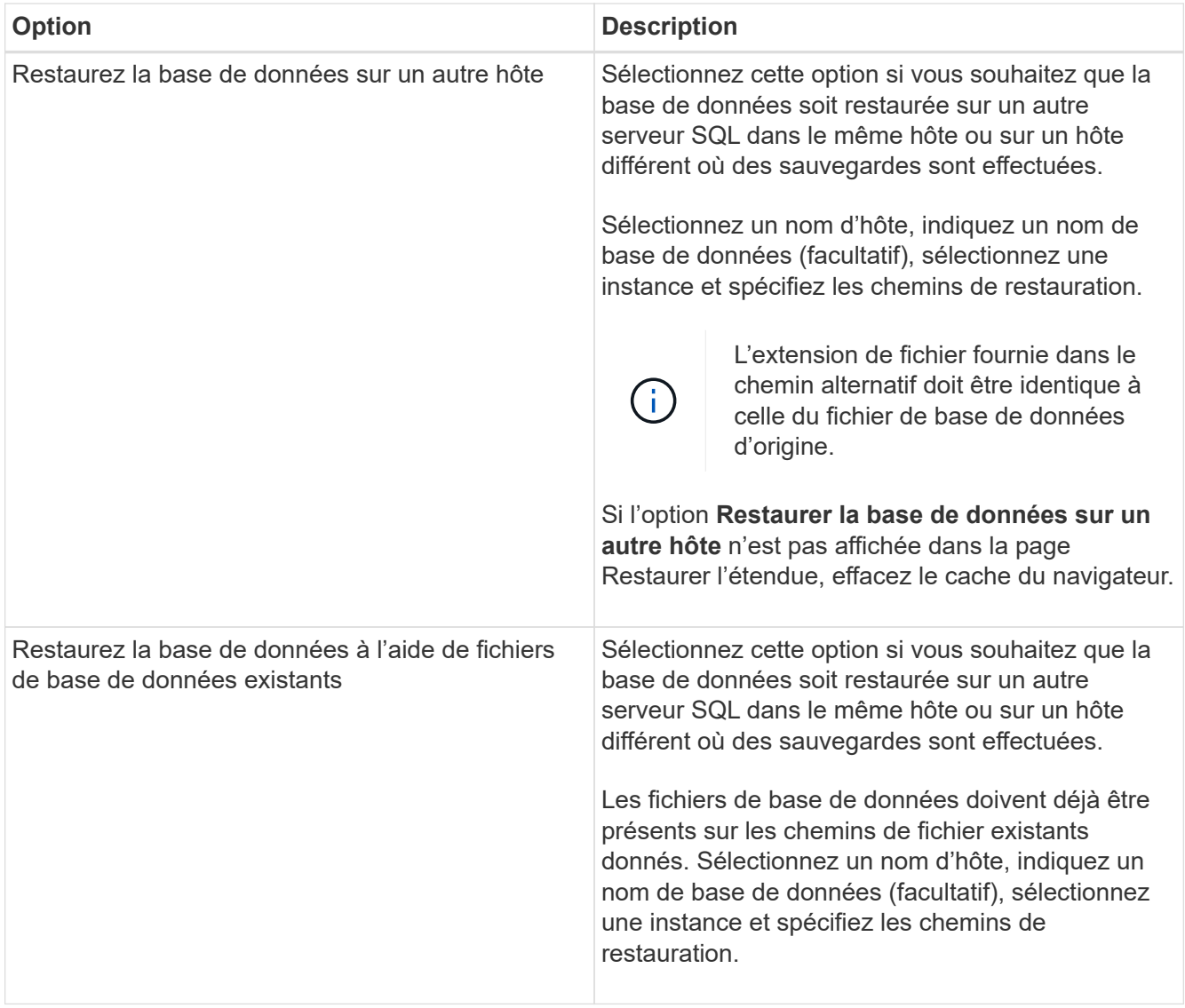

7. Dans la page étendue de la récupération, sélectionnez l'une des options suivantes :

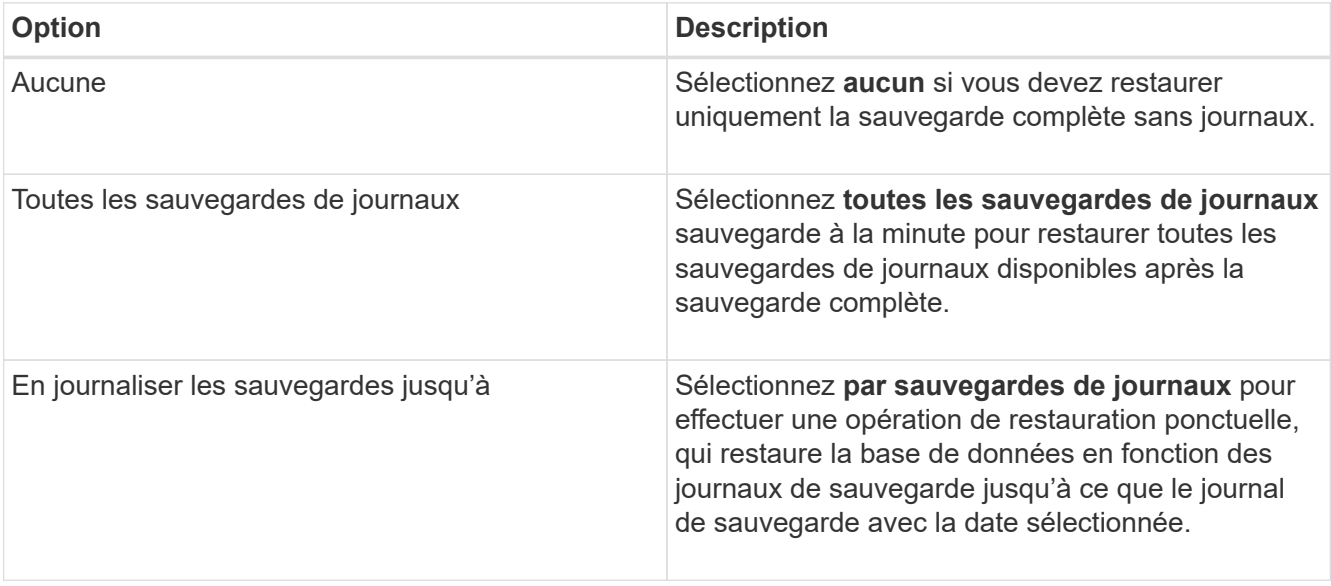

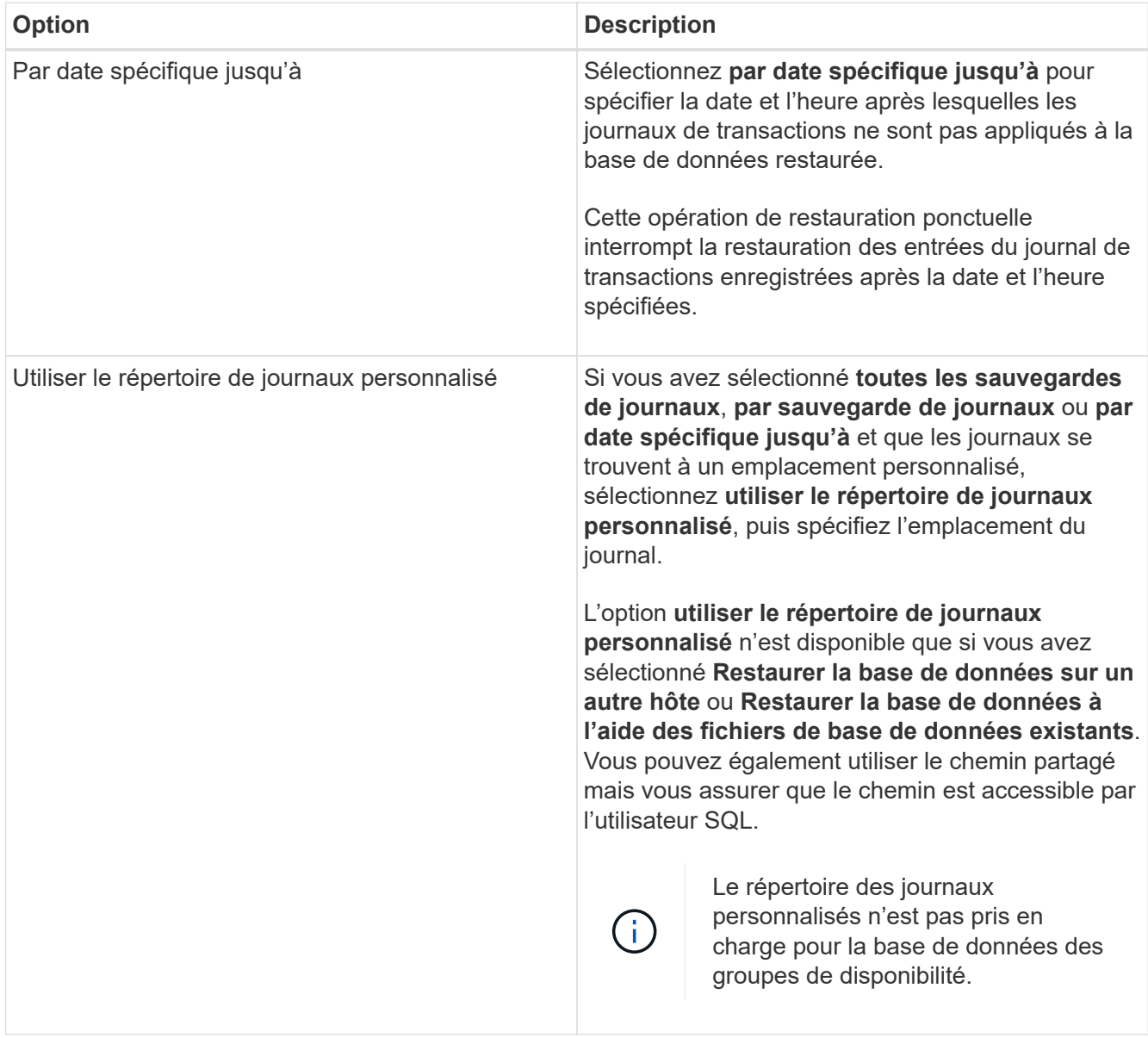

- 8. Dans la page pré-opération, effectuez les opérations suivantes :
	- a. Dans la page Options de pré-restauration, sélectionnez l'une des options suivantes :
		- Sélectionnez **Ecraser la base de données du même nom pendant la restauration** pour restaurer la base de données du même nom.
		- Sélectionnez **conserver les paramètres de réplication de base de données SQL** pour restaurer la base de données et conserver les paramètres de réplication existants.
		- Sélectionnez **Créer une sauvegarde du journal de transactions avant la restauration** pour créer un journal de transactions avant le début de l'opération de restauration.
		- Sélectionnez **Quitter la restauration si la sauvegarde du journal de transactions avant la restauration échoue** pour abandonner l'opération de restauration si la sauvegarde du journal de transactions échoue.
	- b. Spécifiez les scripts facultatifs à exécuter avant d'effectuer une tâche de restauration.

Vous pouvez par exemple exécuter un script pour mettre à jour les interruptions SNMP, automatiser les alertes, envoyer les journaux, etc.

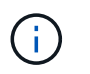

Le chemin prescripteurs ou postscripts ne doit pas inclure de disques ou de partages. Le chemin doit être relatif au CHEMIN\_SCRIPTS.

- 9. Dans la page Post Ops, effectuez les opérations suivantes :
	- a. Dans la section choisir l'état de la base de données une fois la restauration terminée, sélectionnez l'une des options suivantes :
		- Sélectionnez **opérationnel, mais non disponible pour la restauration de journaux de transactions supplémentaires** si vous restaurez maintenant toutes les sauvegardes nécessaires.

Il s'agit du comportement par défaut, qui laisse la base de données prête à l'emploi en revenant les transactions non validées. Vous ne pouvez pas restaurer d'autres journaux de transactions tant que vous n'avez pas créé de sauvegarde.

▪ Sélectionnez **non opérationnel, mais disponible pour la restauration de journaux transactionnels supplémentaires** pour laisser la base de données non opérationnelle sans reprise des transactions non validées.

Des journaux de transactions supplémentaires peuvent être restaurés. Vous ne pouvez pas utiliser la base de données tant qu'elle n'a pas été restaurée.

▪ Sélectionnez **mode lecture seule, disponible pour la restauration de journaux transactionnels supplémentaires** pour quitter la base de données en mode lecture seule.

Cette option annule les transactions non validées, mais enregistre les actions annulées dans un fichier de secours afin que les effets de récupération puissent être restaurés.

Si l'option Annuler le répertoire est activée, davantage de journaux de transactions sont restaurés. Si l'opération de restauration du journal de transactions échoue, les modifications peuvent être annulées. La documentation de SQL Server contient des informations supplémentaires.

b. Spécifiez les scripts facultatifs à exécuter après l'exécution d'une tâche de restauration.

Vous pouvez par exemple exécuter un script pour mettre à jour les interruptions SNMP, automatiser les alertes, envoyer les journaux, etc.

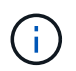

Le chemin prescripteurs ou postscripts ne doit pas inclure de disques ou de partages. Le chemin doit être relatif au CHEMIN\_SCRIPTS.

10. Dans la page notification, dans la liste déroulante Préférences de **E-mail**, sélectionnez les scénarios dans lesquels vous souhaitez envoyer les e-mails.

Vous devez également spécifier les adresses e-mail de l'expéditeur et du destinataire, ainsi que l'objet de l'e-mail.

- 11. Vérifiez le résumé, puis cliquez sur **Terminer**.
- 12. Surveillez le processus de restauration à l'aide de la page **Monitor** > **Jobs**.

### **Plus d'informations**

["Restauration et restauration des ressources via les applets de commande PowerShell"](#page-86-0)

["Restaurer une base de données SQL Server à partir du stockage secondaire"](#page-85-0)

# <span id="page-85-0"></span>**Restaurer une base de données SQL Server à partir du stockage secondaire**

Vous pouvez restaurer les bases de données SQL Server sauvegardées à partir des LUN physiques (RDM, iSCSI ou FCP) sur un système de stockage secondaire. La fonction Restaurer est un processus multiphase qui copie toutes les données et toutes les pages de journal à partir d'une sauvegarde SQL Server spécifiée résidant sur le système de stockage secondaire vers une base de données spécifiée.

### **Ce dont vous aurez besoin**

- Vous devez avoir répliqué les copies Snapshot à partir du système de stockage primaire vers le système secondaire.
- Vous devez vous assurer que le serveur SnapCenter et l'hôte du plug-in peuvent se connecter au système de stockage secondaire.
- La plupart des champs des pages de l'assistant de restauration sont expliqués dans le processus de restauration de base. Les informations suivantes décrivent certains champs pour lesquels vous avez peutêtre besoin d'aide.

### **Étapes**

- 1. Dans le volet de navigation de gauche, cliquez sur **Ressources**, puis sélectionnez **SnapCenter Plug-in for SQL Server** dans la liste.
- 2. Dans la page Ressources, sélectionnez **Database** ou **Resource Group** dans la liste déroulante **View**.
- 3. Sélectionnez la base de données ou le groupe de ressources.

La page topologie de la base de données ou du groupe de ressources s'affiche.

- 4. Dans la section gérer les copies, sélectionnez **sauvegardes** dans le système de stockage secondaire (miroir ou coffre-fort).
- 5.

Sélectionnez la sauvegarde dans la liste, puis cliquez sur  $\blacksquare$ .

- 6. Dans la page emplacement, choisissez le volume de destination pour restaurer la ressource sélectionnée.
- 7. Terminez l'assistant Restaurer, vérifiez le résumé, puis cliquez sur **Terminer**.

Si vous avez restauré une base de données sur un chemin différent partagé par d'autres bases de données, vous devez effectuer une sauvegarde complète et vérifier la sauvegarde pour vérifier que votre base de données restaurée est exempte de corruption au niveau physique.

# **Réamorçage des bases de données du groupe de disponibilité**

Réamorçage est une option permettant de restaurer les bases de données du groupe de disponibilité (AG). Si une base de données secondaire n'est plus synchronisée avec la base de données principale d'un AG, vous pouvez réamorcer la base de données secondaire.

### **Ce dont vous aurez besoin**

• Vous devez avoir créé une sauvegarde de la base de données AG secondaire que vous souhaitez restaurer.

• La même version de SnapCenter doit être installée sur le serveur SnapCenter et l'hôte du plug-in.

### **À propos de cette tâche**

- Vous ne pouvez pas effectuer de réamorçage sur les bases de données primaires.
- Vous ne pouvez pas effectuer de réamorçage si la base de données de réplica est supprimée du groupe de disponibilité. Lorsque le réplica est supprimé, l'opération de réamorçage échoue.
- Lors de l'exécution de l'opération de réamorçage sur la base de données du groupe de disponibilité SQL, vous ne devez pas déclencher de sauvegardes de journaux sur les bases de données de réplica de cette base de données du groupe de disponibilité. Si vous déclenchez des sauvegardes de journaux pendant le réamorçage, l'opération de réamorçage échoue avec la base de données miroir, "nom base de données" a des données de journal de transactions insuffisantes pour préserver la chaîne de sauvegarde du journal du message d'erreur de la base de données principale.

### **Étapes**

- 1. Dans le volet de navigation de gauche, cliquez sur **Ressources**, puis sélectionnez **SnapCenter Plug-in for SQL Server** dans la liste.
- 2. Dans la page Ressources, sélectionnez **Database** dans la liste **View**.
- 3. Sélectionnez la base de données AG secondaire dans la liste.
- 4. Cliquez sur **Reseed**.
- 5. Surveillez la progression de l'opération en cliquant sur **moniteur** > **travaux**.

# <span id="page-86-0"></span>**Restaurer des ressources à l'aide des applets de commande PowerShell**

La restauration d'une sauvegarde de ressources inclut le lancement d'une session de connexion avec le serveur SnapCenter, la liste des sauvegardes, la récupération des informations de sauvegarde et la restauration d'une sauvegarde.

Vous devez avoir préparé l'environnement PowerShell pour exécuter les applets de commande PowerShell.

### **Étapes**

1. Lancez une session de connexion avec le serveur SnapCenter pour un utilisateur spécifié à l'aide de l'applet de commande Open-SmConnection.

Open-smconnection -SMSbaseurl https:\\snapctr.demo.netapp.com:8146/

2. Récupérez les informations sur une ou plusieurs sauvegardes que vous souhaitez restaurer à l'aide des applets de commande Get-SmBackup and get-SmBackupReport.

Cet exemple affiche des informations sur toutes les sauvegardes disponibles :

C:\PS>PS C:\> Get-SmBackup

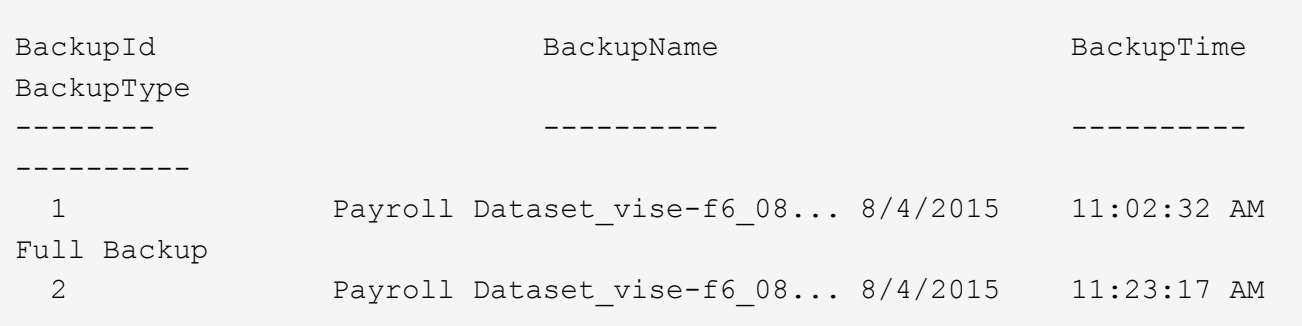

Cet exemple contient des informations détaillées sur la sauvegarde du 29 janvier 2015 au 3 février 2015 :

```
PS C:\> Get-SmBackupReport -FromDateTime "1/29/2015" -ToDateTime
"2/3/2015"
  SmBackupId : 113
  SmJobId : 2032
  StartDateTime : 2/2/2015 6:57:03 AM
  EndDateTime : 2/2/2015 6:57:11 AM
Duration : 00:00:07.3060000
  CreatedDateTime : 2/2/2015 6:57:23 AM
Status : Completed
    ProtectionGroupName : Clone
    SmProtectionGroupId : 34
PolicyName : Vault
  SmPolicyId : 18
  BackupName : Clone_SCSPR0019366001_02-02-2015_06.57.08
  VerificationStatus : NotVerified
  SmBackupId : 114
    SmJobId : 2183
    StartDateTime : 2/2/2015 1:02:41 PM
  EndDateTime : 2/2/2015 1:02:38 PM
  Duration : -00:00:03.2300000
  CreatedDateTime : 2/2/2015 1:02:53 PM
Status : Completed
    ProtectionGroupName : Clone
    SmProtectionGroupId : 34
  PolicyName : Vault
  SmPolicyId : 18
    BackupName : Clone_SCSPR0019366001_02-02-2015_13.02.45
    VerificationStatus : NotVerified
```
3. Restaurez les données de la sauvegarde à l'aide de la cmdlet Restore-SmBackup.

```
Restore-SmBackup -PluginCode 'DummyPlugin' -AppObjectId
'scc54.sccore.test.com\DummyPlugin\NTP\DB1' -BackupId 269
-Confirm:$false
output:
Name : Restore
'scc54.sccore.test.com\DummyPlugin\NTP\DB1'
Id : 2368
StartTime : 10/4/2016 11:22:02 PM
EndTime :
IsCancellable : False
IsRestartable : False
IsCompleted : False
IsVisible : True
IsScheduled : False
PercentageCompleted : 0
Description :
Status : Queued
Owner : the set of the set of the set of the set of the set of the set of the set of the set of the set of the set of the set of the set of the set of the set of the set of the set of the set of the set of the set of the s
Error :
Priority : None
Tasks : {}
ParentJobID : 0
EventId : 0
JobTypeId :
ApisJobKey :
ObjectId : 0
PluginCode : NONE
PluginName :
```
Les informations relatives aux paramètres pouvant être utilisés avec la cmdlet et leurs descriptions peuvent être obtenues en exécutant *get-Help nom\_commande*. Vous pouvez également vous reporter au ["Guide de](https://library.netapp.com/ecm/ecm_download_file/ECMLP2885482) [référence de l'applet de commande du logiciel SnapCenter".](https://library.netapp.com/ecm/ecm_download_file/ECMLP2885482)

# **Surveiller les opérations de restauration des ressources SQL**

Vous pouvez contrôler la progression des différentes opérations de restauration SnapCenter à l'aide de la page travaux. Vous pouvez vérifier la progression d'une opération pour déterminer quand elle est terminée ou s'il y a un problème.

# **À propos de cette tâche**

Les États post-restauration décrivent les conditions de la ressource après une opération de restauration et toutes les autres actions de restauration que vous pouvez effectuer.

Les icônes suivantes apparaissent sur la page travaux et indiquent l'état de l'opération :

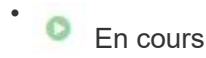

- Terminé avec succès
- $\star$  Échec

Terminé avec des avertissements ou impossible de démarrer en raison d'avertissements

- 9 En file d'attente
- *Annulée*

# **Étapes**

•

- 1. Dans le volet de navigation de gauche, cliquez sur **moniteur**.
- 2. Dans la page moniteur, cliquez sur **travaux**.
- 3. Dans la page travaux, effectuez les opérations suivantes :
	- a. Cliquez sur pour filtrer la liste afin que seules les opérations de restauration soient répertoriées.
	- b. Spécifiez les dates de début et de fin.
	- c. Dans la liste déroulante **Type**, sélectionnez **Restaurer**.
	- d. Dans la liste déroulante **Status**, sélectionnez l'état de restauration.
	- e. Cliquez sur **appliquer** pour afficher les opérations qui ont été effectuées avec succès.
- 4. Sélectionnez le travail de restauration, puis cliquez sur **Détails** pour afficher les détails du travail.
- 5. Dans la page Détails du travail, cliquez sur **Afficher les journaux**.

Le bouton **Afficher les journaux** affiche les journaux détaillés de l'opération sélectionnée.

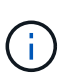

Une fois l'opération de restauration basée sur le volume effectuée, les métadonnées de sauvegarde sont supprimées du référentiel SnapCenter, mais les entrées du catalogue de sauvegardes restent dans le catalogue SAP HANA. Bien que l'état de la tâche de restauration s'affiche , cliquez sur les détails du travail pour afficher le signe d'avertissement de certaines tâches enfants. Cliquez sur le signe d'avertissement et supprimez les entrées du catalogue de sauvegarde indiquées.

# **Annuler les opérations de restauration des ressources SQL**

Vous pouvez annuler les travaux de restauration mis en file d'attente.

Vous devez être connecté en tant qu'administrateur SnapCenter ou propriétaire de tâche pour annuler les opérations de restauration.

# **À propos de cette tâche**

- Vous pouvez annuler une opération de restauration en file d'attente à partir de la page **Monitor** ou du volet **Activity**.
- Vous ne pouvez pas annuler une opération de restauration en cours.
- Vous pouvez utiliser l'interface graphique SnapCenter, les applets de commande PowerShell ou les commandes de l'interface de ligne de commande pour annuler les opérations de restauration en attente.
- Le bouton **Annuler tâche** est désactivé pour les opérations de restauration qui ne peuvent pas être

annulées.

• Si vous avez sélectionné **tous les membres de ce rôle peuvent voir et fonctionner sur d'autres objets membres** dans la page utilisateurs\groupes lors de la création d'un rôle, vous pouvez annuler les opérations de restauration en file d'attente d'autres membres tout en utilisant ce rôle.

# **Étape**

Effectuez l'une des opérations suivantes :

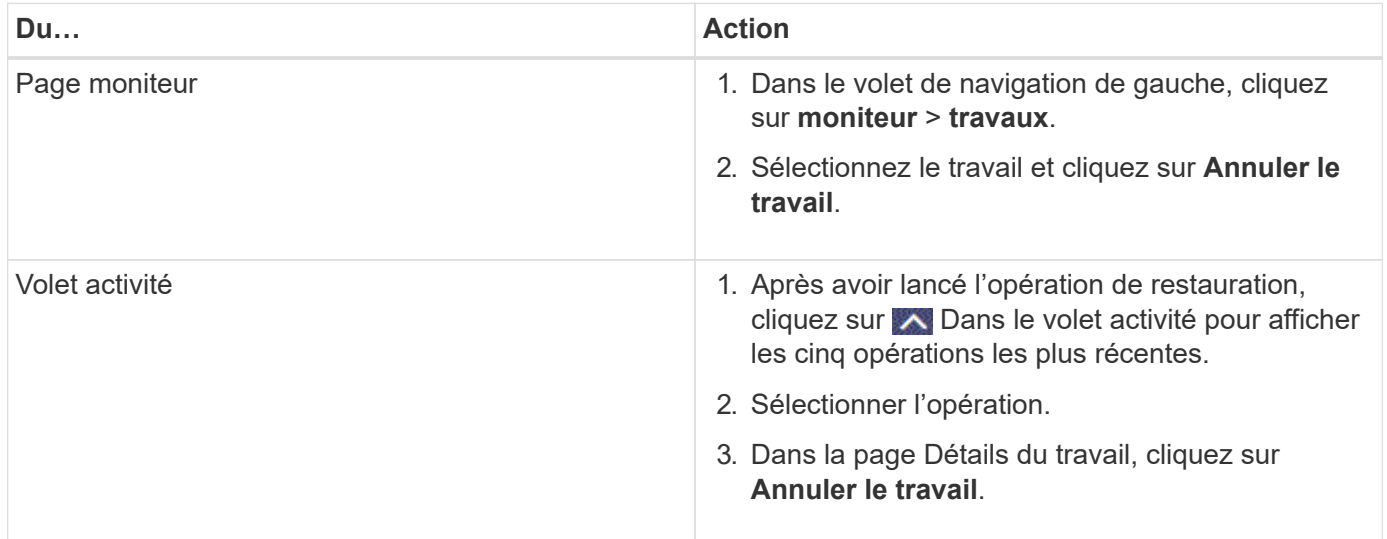

# **Clonage des ressources de base de données SQL Server**

# **Workflow de clonage**

Vous devez effectuer plusieurs tâches à l'aide du serveur SnapCenter avant de cloner les ressources de base de données à partir d'une sauvegarde. Le clonage de la base de données consiste à créer une copie instantanée d'une base de données de production ou de son jeu de sauvegarde. Vous pouvez cloner les bases de données pour tester les fonctionnalités qui doivent être implémentées en utilisant la structure et le contenu actuels de la base de données pendant les cycles de développement d'applications, pour utiliser les outils d'extraction et de manipulation des données lors du remplissage des data warehouses, ou pour récupérer les données qui ont été supprimées ou modifiées par erreur.

Une opération de clonage de base de données génère des rapports basés sur les ID de travail.

Le workflow suivant montre l'ordre dans lequel vous devez effectuer les opérations de clonage :

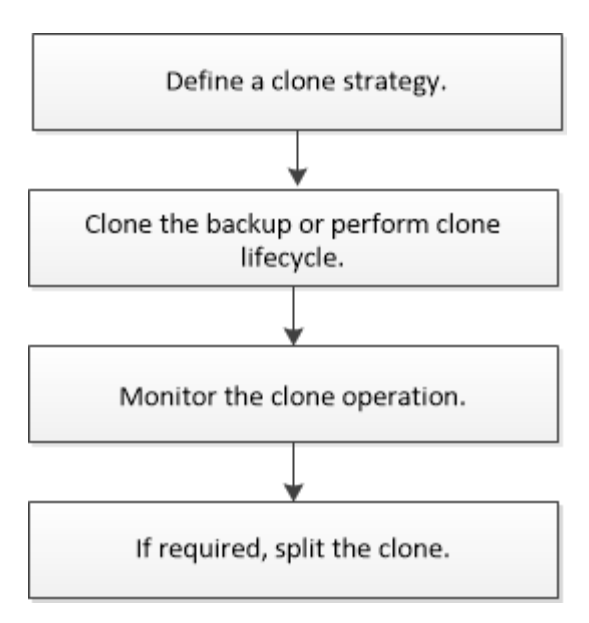

Vous pouvez également utiliser les applets de commande PowerShell manuellement ou dans des scripts pour réaliser des opérations de sauvegarde, de restauration, de restauration, de vérification et de clonage. Pour plus d'informations sur les applets de commande PowerShell, utilisez l'aide de la cmdlet SnapCenter ou reportez-vous à la ["Guide de référence de l'applet de commande du logiciel SnapCenter"](https://library.netapp.com/ecm/ecm_download_file/ECMLP2885482)

### **Plus d'informations**

["Clonage à partir d'une sauvegarde de base de données SQL Server"](#page-91-0)

["Réaliser le cycle de vie des clones"](#page-99-0)

["Le clonage peut échouer ou prendre plus de temps avec la valeur TCP\\_TIMEOUT par défaut"](https://kb.netapp.com/Advice_and_Troubleshooting/Data_Protection_and_Security/SnapCenter/Clone_operation_might_fail_or_take_longer_time_to_complete_with_default_TCP_TIMEOUT_value)

# <span id="page-91-0"></span>**Clonage à partir d'une sauvegarde de base de données SQL Server**

Vous pouvez utiliser SnapCenter pour cloner une sauvegarde de base de données SQL Server. Pour accéder ou restaurer une ancienne version des données, vous pouvez cloner les sauvegardes de bases de données à la demande.

#### **Ce dont vous aurez besoin**

- Vous devez préparer la protection des données en effectuant des tâches telles que l'ajout d'hôtes, l'identification des ressources et la création de connexions du système de stockage.
- Vous devez avoir sauvegardé des bases de données ou des groupes de ressources.
- Le type de protection tel que miroir, coffre-fort ou miroir-vault pour LUN de données et LUN de journaux doit être identique pour détecter les dispositifs de localisation secondaires lors du clonage sur un autre hôte à l'aide de sauvegardes de journaux.
- Si le lecteur de clone monté ne peut pas être trouvé pendant une opération de clonage SnapCenter, vous devez modifier le paramètre CloneRerryTimeout du serveur SnapCenter à 300.
- Vous devez vous assurer que les agrégats hébergeant les volumes doivent se trouver dans la liste des agrégats attribués de la machine virtuelle de stockage (SVM).

#### **À propos de cette tâche**

- Lors du clonage vers une instance de base de données autonome, assurez-vous que le chemin du point de montage existe et qu'il s'agit d'un disque dédié.
- Lors du clonage vers une instance de cluster de basculement (FCI), assurez-vous que les points de montage existent, qu'il s'agit d'un disque partagé, et que le chemin et le FCI doivent appartenir au même groupe de ressources SQL.
- Assurez-vous qu'un seul initiateur VFC ou FC est connecté à chaque hôte. En effet, SnapCenter ne prend en charge qu'un seul initiateur par hôte.
- Si la base de données source ou l'instance cible se trouve sur un volume partagé de cluster (csv), la base de données clonée se trouve dans le fichier csv.
- Le CHEMIN\_SCRIPTS est défini à l'aide de la clé pré-défini WindowsScriptsDirectory située dans le fichier SMCoreServiceHost.exe.Config de l'hôte du plug-in.

Si nécessaire, vous pouvez modifier ce chemin et redémarrer le service SMcore. Il est recommandé d'utiliser le chemin par défaut pour la sécurité.

La valeur de la clé peut être affichée à partir de Swagger via l'API : API /4.7/configsettings

Vous pouvez utiliser L'API GET pour afficher la valeur de la clé. L'API DÉFINIE n'est pas prise en charge.

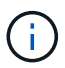

Pour les environnements virtuels (VMDK/RDM), assurez-vous que le point de montage est un disque dédié.

### **Étapes**

- 1. Dans le volet de navigation de gauche, cliquez sur **Ressources**, puis sélectionnez **SnapCenter Plug-in for SQL Server** dans la liste.
- 2. Dans la page Ressources, sélectionnez **Database** ou **Resource Group** dans la liste **View**.

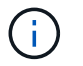

Le clonage d'une sauvegarde d'instance n'est pas pris en charge.

### **Étapes**

- 1. Sélectionnez la base de données ou le groupe de ressources.
- 2. Dans la page gérer les copies, sélectionnez la sauvegarde depuis le système de stockage primaire ou secondaire (en miroir ou en stockage).
- 3.

Sélectionnez la sauvegarde, puis cliquez sur  $\blacksquare$ .

4. Dans la page Cloner les options, effectuez les opérations suivantes :

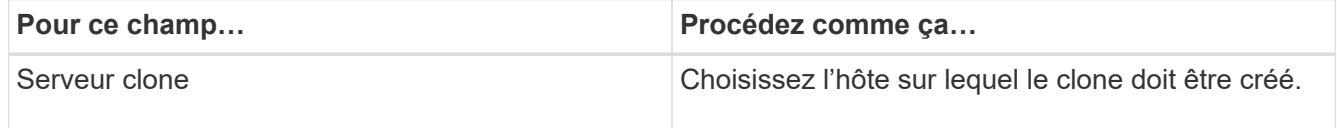

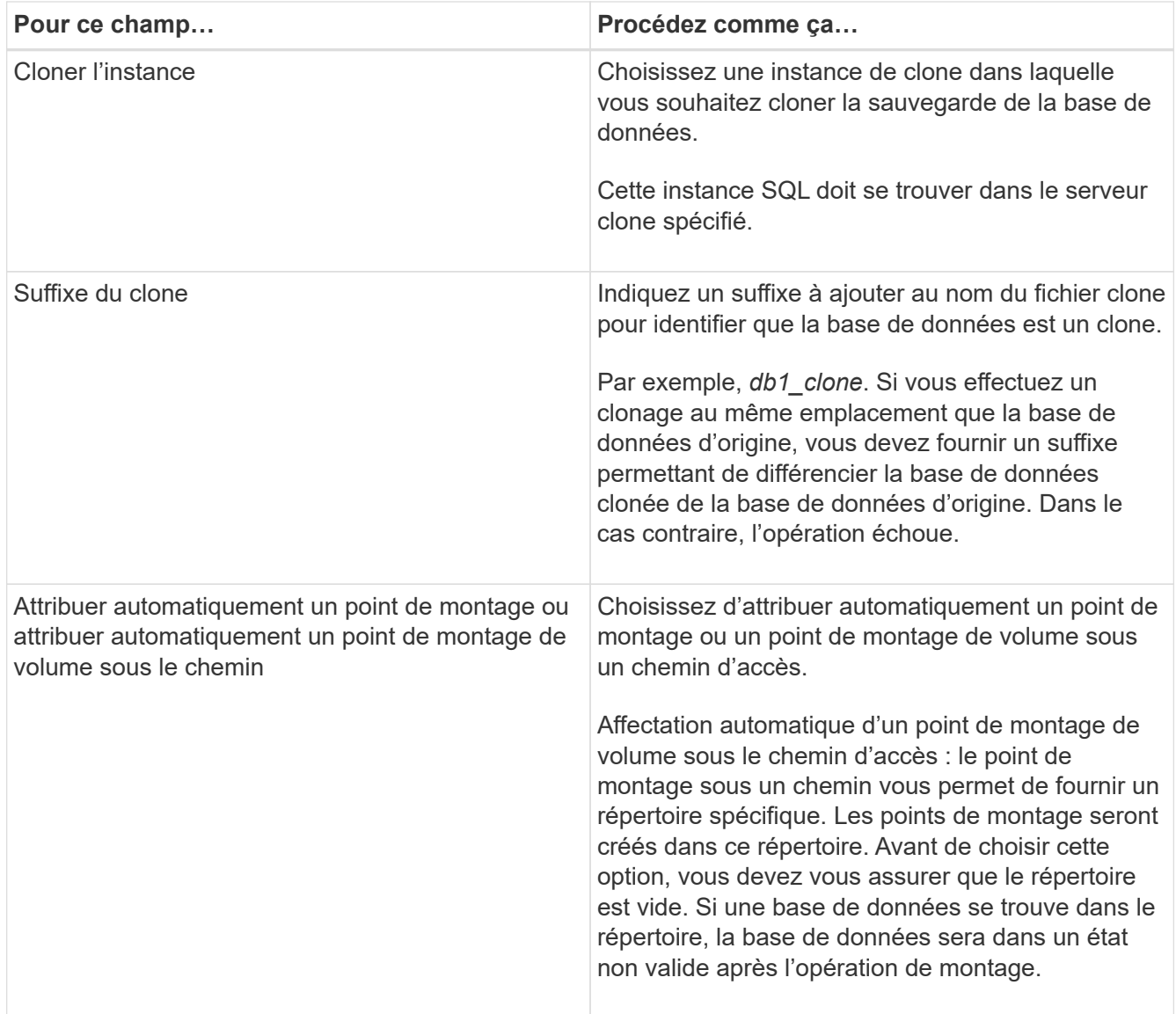

5. Dans la page journaux, sélectionnez l'une des options suivantes :

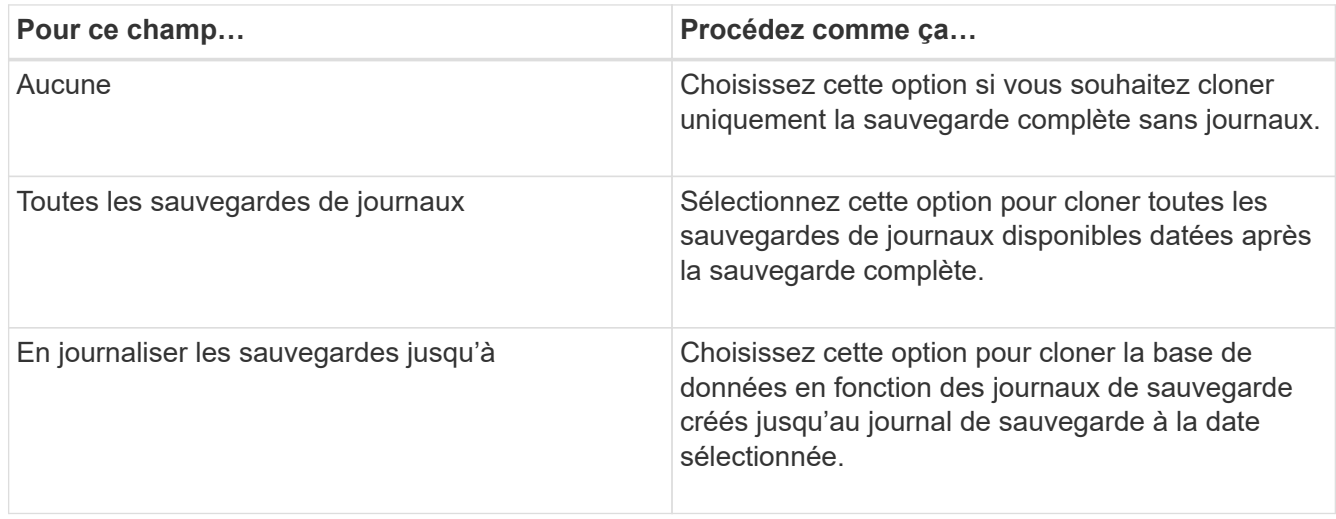

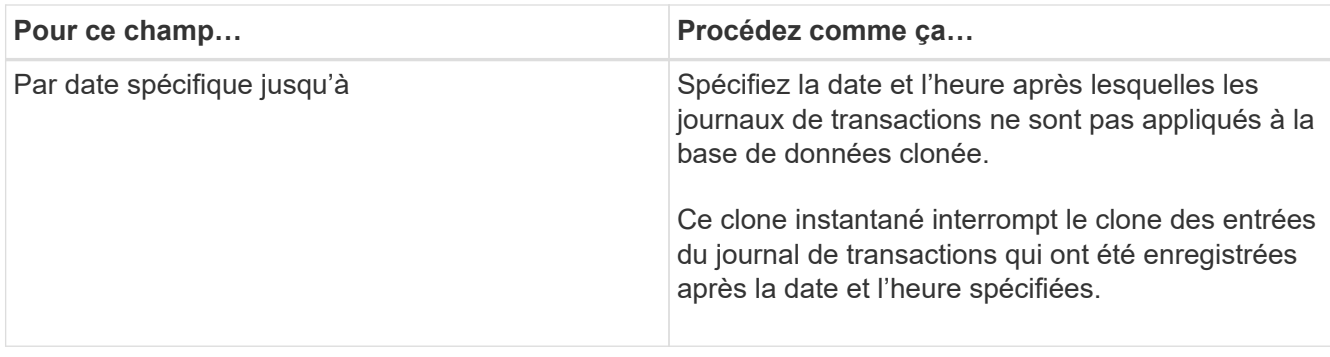

6. Dans la page script, entrez le délai d'expiration du script, le chemin d'accès et les arguments du prescripteur ou du PostScript qui doivent être exécutés avant ou après l'opération de clonage, respectivement.

Vous pouvez par exemple exécuter un script pour mettre à jour les interruptions SNMP, automatiser les alertes, envoyer les journaux, etc.

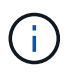

Le chemin prescripteurs ou postscripts ne doit pas inclure de disques ou de partages. Le chemin doit être relatif au CHEMIN\_SCRIPTS.

Le délai par défaut du script est de 60 secondes.

7. Dans la page notification, dans la liste déroulante Préférences de **E-mail**, sélectionnez les scénarios dans lesquels vous souhaitez envoyer les e-mails.

Vous devez également spécifier les adresses e-mail de l'expéditeur et du destinataire, ainsi que l'objet de l'e-mail. Si vous souhaitez joindre le rapport de l'opération de clonage effectuée, sélectionnez **attacher un rapport de travail**.

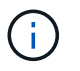

Pour la notification par e-mail, vous devez avoir spécifié les détails du serveur SMTP à l'aide de l'interface graphique ou de la commande PowerShell set-SmSmtpServer.

Pour EMS, reportez-vous à la section ["Gérer la collecte de données EMS"](https://docs.netapp.com/us-en/snapcenter/admin/concept_manage_ems_data_collection.html)

- 8. Vérifiez le résumé, puis cliquez sur **Terminer**.
- 9. Surveillez la progression de l'opération en cliquant sur **moniteur** > **travaux**.

#### **Après la fin**

Une fois le clone créé, vous ne devez jamais le renommer.

#### **Plus d'informations**

["Sauvegardez la base de données SQL Server, l'instance ou le groupe de disponibilité"](#page-51-0)

["Clonage des sauvegardes avec les applets de commande PowerShell"](#page-95-0)

["Le clonage peut échouer ou prendre plus de temps avec la valeur TCP\\_TIMEOUT par défaut"](https://kb.netapp.com/Advice_and_Troubleshooting/Data_Protection_and_Security/SnapCenter/Clone_operation_might_fail_or_take_longer_time_to_complete_with_default_TCP_TIMEOUT_value)

["Le clone de base de données de l'instance de cluster de basculement échoue"](https://kb.netapp.com/Advice_and_Troubleshooting/Data_Protection_and_Security/SnapCenter/The_failover_cluster_instance_database_clone_fails)

# <span id="page-95-0"></span>**Clonage des sauvegardes avec les applets de commande PowerShell**

Le workflow de clonage inclut la planification, la réalisation de l'opération de clonage et le contrôle de l'opération.

Vous devez avoir préparé l'environnement PowerShell pour exécuter les applets de commande PowerShell.

### **Étapes**

1. Lancez une session de connexion avec le serveur SnapCenter pour un utilisateur spécifié à l'aide de l'applet de commande Open-SmConnection.

```
Open-SmConnection -SMSbaseurl https://snapctr.demo.netapp.com:8146
```
2. Répertoriez les sauvegardes pouvant être clonées à l'aide de l'applet de commande Get-SmBackup ou Get-SmResourceGroup.

Cet exemple affiche des informations sur toutes les sauvegardes disponibles :

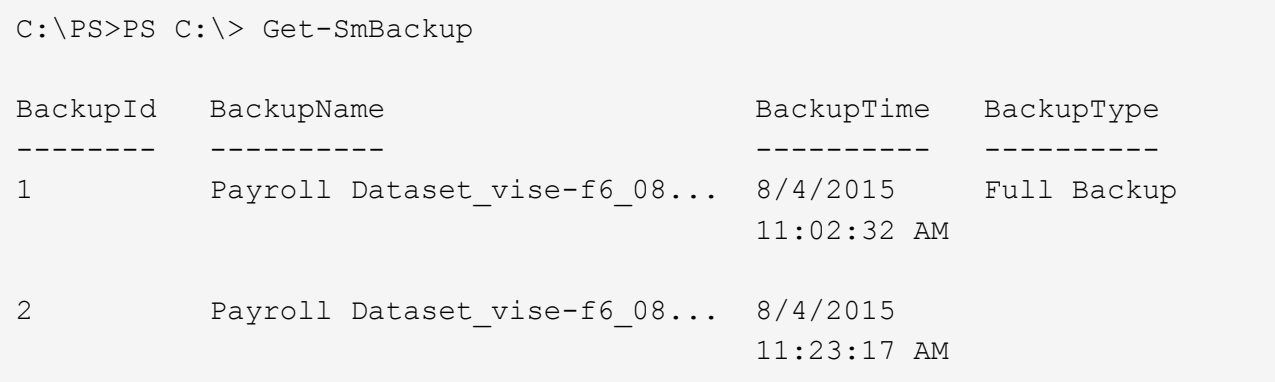

Cet exemple affiche des informations sur un groupe de ressources spécifié, ses ressources et les stratégies associées :

```
PS C:\> Get-SmResourceGroup -ListResources –ListPolicies
Description :
CreationTime : 8/4/2015 3:44:05 PM
ModificationTime : 8/4/2015 3:44:05 PM
EnableEmail : False
EmailSMTPServer :
EmailFrom :
EmailTo :
EmailSubject :
EnableSysLog : False
ProtectionGroupType : Backup
EnableAsupOnFailure : False
Policies : {FinancePolicy}
```

```
HostResourceMaping : {}
Configuration : SMCoreContracts.SmCloneConfiguration
LastBackupStatus :
VerificationServer :
EmailBody :
EmailNotificationPreference : Never
VerificationServerInfo : SMCoreContracts.SmVerificationServerInfo
SchedulerSQLInstance :
CustomText :
CustomSnapshotFormat :
SearchResources : False
ByPassCredential : False
IsCustomSnapshot :
MaintenanceStatus : Production
PluginProtectionGroupTypes : {SMSQL}
Name : Payrolldataset
Type : Group
Id : 1
Host :
UserName :
Passphrase :
Deleted : False
Auth : SMCoreContracts.SmAuth
IsClone : False
CloneLevel : 0
ApplySnapvaultUpdate : False
ApplyRetention : False
RetentionCount : 0
RetentionDays : 0
ApplySnapMirrorUpdate : False
SnapVaultLabel :
MirrorVaultUpdateRetryCount : 7
AppPolicies : {}
Description : FinancePolicy
PreScriptPath :
PreScriptArguments :
PostScriptPath :
PostScriptArguments :
ScriptTimeOut : 60000
DateModified : 8/4/2015 3:43:30 PM
DateCreated : 8/4/2015 3:43:30 PM
Schedule : SMCoreContracts.SmSchedule
PolicyType : Backup
PluginPolicyType : SMSQL
Name : FinancePolicy
Type :
```

```
Id : 1
Host :
UserName :
Passphrase :
Deleted : False
Auth : SMCoreContracts.SmAuth
IsClone : False
CloneLevel : 0
clab-a13-13.sddev.lab.netapp.com
DatabaseGUID :
SQLInstance : clab-a13-13
DbStatus : AutoClosed
DbAccess : eUndefined
IsSystemDb : False
IsSimpleRecoveryMode : False
IsSelectable : True
SqlDbFileGroups : {}
SqlDbLogFiles : {}
AppFileStorageGroups : {}
LogDirectory :
AgName :
Version :
VolumeGroupIndex : -1
IsSecondary : False
Name : TEST
Type : SQL Database
Id : clab-a13-13\TEST
Host : clab-a13-13.sddev.mycompany.com
UserName :
Passphrase :
Deleted : False
Auth : SMCoreContracts.SmAuth
IsClone : False
```
3. Lancez une opération de clonage à partir d'une sauvegarde existante à l'aide de l'applet de commande New-SmClone.

Dans cet exemple, un clone est créé à partir d'une sauvegarde spécifiée avec tous les journaux :

```
PS C:\> New-SmClone
-BackupName payroll dataset vise-f3 08-05-2015 15.28.28.9774
-Resources @{"Host"="vise-f3.sddev.mycompany.com";
"Type"="SQL Database";"Names"="vise-f3\SQLExpress\payroll"}
-CloneToInstance vise-f3\sqlexpress -AutoAssignMountPoint
-Suffix clonefrombackup
-LogRestoreType All -Policy clonefromprimary ondemand
PS C:> New-SmBackup -ResourceGroupName PayrollDataset -Policy
FinancePolicy
```
Dans cet exemple, un clone est créé dans une instance Microsoft SQL Server spécifiée :

```
PS C:\> New-SmClone
-BackupName "BackupDS1_NY-VM-SC-SQL_12-08-2015_09.00.24.8367"
-Resources @{"host"="ny-vm-sc-sql";"Type"="SQL Database";
"Names"="ny-vm-sc-sql\AdventureWorks2012_data"}
-AppPluginCode SMSQL -CloneToInstance "ny-vm-sc-sql"
-Suffix CLPOSH -AssignMountPointUnderPath "C:\SCMounts"
```
4. Affichez l'état du travail clone à l'aide de l'applet de commande Get-SmCloneReport.

Cet exemple affiche un rapport de clonage pour l'ID de tâche spécifié :

```
PS C:\> Get-SmCloneReport -JobId 186
SmCloneId : 1
SmJobId : 186
StartDateTime : 8/3/2015 2:43:02 PM
EndDateTime : 8/3/2015 2:44:08 PM
Duration : 00:01:06.6760000
Status : Completed
ProtectionGroupName : Draper
SmProtectionGroupId : 4
PolicyName : OnDemand_Clone
SmPolicyId : 4
BackupPolicyName : OnDemand_Full_Log
SmBackupPolicyId : 1
CloneHostName : SCSPR0054212005.mycompany.com
CloneHostId : 4
CloneName : Draper__clone__08-03-2015_14.43.53
SourceResources : {Don, Betty, Bobby, Sally}
ClonedResources : {Don_DRAPER, Betty_DRAPER, Bobby_DRAPER,
                     Sally_DRAPER}
```
Les informations relatives aux paramètres pouvant être utilisés avec la cmdlet et leurs descriptions peuvent être obtenues en exécutant *get-Help nom\_commande*. Vous pouvez également vous reporter au ["Guide de](https://library.netapp.com/ecm/ecm_download_file/ECMLP2885482) [référence de l'applet de commande du logiciel SnapCenter".](https://library.netapp.com/ecm/ecm_download_file/ECMLP2885482)

# <span id="page-99-0"></span>**Réaliser le cycle de vie des clones**

SnapCenter permet de créer des clones à partir d'un groupe de ressources ou d'une base de données. Vous pouvez cloner à la demande ou planifier des opérations de clonage récurrentes d'un groupe de ressources ou d'une base de données. Si vous clonez régulièrement une sauvegarde, vous pouvez utiliser le clone pour développer des applications, remplir des données ou restaurer des données.

SnapCenter vous permet de planifier plusieurs opérations de clonage afin de s'exécuter simultanément sur plusieurs serveurs.

### **Ce dont vous aurez besoin**

- Lors du clonage vers une instance de base de données autonome, assurez-vous que le chemin du point de montage existe et qu'il s'agit d'un disque dédié.
- Lors du clonage vers une instance de cluster de basculement (FCI), assurez-vous que les points de montage existent, qu'il s'agit d'un disque partagé, et que le chemin et le FCI doivent appartenir au même groupe de ressources SQL.
- Si la base de données source ou l'instance cible se trouve sur un volume partagé de cluster (csv), la base de données clonée se trouve dans le fichier csv.

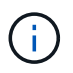

Pour les environnements virtuels (VMDK/RDM), assurez-vous que le point de montage est un disque dédié.

### **À propos de cette tâche**

• Le CHEMIN\_SCRIPTS est défini à l'aide de la clé pré-défini WindowsScriptsDirectory située dans le fichier SMCoreServiceHost.exe.Config de l'hôte du plug-in.

Si nécessaire, vous pouvez modifier ce chemin et redémarrer le service SMcore. Il est recommandé d'utiliser le chemin par défaut pour la sécurité.

La valeur de la clé peut être affichée à partir de Swagger via l'API : API /4.7/configsettings

Vous pouvez utiliser L'API GET pour afficher la valeur de la clé. L'API DÉFINIE n'est pas prise en charge.

• La plupart des champs des pages de l'assistant de clonage de cycle de vie sont explicites. Les informations suivantes décrivent les champs pour lesquels vous aurez peut-être besoin d'aide.

### **Étapes**

- 1. Dans le volet de navigation de gauche, cliquez sur **Ressources**, puis sélectionnez le plug-in approprié dans la liste.
- 2. Dans la page Ressources, sélectionnez **Database** ou **Resource Group** dans la liste **View**.
- 3. Sélectionnez le groupe de ressources ou la base de données, puis cliquez sur **Cloner le cycle de vie**.
- 4. Dans la page Options, effectuez les opérations suivantes :

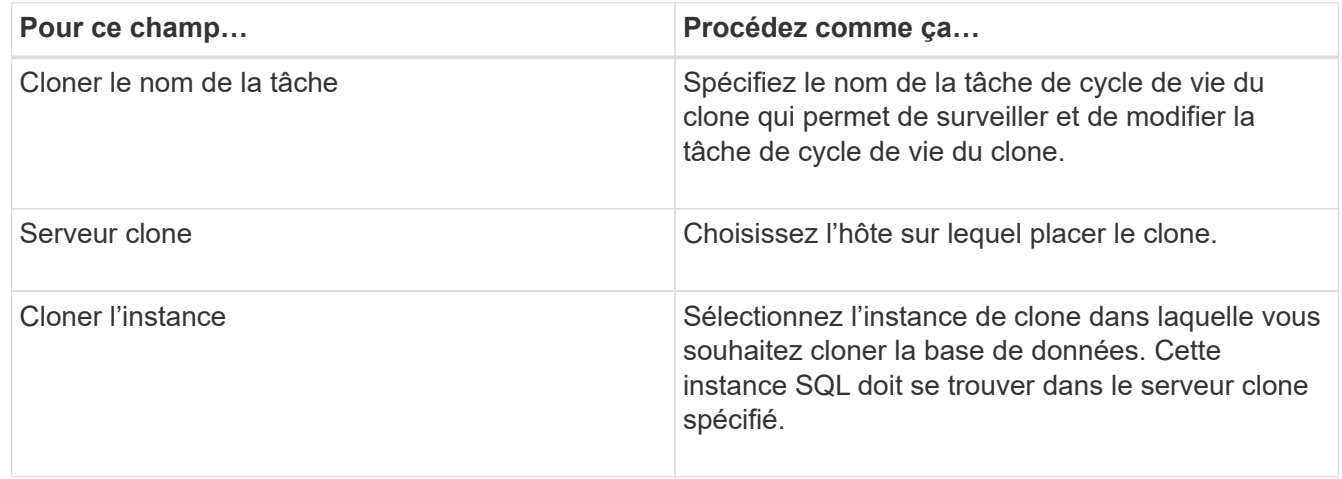

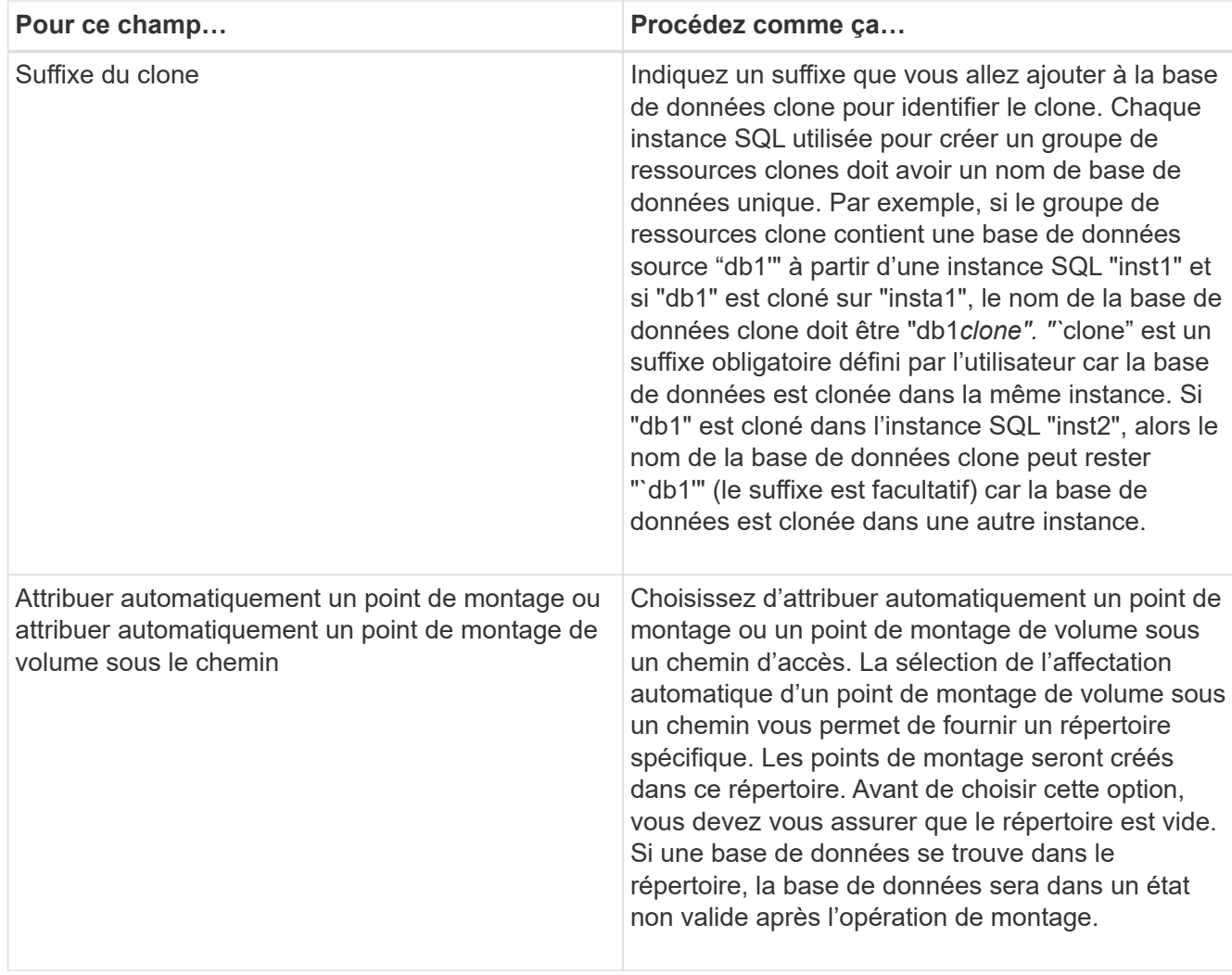

- 5. Dans la page emplacement, sélectionnez un emplacement de stockage pour créer un clone.
- 6. Dans la page script, entrez le chemin d'accès et les arguments du prescripteur ou du PostScript qui doivent être exécutés avant ou après l'opération de clonage, respectivement.

Vous pouvez par exemple exécuter un script pour mettre à jour les interruptions SNMP, automatiser les alertes, envoyer les journaux, etc.

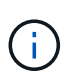

Le chemin prescripteurs ou postscripts ne doit pas inclure de disques ou de partages. Le chemin doit être relatif au CHEMIN\_SCRIPTS.

Le délai par défaut du script est de 60 secondes.

- 7. Dans la page planification, effectuez l'une des opérations suivantes :
	- Sélectionnez **Exécuter maintenant** si vous souhaitez exécuter le travail de clonage immédiatement.
	- Sélectionnez **Configure schedule** lorsque vous souhaitez déterminer la fréquence à laquelle l'opération de clonage doit se produire, lorsque la planification de clonage doit démarrer, le jour où l'opération de clonage doit avoir lieu, quand la planification doit expirer et si les clones doivent être supprimés après la date d'expiration de la planification.
- 8. Dans la page notification, dans la liste déroulante Préférences de **E-mail**, sélectionnez les scénarios dans lesquels vous souhaitez envoyer les e-mails.

Vous devez également spécifier les adresses e-mail de l'expéditeur et du destinataire, ainsi que l'objet de l'e-mail. Si vous souhaitez joindre le rapport de l'opération de clonage effectuée, sélectionnez **attacher un rapport de travail**.

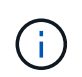

Pour la notification par e-mail, vous devez avoir spécifié les détails du serveur SMTP à l'aide de l'interface graphique ou de la commande PowerShell set-SmSmtpServer.

Pour EMS, reportez-vous à la section ["Gérer la collecte de données EMS"](https://docs.netapp.com/us-en/snapcenter/admin/concept_manage_ems_data_collection.html)

9. Vérifiez le résumé, puis cliquez sur **Terminer**.

Vous devez surveiller le processus de clonage à l'aide de la page **moniteur** > **travaux**.

# **Surveillez les opérations de clonage des bases de données SQL**

Vous pouvez contrôler la progression des opérations de clonage SnapCenter à l'aide de la page tâches. Vous pouvez vérifier la progression d'une opération pour déterminer quand elle est terminée ou s'il y a un problème.

### **À propos de cette tâche**

Les icônes suivantes apparaissent sur la page travaux et indiquent l'état de l'opération :

- $\circ$ En cours
- **V** Terminé avec succès
- **\*** Échec
	- Terminé avec des avertissements ou impossible de démarrer en raison d'avertissements
- 9 En file d'attente
- **Ø** Annulée

### **Étapes**

•

- 1. Dans le volet de navigation de gauche, cliquez sur **moniteur**.
- 2. Dans la page moniteur, cliquez sur **travaux**.
- 3. Dans la page travaux, effectuez les opérations suivantes :
	- a. Cliquez sur pour filtrer la liste, par exemple, seules les opérations de clonage sont répertoriées.
	- b. Spécifiez les dates de début et de fin.
	- c. Dans la liste déroulante **Type**, sélectionnez **Clone**.
	- d. Dans la liste déroulante **Statut**, sélectionnez l'état du clone.
	- e. Cliquez sur **appliquer** pour afficher les opérations effectuées avec succès.
- 4. Sélectionnez le travail clone, puis cliquez sur **Détails** pour afficher les détails du travail.
- 5. Dans la page Détails du travail, cliquez sur **Afficher les journaux**.

# **Annuler les opérations de clonage de ressources SQL**

Vous pouvez annuler les opérations de clonage mises en file d'attente.

Pour annuler les opérations de clonage, vous devez être connecté en tant qu'administrateur SnapCenter ou propriétaire de tâches.

# **À propos de cette tâche**

- Vous pouvez annuler une opération de clonage en file d'attente à partir de la page **Monitor** ou du volet **Activity**.
- Vous ne pouvez pas annuler une opération de clonage en cours d'exécution.
- Vous pouvez utiliser l'interface utilisateur graphique SnapCenter, les applets de commande PowerShell ou les commandes de l'interface de ligne de commande pour annuler les opérations de clonage mises en attente.
- Si vous avez sélectionné **tous les membres de ce rôle peuvent voir et fonctionner sur d'autres objets membres** dans la page utilisateurs\groupes lors de la création d'un rôle, vous pouvez annuler les opérations de clonage en file d'attente d'autres membres tout en utilisant ce rôle.

# **Étape**

Effectuez l'une des opérations suivantes :

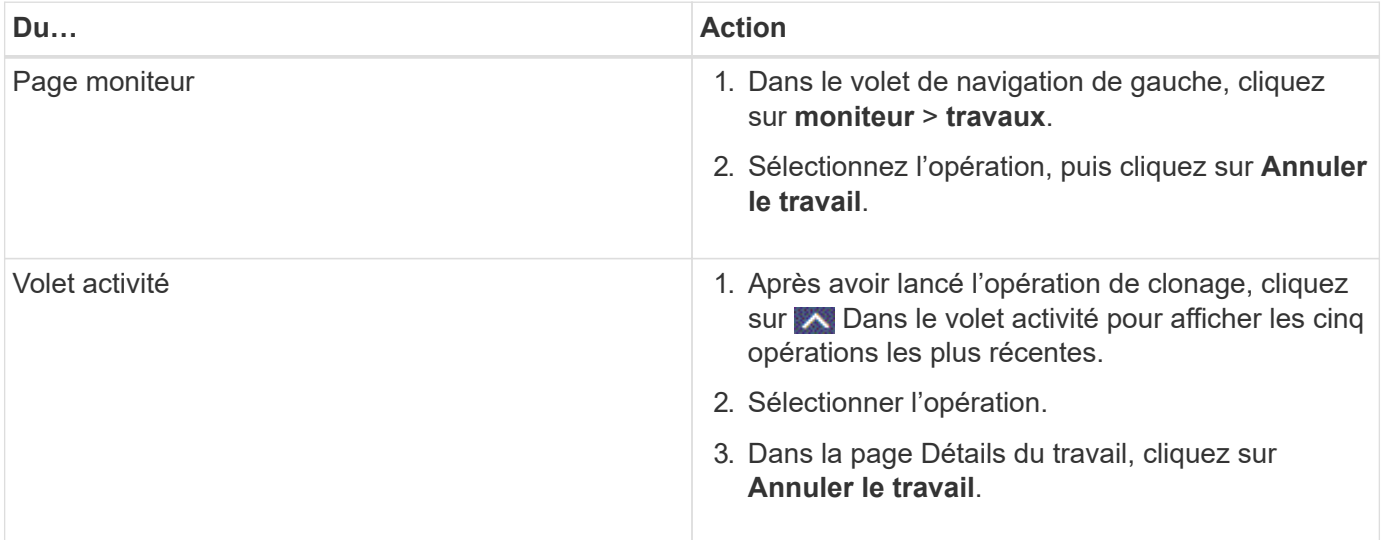

# **Séparer un clone**

Vous pouvez utiliser SnapCenter pour séparer une ressource clonée de la ressource parent. Le clone divisé devient indépendant de la ressource parent.

# **À propos de cette tâche**

• Vous ne pouvez pas effectuer l'opération de fractionnement de clone sur un clone intermédiaire.

Par exemple, après avoir créé clone1 à partir d'une sauvegarde de base de données, vous pouvez créer une sauvegarde de clone1, puis cloner cette sauvegarde (clone2). Après avoir créé clone2, clone1 est un clone intermédiaire et vous ne pouvez pas effectuer l'opération de séparation de clone sur clone1. Toutefois, vous pouvez réaliser l'opération de séparation des clones sur clone2.

Après avoir divisé le clone2, vous pouvez effectuer l'opération de fractionnement de clone sur clone1 car clone1 n'est plus le clone intermédiaire.

- Lorsque vous fractionnez un clone, les copies de sauvegarde et les tâches de clonage du clone sont supprimées.
- Pour plus d'informations sur les limites des opérations de fractionnement de clonage, reportez-vous à la section ["Guide de gestion du stockage logique ONTAP 9"](http://docs.netapp.com/ontap-9/topic/com.netapp.doc.dot-cm-vsmg/home.html).
- Assurez-vous que le volume ou l'agrégat du système de stockage est en ligne.

### **Étapes**

- 1. Dans le volet de navigation de gauche, cliquez sur **Ressources**, puis sélectionnez le plug-in approprié dans la liste.
- 2. Sur la page Ressources, sélectionnez l'option appropriée dans la liste Afficher :

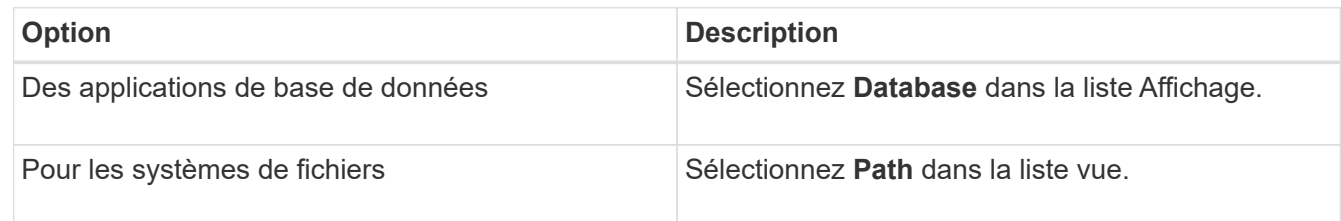

3. Sélectionnez la ressource appropriée dans la liste.

La page topologie de ressources s'affiche.

- 4. Dans la vue gérer les copies, sélectionnez la ressource clonée (par exemple, la base de données ou la LUN), puis cliquez sur **.** .
- 5. Vérifiez la taille estimée du clone à diviser et l'espace requis disponible sur l'agrégat, puis cliquez sur **Start**.
- 6. Surveillez la progression de l'opération en cliquant sur **moniteur** > **travaux**.

L'opération de fractionnement du clone cesse de répondre si le service SMCore redémarre. Vous devez exécuter la cmdlet Stop-SmJob pour arrêter l'opération de fractionnement du clone, puis recommencer l'opération de fractionnement du clone.

Si vous voulez un temps d'interrogation plus long ou plus court pour vérifier si le clone est divisé ou non, vous pouvez modifier la valeur du paramètre *CloneSplitStatusCheckPollTime* dans le fichier *SMCoreServiceHost.exe.config* pour définir l'intervalle de temps pour que SMCore interroge l'état de l'opération de fractionnement du clone. La valeur est exprimée en millisecondes et la valeur par défaut est 5 minutes.

Par exemple :

```
<add key="CloneSplitStatusCheckPollTime" value="300000" />
```
L'opération de démarrage du fractionnement du clone échoue si la sauvegarde, la restauration ou un autre clone est en cours d'exécution. Redémarrez l'opération de fractionnement de clone uniquement une fois les opérations en cours d'exécution terminées.

# **Plus d'informations**

["Le clone SnapCenter ou une vérification échoue avec un agrégat"](https://kb.netapp.com/Advice_and_Troubleshooting/Data_Protection_and_Security/SnapCenter/SnapCenter_clone_or_verfication_fails_with_aggregate_does_not_exist)

### **Informations sur le copyright**

Copyright © 2024 NetApp, Inc. Tous droits réservés. Imprimé aux États-Unis. Aucune partie de ce document protégé par copyright ne peut être reproduite sous quelque forme que ce soit ou selon quelque méthode que ce soit (graphique, électronique ou mécanique, notamment par photocopie, enregistrement ou stockage dans un système de récupération électronique) sans l'autorisation écrite préalable du détenteur du droit de copyright.

Les logiciels dérivés des éléments NetApp protégés par copyright sont soumis à la licence et à l'avis de nonresponsabilité suivants :

CE LOGICIEL EST FOURNI PAR NETAPP « EN L'ÉTAT » ET SANS GARANTIES EXPRESSES OU TACITES, Y COMPRIS LES GARANTIES TACITES DE QUALITÉ MARCHANDE ET D'ADÉQUATION À UN USAGE PARTICULIER, QUI SONT EXCLUES PAR LES PRÉSENTES. EN AUCUN CAS NETAPP NE SERA TENU POUR RESPONSABLE DE DOMMAGES DIRECTS, INDIRECTS, ACCESSOIRES, PARTICULIERS OU EXEMPLAIRES (Y COMPRIS L'ACHAT DE BIENS ET DE SERVICES DE SUBSTITUTION, LA PERTE DE JOUISSANCE, DE DONNÉES OU DE PROFITS, OU L'INTERRUPTION D'ACTIVITÉ), QUELLES QU'EN SOIENT LA CAUSE ET LA DOCTRINE DE RESPONSABILITÉ, QU'IL S'AGISSE DE RESPONSABILITÉ CONTRACTUELLE, STRICTE OU DÉLICTUELLE (Y COMPRIS LA NÉGLIGENCE OU AUTRE) DÉCOULANT DE L'UTILISATION DE CE LOGICIEL, MÊME SI LA SOCIÉTÉ A ÉTÉ INFORMÉE DE LA POSSIBILITÉ DE TELS DOMMAGES.

NetApp se réserve le droit de modifier les produits décrits dans le présent document à tout moment et sans préavis. NetApp décline toute responsabilité découlant de l'utilisation des produits décrits dans le présent document, sauf accord explicite écrit de NetApp. L'utilisation ou l'achat de ce produit ne concède pas de licence dans le cadre de droits de brevet, de droits de marque commerciale ou de tout autre droit de propriété intellectuelle de NetApp.

Le produit décrit dans ce manuel peut être protégé par un ou plusieurs brevets américains, étrangers ou par une demande en attente.

LÉGENDE DE RESTRICTION DES DROITS : L'utilisation, la duplication ou la divulgation par le gouvernement sont sujettes aux restrictions énoncées dans le sous-paragraphe (b)(3) de la clause Rights in Technical Data-Noncommercial Items du DFARS 252.227-7013 (février 2014) et du FAR 52.227-19 (décembre 2007).

Les données contenues dans les présentes se rapportent à un produit et/ou service commercial (tel que défini par la clause FAR 2.101). Il s'agit de données propriétaires de NetApp, Inc. Toutes les données techniques et tous les logiciels fournis par NetApp en vertu du présent Accord sont à caractère commercial et ont été exclusivement développés à l'aide de fonds privés. Le gouvernement des États-Unis dispose d'une licence limitée irrévocable, non exclusive, non cessible, non transférable et mondiale. Cette licence lui permet d'utiliser uniquement les données relatives au contrat du gouvernement des États-Unis d'après lequel les données lui ont été fournies ou celles qui sont nécessaires à son exécution. Sauf dispositions contraires énoncées dans les présentes, l'utilisation, la divulgation, la reproduction, la modification, l'exécution, l'affichage des données sont interdits sans avoir obtenu le consentement écrit préalable de NetApp, Inc. Les droits de licences du Département de la Défense du gouvernement des États-Unis se limitent aux droits identifiés par la clause 252.227-7015(b) du DFARS (février 2014).

#### **Informations sur les marques commerciales**

NETAPP, le logo NETAPP et les marques citées sur le site<http://www.netapp.com/TM>sont des marques déposées ou des marques commerciales de NetApp, Inc. Les autres noms de marques et de produits sont des marques commerciales de leurs propriétaires respectifs.